Guida alla risoluzione dei problemi Business PC

© Copyright 2008 Hewlett-Packard Development Company, L.P. Le informazioni qui contenute sono soggette a modifiche senza preavviso.

Windows e Windows Vista sono entrambi marchi o marchi registrati di Microsoft Corporation negli Stati Uniti e/o in altri Paesi.

Le uniche garanzie su prodotti e servizi HP sono definite nei certificati di garanzia allegati a prodotti e servizi. Nulla di quanto qui contenuto potrà essere interpretato nel senso della costituzione di garanzie accessorie. HP declina ogni responsabilità per errori od omissioni tecniche o editoriali contenuti nella presente guida.

Questo documento contiene informazioni proprietarie protette da copyright. Nessuna parte del documento può essere fotocopiata, riprodotta o tradotta in altra lingua senza la preventiva autorizzazione scritta di Hewlett-Packard Company.

#### **Guida alla risoluzione dei problemi**

Business PC

Prima edizione (luglio 2008)

Numero di parte del documento: 490777-061

## **Informazioni su questa guida**

- **AVVERTENZA!** Il testo presentato in questo modo indica che la mancata osservanza delle istruzioni potrebbe comportare lesioni fisiche o addirittura la perdita della vita.
- **ATTENZIONE:** Il testo presentato in questo modo indica che la mancata osservanza delle relative istruzioni può causare danni alle apparecchiature o perdite di informazioni.
- **NOTA:** Il testo presentato in questo modo indica che vengono fornite importanti informazioni supplementari.

# **Sommario**

### 1 Funzioni diagnostiche

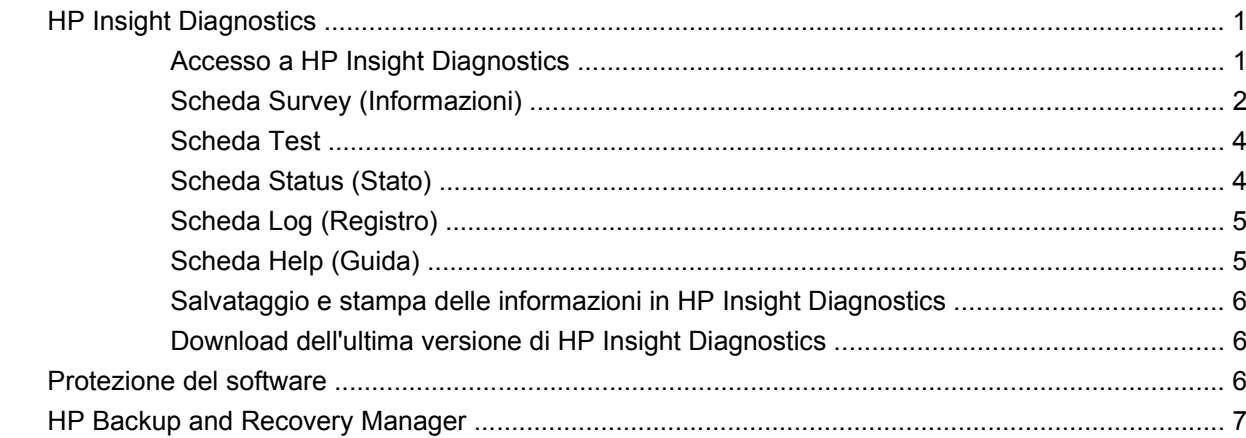

### 2 Individuazione ed eliminazione delle anomalie senza l'uso dei diagnostici

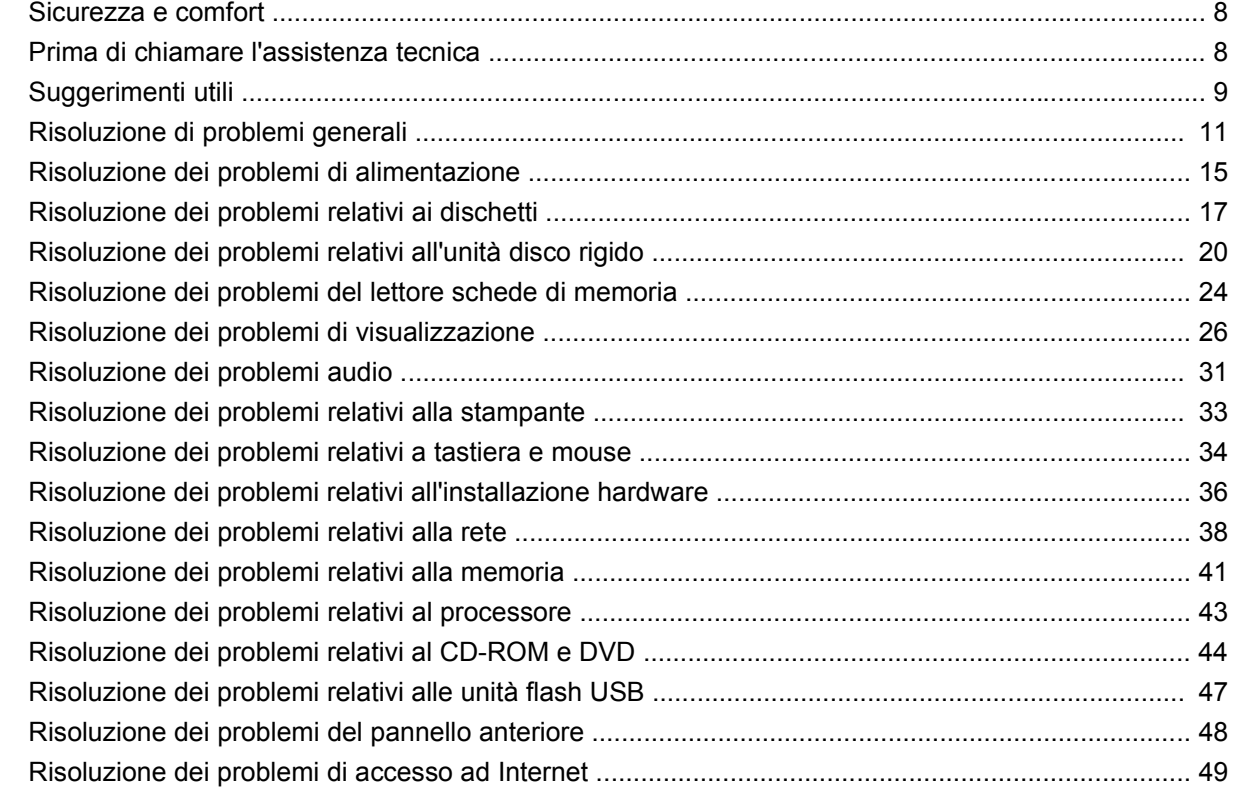

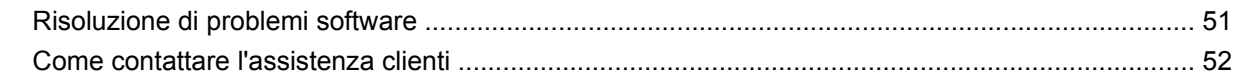

### **[Appendice A Messaggi di errore POST](#page-58-0)**

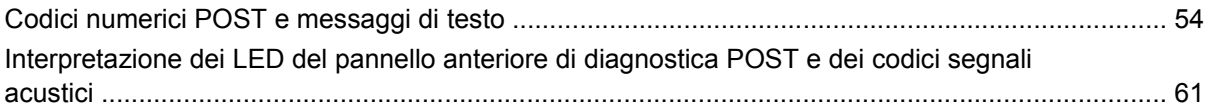

### **[Appendice B Sicurezza password e reset CMOS](#page-70-0)**

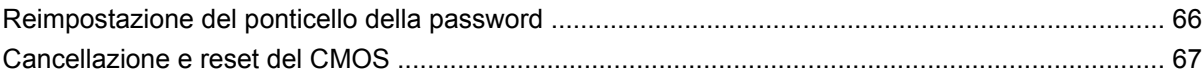

### **[Appendice C Drive Protection System \(DPS\)](#page-74-0)**

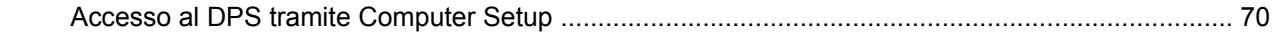

## **[Indice analitico ...............................................................................................................................................](#page-76-0)... 71**

# <span id="page-6-0"></span>**1 Funzioni diagnostiche**

# **HP Insight Diagnostics**

#### **EX NOTA:** HP Insight Diagnostics è disponibile sul CD in dotazione solo ad alcuni modelli di computer.

L'utility HP Insight Diagnostics consente di visualizzare informazioni relative alla configurazione hardware del computer ed eseguire test di diagnostica hardware sui sottosistemi del computer, semplificando effettivamente il processo di identificazione, diagnosi ed isolamento di problemi hardware.

Quando si richiama HP Insight Diagnostics, viene visualizzata la scheda Survey (Informazioni), che mostra l'attuale configurazione del computer. Da questa scheda è possibile accedere a diverse categorie di informazioni sul computer. Altre schede forniscono informazioni tra cui le opzioni dei test diagnostici e i risultati dei test. Le informazioni nelle singole schermate dell'utility possono essere salvate come file html e memorizzate su dischetto o su unità flash USB.

Utilizzare HP Insight Diagnostics per determinare se tutti i dispositivi installati sul computer vengono riconosciuti dal sistema e funzionano correttamente. Dopo l'installazione o il collegamento di un nuovo dispositivo l'esecuzione di test è facoltativa, ma consigliata.

Eseguire i test, salvarne i risultati e stamparli in modo da avere a disposizione i rapporti stampati prima di contattare il centro assistenza clienti.

*W* NOTA: HP Insight Diagnostics potrebbe non essere in grado di rilevare dispositivi di terzi.

### **Accesso a HP Insight Diagnostics**

Per accedere a HP Insight Diagnostics, è necessario creare un set di dischi di ripristino, quindi avviare il CD che contiene l'utility. È anche possibile scaricare l'utility dal sito <http://www.hp.com>. Per ulteriori informazioni, vedere [Download dell'ultima versione di HP Insight Diagnostics a pagina 6](#page-11-0).

**The Indian III in the Indian Diagnostics è incluso nel set di dischi di ripristino in dotazione solo ad alcuni modelli i** di computer.

Se è già stato creato un set di dischi di ripristino, iniziare la seguente procedura dal punto 4.

- **1.** Selezionare **Start** > **HP Backup and Recovery** > **HP Backup and Recovery Manager** per aprire la procedura guidata Backup and Recovery Wizard, quindi selezionare **Avanti**.
- **2.** Selezionare **Create a set of recovery discs (Recommended)** (Creare un set di dischi di ripristino (Consigliato)) e fare clic su **Avanti**.
- **3.** Per creare un set di dischi di ripristino, seguire le istruzioni nella procedura guidata.
- **4.** In Esplora risorse, cercare il set di dischi di ripristino per il CD con la directory **compaq\hpdiags**.
- <span id="page-7-0"></span>**5.** Con il computer acceso inserire il CD nell'unità ottica del computer.
- **6.** Chiudere il sistema operativo e spegnere il computer.
- **7.** Accendere il computer. Il sistema si avvierà dal CD.
- **NOTA:** Se il sistema non si avvia dal CD inserito nel disco ottico, è probabile che si debba modificare la sequenza di avvio nell'utility Computer Setup (F10) in modo che il sistema tenti di effettuare l'avvio dal disco ottico prima del disco rigido. Per ulteriori informazioni consultare la *Guida dell'utility Computer Setup (F10)*.
- **8.** Selezionare la lingua e fare clic su **Continua**.
- **E** NOTA: A meno che non si voglia provare una tastiera specifica si consiglia di accettare la tastiera predefinita assegnata alla lingua in uso.
- **9.** Nella pagina del Contratto di licenza per l'utente finale fare clic su **Accetto** per confermare l'accordo con i termini del contratto. L'utility HP Insight Diagnostics si avvia visualizzando la scheda Survey (Informazioni).

### **Scheda Survey (Informazioni)**

La scheda Survey (Informazioni) visualizza importanti informazioni sulla configurazione del sistema.

Nel campo **View** (Vista) è possibile selezionare la vista **Summary** (Sintetica) per visualizzare alcuni dati di configurazione oppure la vista **Advanced** (Avanzata) per visualizzare tutti i dati nella categoria selezionata.

Nel campo **Category** (Categoria), è possibile selezionare le seguenti categorie di informazioni da visualizzare:

**All** (Tutte): elenco di tutte le categorie di informazioni relative al computer.

**Overview** (Generalità): elenco di informazioni generiche sul computer.

**Architecture** (Architettura): informazioni sul BIOS del sistema e sulle periferiche PCI.

**Asset Control** (Controllo asset): nome prodotto, targhetta, numero di serie del sistema e informazioni sul processore.

**Communication** (Comunicazione): informazioni sulle impostazioni delle porte parallela (LPT) e seriale (COM) del computer, oltre ad informazioni su controller USB e scheda di rete.

**Graphics** (Grafica): informazioni sulla scheda grafico del computer.

**Input Devices** (Periferiche di input): informazioni su tastiera, mouse e altre periferiche di input collegate al computer.

**Memory** (Memoria): informazioni su tutta la memoria del computer, compresi gli slot di memoria sulla scheda di sistema e i moduli di memoria installati.

**Miscellaneous** (Varie): informazioni sulla versione di HP Insight Diagnostics, sulla memoria di configurazione del computer (CMOS), dati della scheda di sistema e dati del BIOS di gestione del sistema.

**Storage** (Memorizzazione): informazioni sui supporti di memorizzazione collegati al computer, cioè tutti i dischi fissi, le unità a dischetti e i dischi ottici.

**System** (Sistema): informazioni relative a modello del computer, processore, chassis e BIOS, oltre ad informazioni sull'altoparlante interno e il bus PCI.

## <span id="page-9-0"></span>**Scheda Test**

La scheda Test consente di scegliere diversi componenti di sistema da sottoporre a test. È anche possibile scegliere tipo e modalità del test.

I tipi di test tra cui scegliere sono tre:

- **Quick Test** (Test rapido): si tratta di uno script prestabilito in cui viene verificato un campione di ogni componente hardware e che non richiede intervento dell'utente nelle modalità automatica o interattiva, fatta eccezione per tastiera e mouse.
- **Complete Test** (Test completo): si tratta di uno script prestabilito in cui viene verificato completamente ogni componente hardware. In modalità interattiva sono disponibili ulteriori test, che richiedono l'intervento dell'utente.
- **Custom Test** (Test personalizzato): consente la massima flessibilità di scelta delle verifiche da effettuare sul sistema. Il test personalizzato consente di scegliere periferiche, test e parametri.

Per ciascun tipo di test, è possibile scegliere tra due modalità:

- Interactive Mode (Modalità interattiva): fornisce il massimo controllo sull'esecuzione dei test. Durante i test che richiedono l'interazione dell'utente, il software diagnostico visualizza dei prompt di input. È inoltre possibile determinare se il test è stato superato o meno.
- **Unattended Mode** (Modalità automatica): non vengono visualizzati prompt e non viene richiesta interazione da parte dell'utente. Eventuali errori vengono visualizzati al completamento del test.

Per iniziare il test:

- **1.** Selezionare la scheda Test.
- **2.** Selezionare la scheda per il tipo di test che si intende eseguire: **Quick** (Rapido), **Complete** (Completo) o **Custom** (Personalizzato).
- **3.** Selezionare la modalità in **Test Mode**: **Interactive** (Interattiva) o **Unattended** (Automatica).
- **4.** Scegliere la modalità di esecuzione del test: **Number of Loops** (Numero di cicli) oppure **Total Test Time** (Durata). Se si sceglie di eseguire il test per un determinato numero di cicli, immetterne il numero. Per eseguire il test diagnostico per un determinato periodo di tempo immettere la durata in minuti.
- **5.** Se si esegue un test in modalità rapida o completa, selezione il dispositivo da sottoporre a test dall'elenco di controllo. Se si esegue il test in modalità personalizzata, fare clic sul pulsante **Expand** (Espandi) e selezionare tutti i dispositivi da sottoporre a test oppure fare clic sul pulsante **Check All** (Seleziona tutti) per selezionare tutti i dispositivi.
- **6.** Per iniziare il test, fare clic sul pulsante **Begin Testing** (Inizia test) nell'angolo inferiore destro della finestra. La scheda Status (Stato), che consente di controllare l'avanzamento del test, viene visualizzata automaticamente durante il test. Al termine del test, nella scheda Status (Stato) viene comunicato se la periferica ha superato il test o meno.
- **7.** Se vengono trovati degli errori, aprire la scheda Log (Registro) e fare clic su **Error Log** (Registro errori) in modo da visualizzare ulteriori dettagli e indicazioni sulle procedure consigliate.

### **Scheda Status (Stato)**

La scheda Status (Stato) indica lo stato dei test selezionati. Inoltre viene visualizzato il tipo di test eseguito (**Quick** (Rapido), **Complete** (Completo) o **Custom** (Personalizzato)). La barra di avanzamento <span id="page-10-0"></span>principale mostra la percentuale completata della serie di test in corso. Quando è in corso un test appare un pulsante **Cancel Testing** (Annulla test), premendo il quale è possibile annullare il test.

Al termine del test il pulsante **Cancel Testing** (Annulla test) viene sostituito dal pulsante **Retest** (Riesegui il test) premendo il quale viene ripetuta l'ultima serie di test eseguiti. In tal modo è possibile rieseguire la serie di test senza dover reimmettere i dati nella scheda Test.

Nella scheda Status (Stato) appaiono inoltre:

- Le periferiche sottoposte a test
- Lo stato del test (in esecuzione, superato o fallito) di ciascun dispositivo verificato
- L'avanzamento generale di tutti i dispositivi sottoposti a test
- L'avanzamento per ciascun dispositivo sottoposto a test
- Il tempo trascorso per ciascun dispositivo sottoposto a test

### **Scheda Log (Registro)**

La scheda Log contiene una scheda **Test Log** (Registro test) e una scheda **Error Log** (Registro errori).

La scheda **Test Log** (Registro test) visualizza tutti i test che sono stati eseguiti, il numero delle esecuzioni, il numero di insuccessi e il tempo necessario per il completamento di ogni test. Il pulsante **Clear Test Log** (Cancella registro test) consente di cancellare il contenuto del **Test Log** (Registro test).

La scheda **Error Log** (Registro errori) visualizza le periferiche che non hanno superato il test diagnostico ed è costituita dalle seguenti colonne di informazioni.

- Nella sezione **Device** (Dispositivo) viene visualizzato il dispositivo sottoposto a test.
- Nella sezione Test viene visualizzato il tipo di test eseguito.
- La sezione **Description** (Descrizione) descrive l'errore rilevato dal test diagnostico.
- **Recommended Repair** (Riparazione consigliata) suggerisce le azioni da intraprendere per riparare l'hardware difettoso.
- **Failed Count** (Numero di insuccessi) è il numero di volte in cui il dispositivo non ha superato il test.
- **Error Code** (Codice errore) attribuisce un codice numerico agli errori. I codici errori sono definiti nella scheda Help (Guida).

Il pulsante **Clear Error Log** (Cancella registro errori) consente di cancellare il contenuto dell'Error Log (Registro errori).

### **Scheda Help (Guida)**

La scheda Help (Guida) contiene la scheda **HP Insight Diagnostics**, la scheda **Error Codes** (Codici errore) e la scheda **Test Components** (Componenti test).

La scheda **HP Insight Diagnostics** contiene gli argomenti della guida e le funzioni di ricerca e indice.

La scheda **Error Codes** (Codici errore) fornisce una descrizione di ciascun codice di errore numerico che può comparire nella scheda **Error Log** contenuta nella scheda **Log**. Ciascun codice è associato a un **messaggio** di errore e a un'operazione di **riparazione consigliata** che consentono di risolvere il problema. Per trovare rapidamente una descrizione del codice di errore, immettere il codice nel campo in alto e fare clic sul pulsante **Find Error Codes** (Trova codici errore).

Nella scheda **Test Components** (Componenti test) sono visualizzate le informazioni di basso livello sui test in esecuzione.

### <span id="page-11-0"></span>**Salvataggio e stampa delle informazioni in HP Insight Diagnostics**

È possibile salvare le informazioni visualizzate nelle schede **Survey** (Informazioni) e **Log** (Registro) di HP Insight Diagnostics su dischetto o unità flash USB 2.0 (da 64 MB o più), ma non sul disco rigido. Il sistema crea automaticamente un file html con le stesse informazioni visualizzate sullo schermo.

- **1.** Inserire un dischetto o unità flash USB 2.0 (con capacità di 64 MB o superiore). Non sono supportate unità flash USB 1.0.
- **2.** Fare clic su **Save** (Salva) nell'angolo in basso a destra.
- **3.** Scegliere **Save to the floppy** (Salva su floppy) o **Save to USB key** (Salva su chiave USB).
- **4.** Inserire un nome di file nella casella **File Name** (Nome file) e fare clic sul pulsante **Save** (Salva). Sul dischetto o sull'unità flash USB verrà salvato un file html.
- **NOTA:** Non rimuovere il dischetto o la chiave USB finché non compare un messaggio che indica che è stata eseguita la scrittura del file html sul supporto.
- **5.** Stampare le informazioni dalla periferica di memorizzazione utilizzata per salvarle.
- **NOTA:** Per uscire da HP Insight Diagnostics, fare clic sul pulsante Exit Diagnostics (Esci da diagnostica) nell'angolo in basso a sinistra della schermata ed estrarre il CD dall'unità ottica.

### **Download dell'ultima versione di HP Insight Diagnostics**

- **1.** Visitare il sito [http://www.hp.com.](http://www.hp.com)
- **2.** Fare clic sul collegamento **Driver e software**.
- **3.** Scegliere **Scarica driver e software (e firmware)**.
- **4.** Inserire il codice del prodotto (ad esempio, dc7900) nella casella di testo e premere il tasto Invio.
- **5.** Selezionare il modello di computer.
- **6.** Selezionare il SO.
- **7.** Fare clic sul collegamento **Diagnostica**.
- **8.** Fare clic su **HP Insight Diagnostics Offline Edition**.
- **9.** Fare clic sul pulsante **Download**.

**E NOTA:** Il download comprende istruzioni sulla modalità di creazione del CD avviabile.

# **Protezione del software**

Per proteggere il software da perdite o danni, eseguire una copia di backup di tutto il software di sistema, delle applicazioni e dei file memorizzati sul disco rigido. Per istruzioni su come effettuare copie di backup dei file di dati, consultare la documentazione relativa al proprio sistema operativo o all'utility di backup.

# <span id="page-12-0"></span>**HP Backup and Recovery Manager**

L'applicazione HP Backup and Recovery Manager, versatile e facile da utilizzare, consente di eseguire il backup e ripristino dell'unità disco rigido principale sul PC. L'applicazione consente di creare backup del sistema operativo Windows, di tutte le applicazioni e di tutti i file di dati in ambiente Windows. È possibile pianificare l'esecuzione automatica del backup a intervalli prestabiliti, oppure avviarla manualmente. È possibile archiviare i file importanti separatamente dai normali backup.

HP Backup and Recovery Manager è preinstallato sull'unità C: e crea una partizione di ripristino.

È possibile copiare i punti di ripristino e i backup dei file su dischi CD o DVD, mentre tutti i backup possono essere copiati sulla rete o su unità disco rigido secondarie.

HP consiglia vivamente di creare un set di dischi di ripristino immediatamente prima di utilizzare il computer e di pianificare regolari backup automatici dei punti di ripristino.

Per creare un set di dischi di ripristino:

- **1.** Selezionare **Start** > **HP Backup and Recovery** > **HP Backup and Recovery Manager** per aprire la procedura guidata Backup and Recovery Wizard, quindi selezionare **Avanti**.
- **2.** Selezionare **Create a set of recovery discs (Recommended)** (Creare un set di dischi di ripristino (Consigliato)) e fare clic su **Avanti**.
- **3.** Seguire le istruzioni visualizzate nella procedura guidata.

Per ulteriori informazioni sull'uso di HP Backup and Recovery Manager, consultare la *Guida dell'utente di HP Backup and Recovery Manager* selezionando **Start** > **HP Backup and Recovery** > **HP Backup and Recovery Manager Manual**.

**NOTA:** È possibile ordinare un set di dischi di ripristino contattando l'assistenza clienti HP. Visitare il sito Web di seguito indicato, selezionare il paese e fare clic sul collegamento **Technical support after you buy** (Assistenza tecnica dopo l'acquisto) dal menu **Call HP** (Contattare HP) per ottenere il numero telefonico del centro assistenza del paese.

[http://welcome.hp.com/country/us/en/wwcontact\\_us.html](http://welcome.hp.com/country/us/en/wwcontact_us.html)

# <span id="page-13-0"></span>**2 Individuazione ed eliminazione delle anomalie senza l'uso dei diagnostici**

Il presente capitolo fornisce informazioni sulle modalità di identificazione e correzione di problemi di leggera entità, relativi ad esempio a unità a dischetti, disco rigido, unità ottica, grafica, audio, memoria e software. In caso di problemi con il computer, ricercare le possibili cause e le soluzioni consigliate nelle tabelle del capitolo.

**E** NOTA: Per informazioni su specifici messaggi di errore che potrebbero essere visualizzati all'avvio durante l'autotest all'accensione (POST, Power-On Self-Test), consultare l'Appendice A [Messaggi di](#page-58-0) [errore POST a pagina 53.](#page-58-0)

# **Sicurezza e comfort**

**AVVERTENZA!** Il funzionamento improprio del computer o errori nella predisposizione di un ambiente di lavoro sicuro e confortevole potrebbero provocare fastidi e lesioni gravi. Per ulteriori informazioni sulla scelta dello spazio di lavoro e la realizzazione di un ambiente di lavoro sicuro e confortevole consultare la *Guida alla sicurezza e al comfort* all'indirizzo [http://www.hp.com/ergo.](http://www.hp.com/ergo) Questa apparecchiatura è stata testata e ritenuta conforme ai limiti per un dispositivo digitale di Classe B, ai sensi della Parte 15 delle regole FCC. Per ulteriori informazioni, consultare la *Guida alle informazioni di sicurezza e regolamentazione*.

# **Prima di chiamare l'assistenza tecnica**

In caso di problemi con il computer, prima di rivolgersi all'assistenza tecnica, provare le seguenti soluzioni per cercare di individuare il problema esatto.

- Eseguire lo strumento di diagnostica HP.
- Eseguire l'autotest su disco fisso in Computer Setup. Per ulteriori informazioni consultare la *Guida dell'utility Computer Setup (F10)*.
- Controllare se il LED di alimentazione sul pannello anteriore del computer è di colore rosso e lampeggia. Ad ogni spia lampeggiante è associato un codice d'errore che consente di individuare il problema. Per ulteriori informazioni vedere l'Appendice A, [Messaggi di errore POST](#page-58-0) [a pagina 53](#page-58-0).
- Se sullo schermo non appare niente, collegare il monitor ad un'altra porta video del computer, se disponibile, oppure provare a sostituire il monitor con uno sicuramente funzionante.
- Se si sta lavorando in rete, collegare un altro computer con un cavo diverso alla connessione di rete. Potrebbe essersi verificato un problema a livello di connettore o cavo di rete.
- <span id="page-14-0"></span>Se di recente sono stati aggiunti nuovi componenti hardware, toglierli e verificare se il computer funziona.
- Se di recente è stato installato nuovo software, disinstallarlo e verificare se il computer funziona.
- Avviare il computer in modalità provvisoria per verificare se si avvia senza aver caricato tutti i driver. Per avviare il sistema operativo utilizzare "Ultima configurazione valida".
- Visitare l'esauriente sito Web dell'assistenza tecnica in linea all'indirizzo [http://www.hp.com/](http://www.hp.com/support) [support](http://www.hp.com/support).
- Per ulteriori informazioni consultare Suggerimenti utili a pagina 9 in questa guida.

Per agevolare la risoluzione dei problemi online, HP Instant Support Professional Edition prevede una serie di funzioni diagnostiche che consentono di risolvere automaticamente i problemi. Per contattare l'assistenza tecnica, utilizzare la funzione chat online di HP Instant Support Profession Edition. Accedere ad HP Instant Support Professional Edition su: [http://www.hp.com/go/ispe.](http://www.hp.com/go/ispe)

Accedere al Business Support Center (BSC) sul sito<http://www.hp.com/go/bizsupport>per consultare le informazioni più aggiornate sull'assistenza online, software e driver, notifiche preventive e comunità internazionali di utenti ed esperti HP.

Se il problema persiste ed è necessario rivolgersi all'assistenza tecnica, osservare le seguenti indicazioni per essere certi che la chiamata venga gestita correttamente:

- Porsi davanti al computer quando si effettua la chiamata.
- Prima di chiamare, annotare il numero di serie del computer, l'ID del prodotto e il numero di serie del monitor.
- Spiegare dettagliatamente il problema al tecnico.
- Rimuovere i componenti hardware recentemente aggiunti al sistema.
- Rimuovere il software recentemente installato.
- Ripristinare il sistema HP dal set dei dischi di ripristino creati oppure ripristinare il sistema alla configurazione di origine con HP Backup and Recovery Manager.
- **ATTENZIONE:** Il ripristino del sistema comporta la cancellazione di tutti i dati memorizzati sull'unità disco rigido. Verificare di avere eseguito il backup dei dati prima di eseguire il processo di ripristino.
- **EX NOTA:** Per informazioni relative alle vendite e per estensioni della garanzia (Care Packs), telefonare al centro di assistenza autorizzato di zona o al rivenditore.

# **Suggerimenti utili**

In caso di problemi con il computer, il monitor o il software, consultare l'elenco seguente contenente alcuni suggerimenti di carattere generale, prima di intraprendere qualunque tipo di azione:

- Verificare che il computer e il monitor siano collegati ad una presa elettrica funzionante.
- Verificare che il selettore di tensione (alcuni modelli) sia impostato sul valore corretto (115 V o 230 V).
- Verificare che il computer sia acceso e che la spia verde sia illuminata.
- Verificare che il monitor sia acceso e che la spia verde sia illuminata.
- Controllare se il LED di alimentazione sul pannello anteriore del computer è di colore rosso e lampeggia. Ad ogni spia lampeggiante è associato un codice d'errore che consente di individuare il problema. Per ulteriori informazioni vedere l'Appendice A, [Messaggi di errore POST](#page-58-0) [a pagina 53](#page-58-0).
- Aumentare la luminosità e il contrasto con gli appositi tasti di regolazione se il monitor è scuro.
- Tenere premuto un tasto. Se il sistema emette un suono, significa che la tastiera funziona correttamente.
- Controllare attentamente i cavi per individuare eventuali collegamenti allentati o non corretti.
- Riattivare il computer premendo un tasto qualsiasi sulla tastiera o il pulsante di accensione. Se il sistema rimane in modalità di attesa, spegnere il computer premendo e tenendo premuto il pulsante di accensione per almeno quattro secondi, quindi premerlo di nuovo per riavviare il computer. Se il sistema non si spegne, scollegare il cavo d'alimentazione, attendere alcuni secondi, quindi ricollegarlo. Se Computer Setup è impostato in modo che il computer si accenda automaticamente non appena viene ripristinata l'alimentazione, il sistema viene avviato. In caso contrario, premere il pulsante d'accensione per avviare il computer.
- Riconfigurare il computer dopo aver installato una scheda di espansione non plug and play o altro componente opzionale. Per le istruzioni, consultare [Risoluzione dei problemi relativi](#page-41-0) [all'installazione hardware a pagina 36](#page-41-0).
- Accertarsi che siano stati installati i driver necessari. Ad esempio, se si desidera usare una stampante, è necessario essere provvisti dell'apposito driver.
- Togliere tutti i supporti avviabili (dischetto, CD o dispositivo USB) dal sistema prima di accenderlo.
- Se è installato un sistema operativo diverso da quello installato di fabbrica, verificare che sia supportato dal sistema in uso.
- Se il sistema dispone di più sorgenti video (integrata, PCI o schede PCI-Express) installate (video integrato solo su determinati modelli) e di un unico monitor, il monitor deve essere collegato al connettore corrispondente sulla sorgente selezionata come scheda VGA principale. Durante l'avvio, gli altri connettori del monitor sono disabilitati; se il monitor è collegato ad una di queste porte, non funziona. È possibile selezionare la sorgente VGA predefinita in Computer Setup.
- $\triangle$  **ATTENZIONE:** Se il computer è alimentato da un alimentatore CA, la scheda di sistema è sempre sotto tensione. Prima di aprire il computer, scollegare il cavo d'alimentazione onde evitare danni alla scheda di sistema e ad altri componenti.

# <span id="page-16-0"></span>**Risoluzione di problemi generali**

I problemi secondari descritti nella presente sezione sono in genere di facile risoluzione. Se tuttavia un problema persiste e non si è in grado di risolverlo o di eseguire le operazioni richieste, è opportuno rivolgersi ad un concessionario autorizzato o ad un rivenditore.

**AVVERTENZA!** Quando il computer è collegato ad una fonte d'alimentazione CA, la scheda di sistema è sempre alimentata. Per ridurre il rischio di lesioni personali dovute a scosse elettriche e/o a superfici calde, assicurarsi di scollegare il cavo di alimentazione dalla presa a muro e attendere che i componenti interni del sistema si siano raffreddati prima di toccarli.

#### **Tabella 2-1 Risoluzione di problemi generali**

**Il computer sembra bloccato e non si spegne quando si preme il pulsante d'alimentazione.**

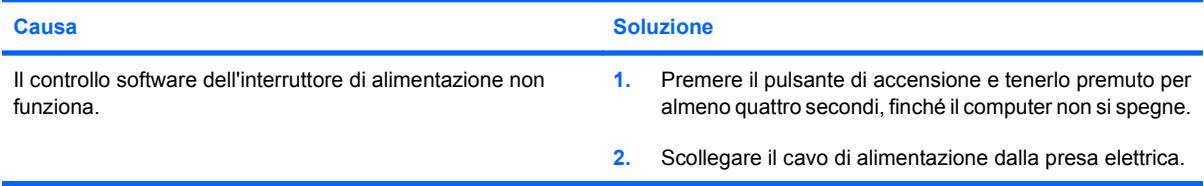

#### **Il computer non risponde ai comandi della tastiera o del mouse USB.**

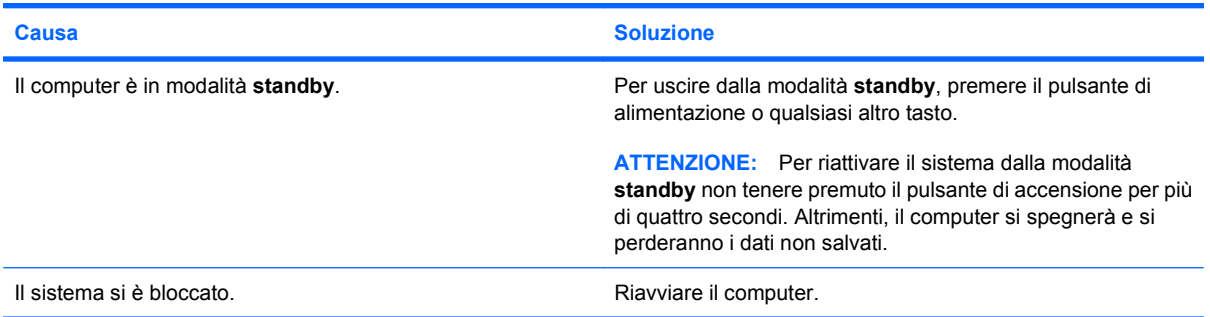

#### **La visualizzazione della data e dell'ora del computer non è corretta.**

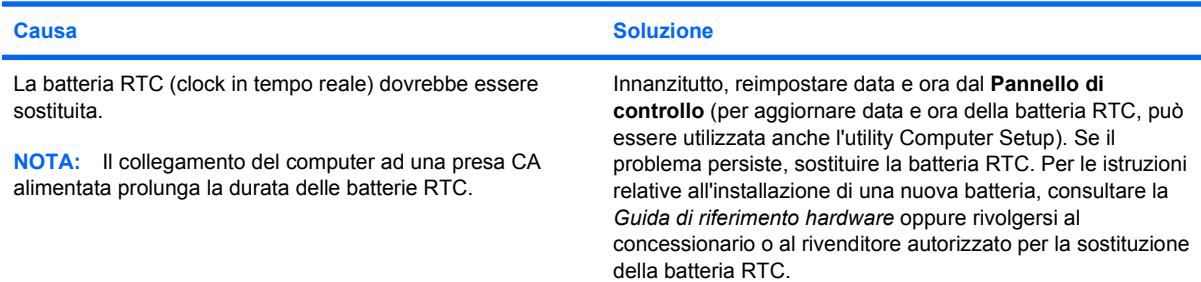

#### **Il cursore non si sposta quando vengono digitati i tasti freccia sul tastierino.**

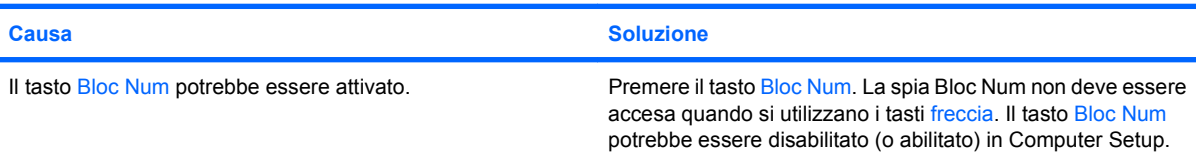

#### **Tabella 2-1 Risoluzione di problemi generali (continuazione)**

**L'audio è assente oppure il volume è troppo basso.**

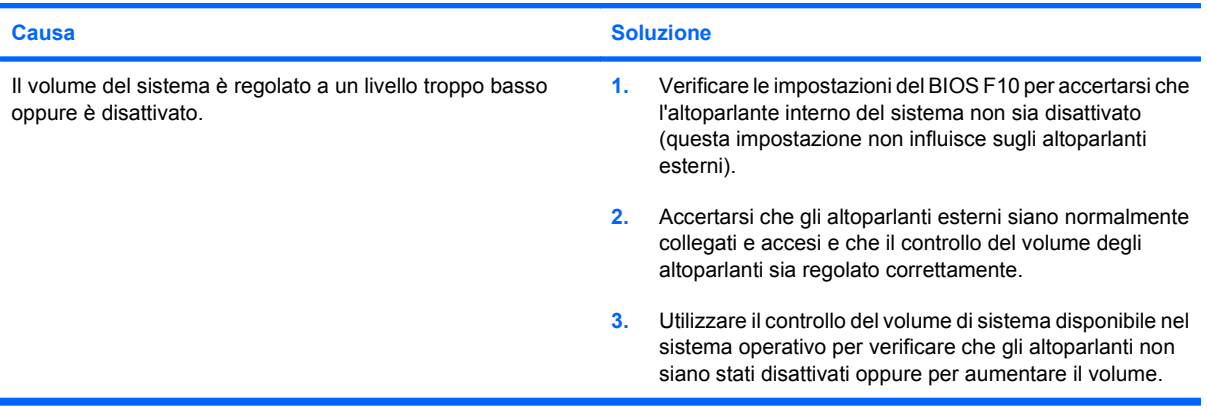

**Impossibile togliere il coperchio o il pannello di accesso del computer.**

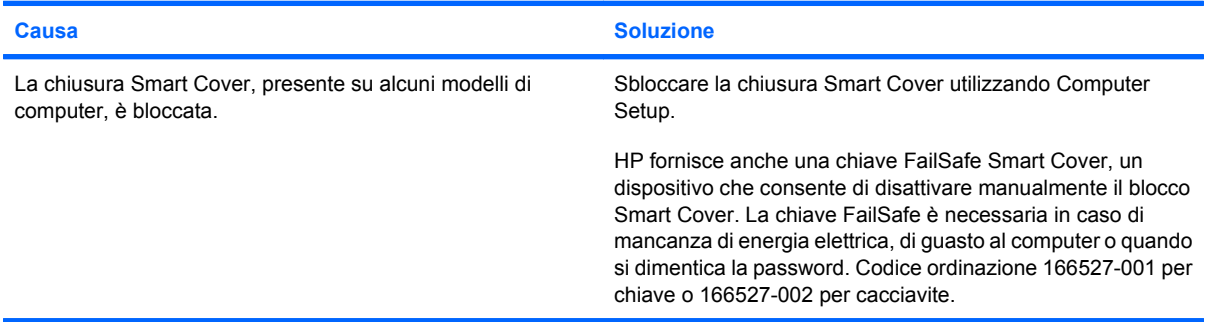

#### **Si nota un calo delle prestazioni.**

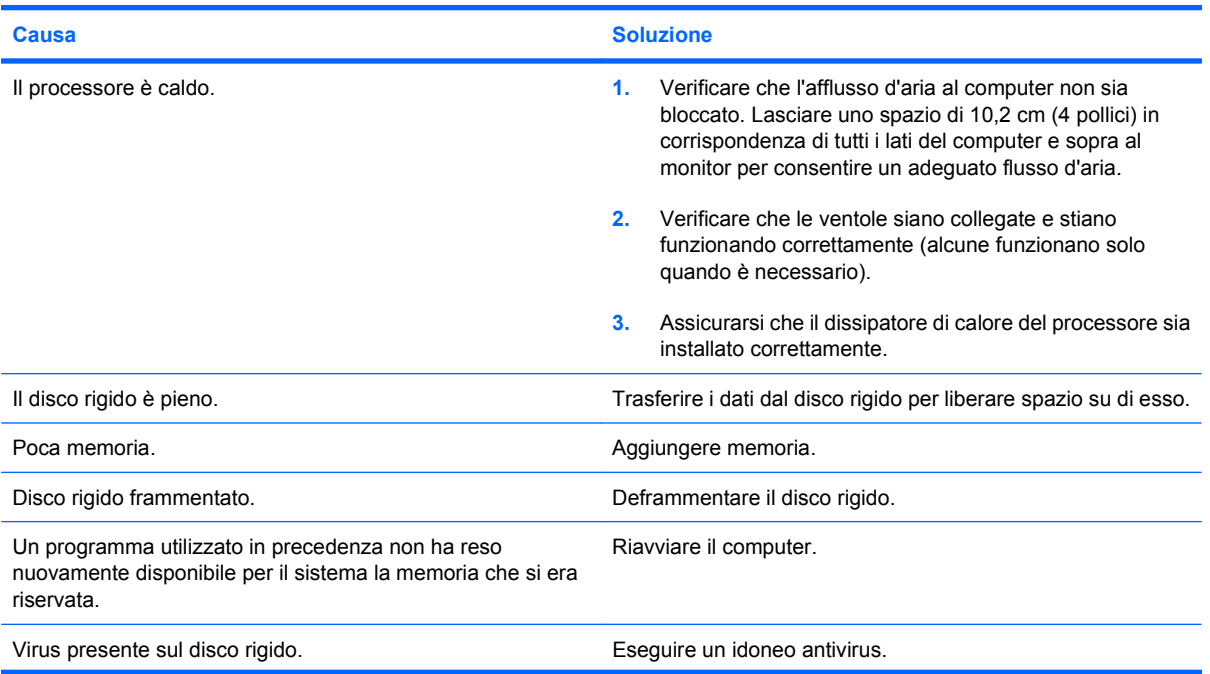

#### **Tabella 2-1 Risoluzione di problemi generali (continuazione)**

**Si nota un calo delle prestazioni.**

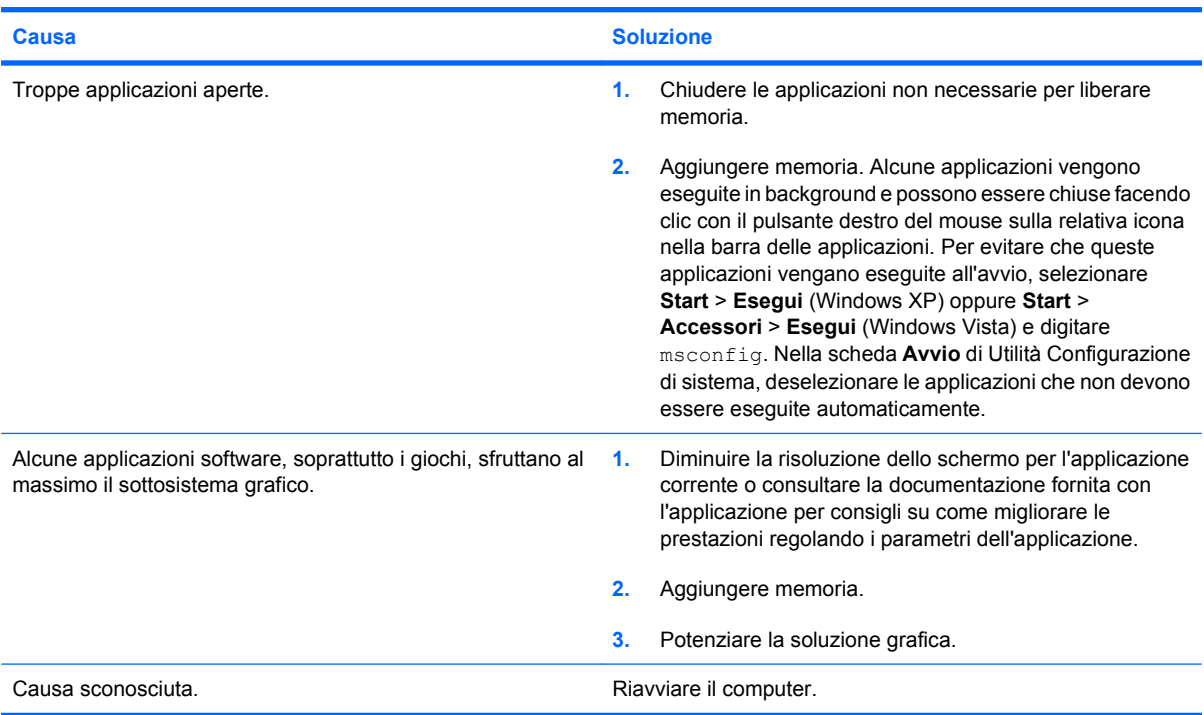

**Il computer si è spento automaticamente e il LED rosso di alimentazione lampeggia due volte, una al secondo, quindi fa una pausa di due secondi e il computer emette due segnali acustici (i segnali acustici si interrompono dopo cinque volte, ma i LED continuano a lampeggiare).**

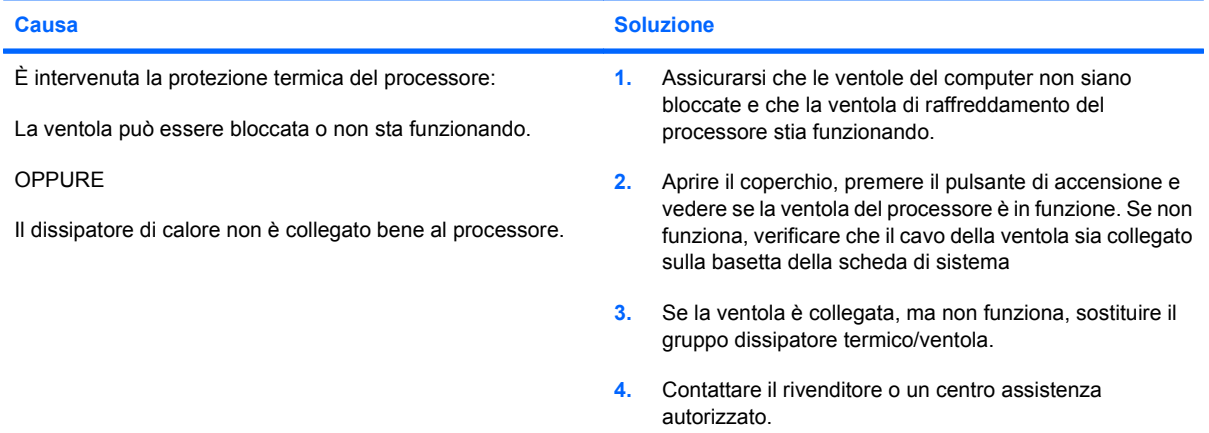

#### **Tabella 2-1 Risoluzione di problemi generali (continuazione)**

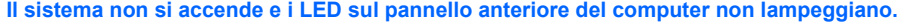

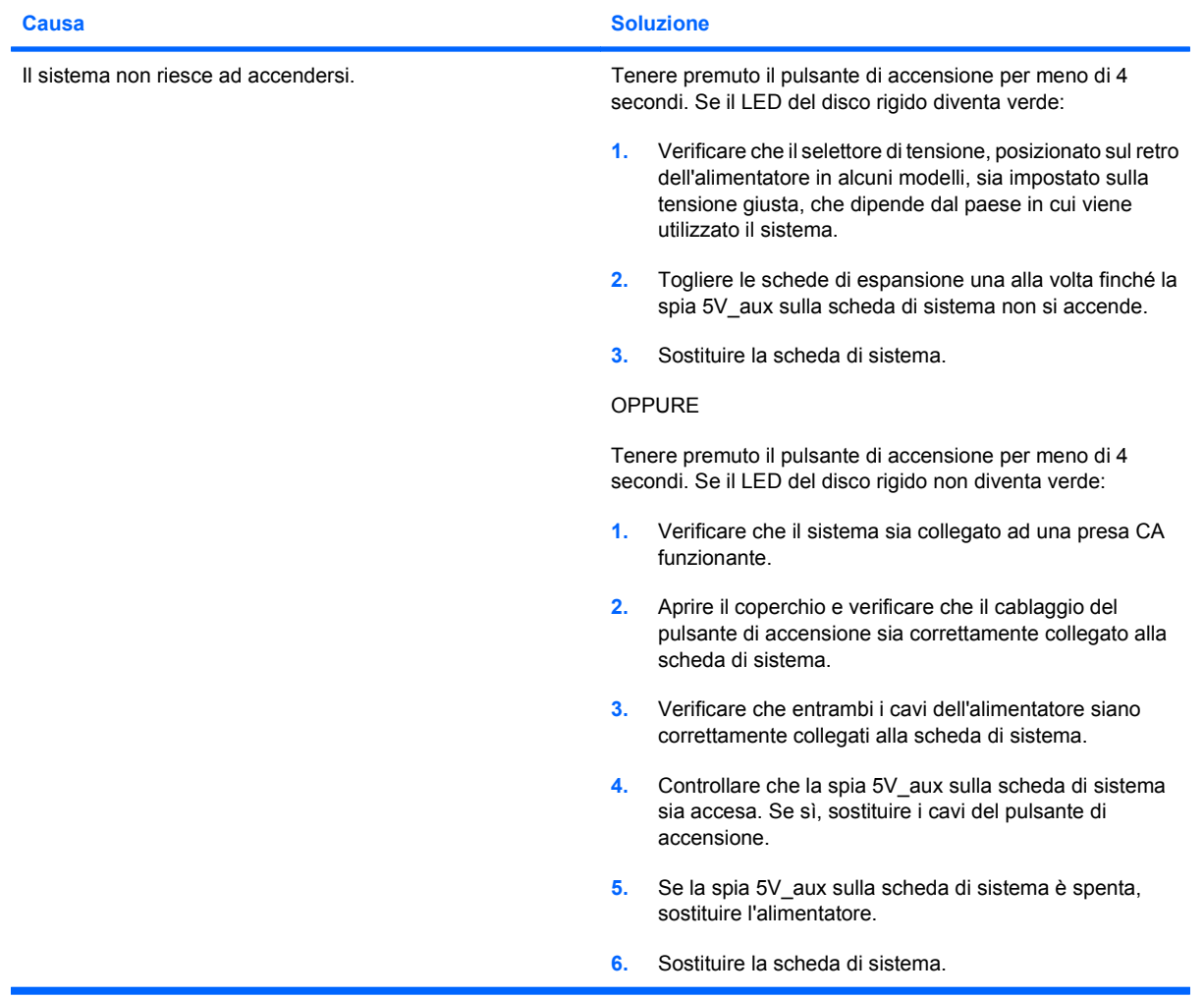

# <span id="page-20-0"></span>**Risoluzione dei problemi di alimentazione**

La seguente tabella elenca alcune cause e soluzioni comuni ai problemi di alimentazione.

#### **Tabella 2-2 Risoluzione dei problemi di alimentazione**

**L'alimentatore si spegne in modo intermittente.**

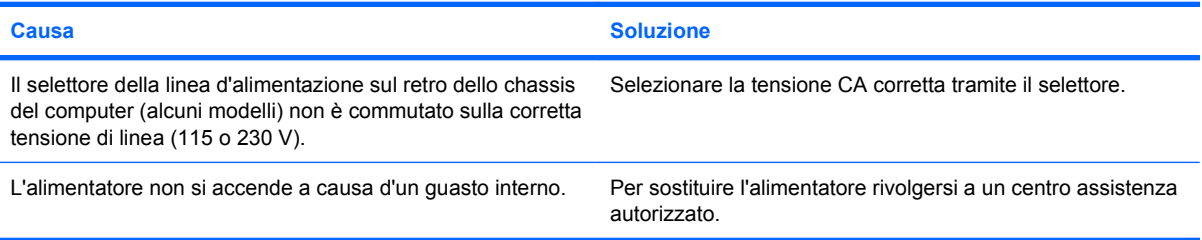

**Il computer si è spento automaticamente e il LED rosso di alimentazione lampeggia due volte, una al secondo, quindi fa una pausa di due secondi e il computer emette due segnali acustici (i segnali acustici si interrompono dopo cinque volte, ma i LED continuano a lampeggiare).**

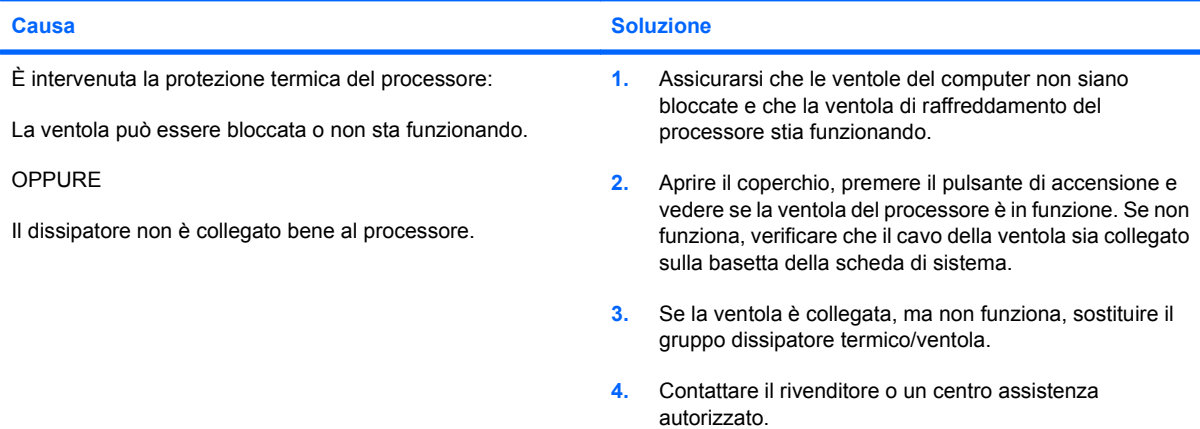

**Il LED rosso lampeggia quattro volte, una al secondo, poi fa una pausa di due secondi e il computer emette quattro segnali acustici (i segnali acustici si interrompono dopo cinque volte, ma i LED continuano a lampeggiare).**

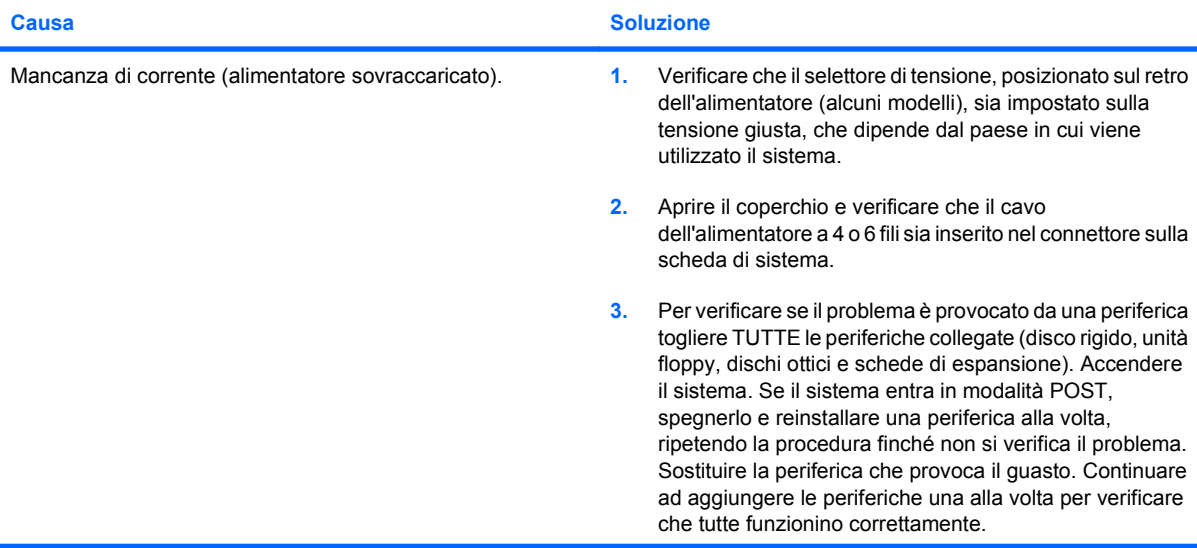

**Il LED rosso lampeggia quattro volte, una al secondo, poi fa una pausa di due secondi e il computer emette quattro segnali acustici (i segnali acustici si interrompono dopo cinque volte, ma i LED continuano a lampeggiare).**

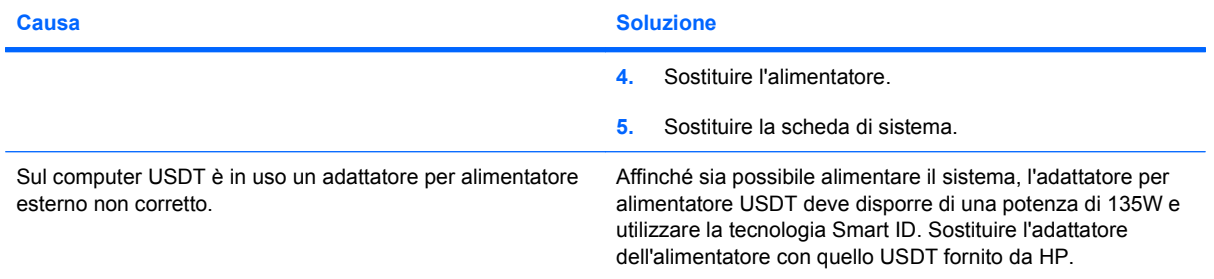

# <span id="page-22-0"></span>**Risoluzione dei problemi relativi ai dischetti**

La seguente tabella elenca alcune cause e soluzioni comuni ai problemi relativi ai dischetti:

**E** NOTA: Quando vengono aggiunti o tolti dei dispositivi hardware, ad esempio un'unità a dischetti aggiuntiva, potrebbe essere necessario riconfigurare il computer. Per le istruzioni vedere [Risoluzione](#page-41-0) [dei problemi relativi all'installazione hardware a pagina 36](#page-41-0).

#### **Tabella 2-3 Risoluzione dei problemi relativi ai dischetti**

**La spia dell'unità floppy resta accesa.**

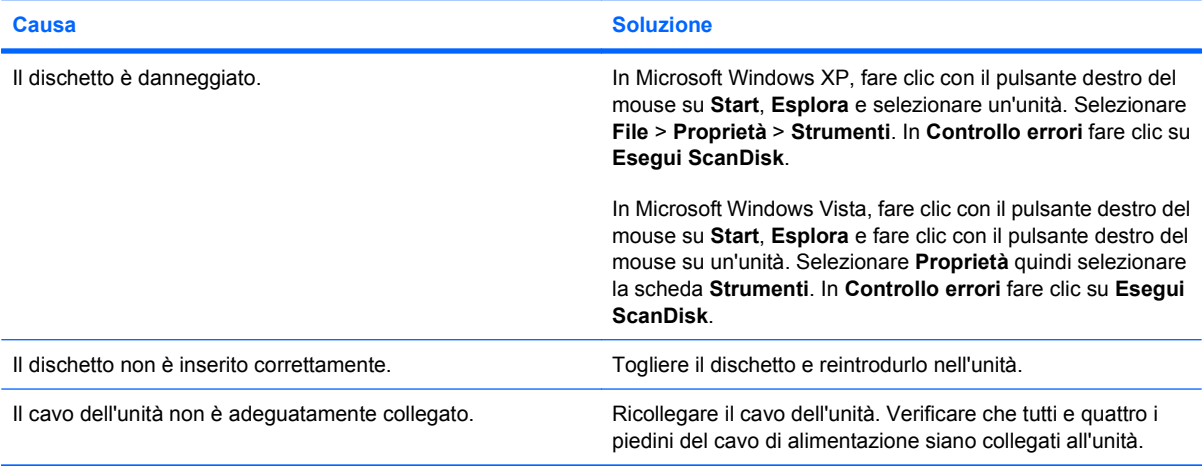

#### **Unità inesistente.**

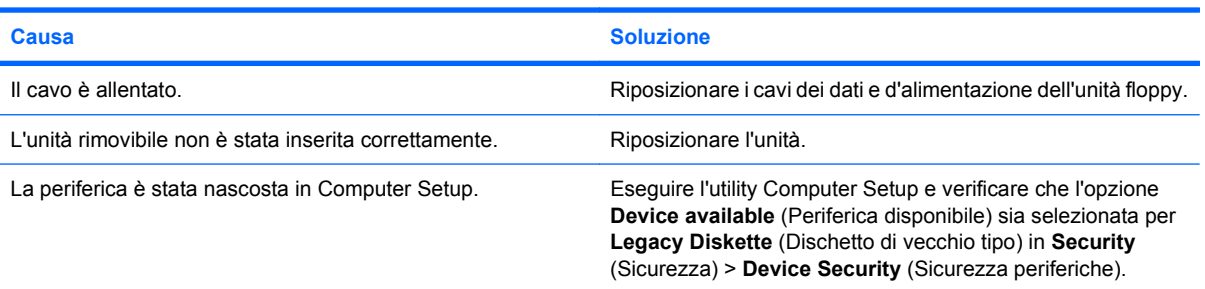

#### **L'unità a dischetti non è in grado di scrivere su un dischetto.**

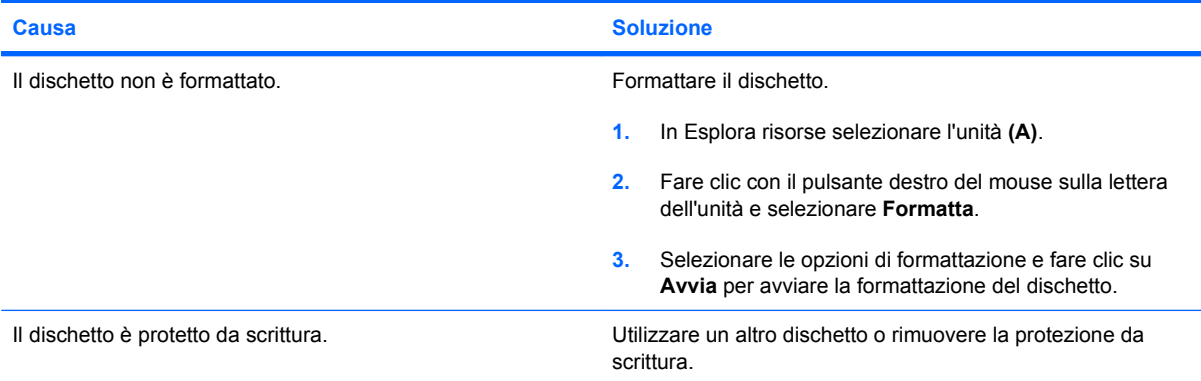

#### **Tabella 2-3 Risoluzione dei problemi relativi ai dischetti (continuazione)**

**L'unità a dischetti non è in grado di scrivere su un dischetto.**

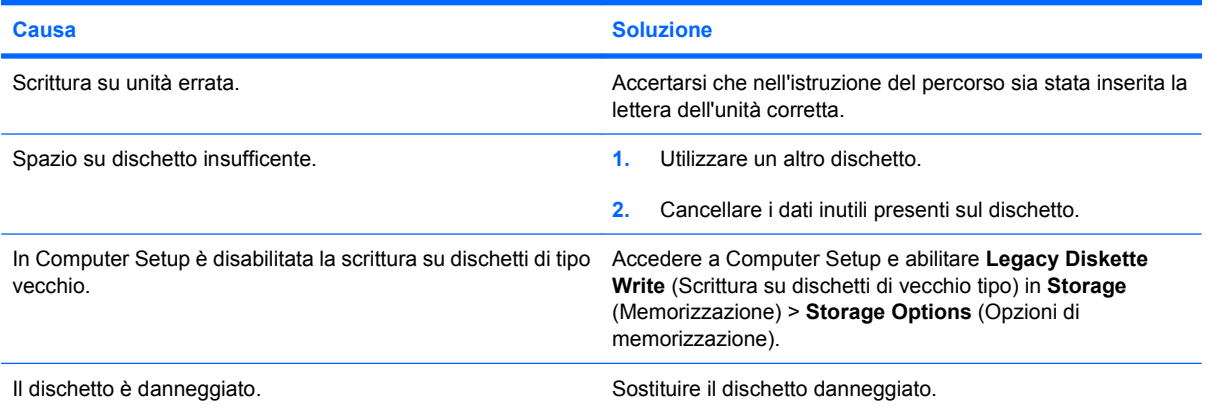

#### **Impossibile formattare il dischetto.**

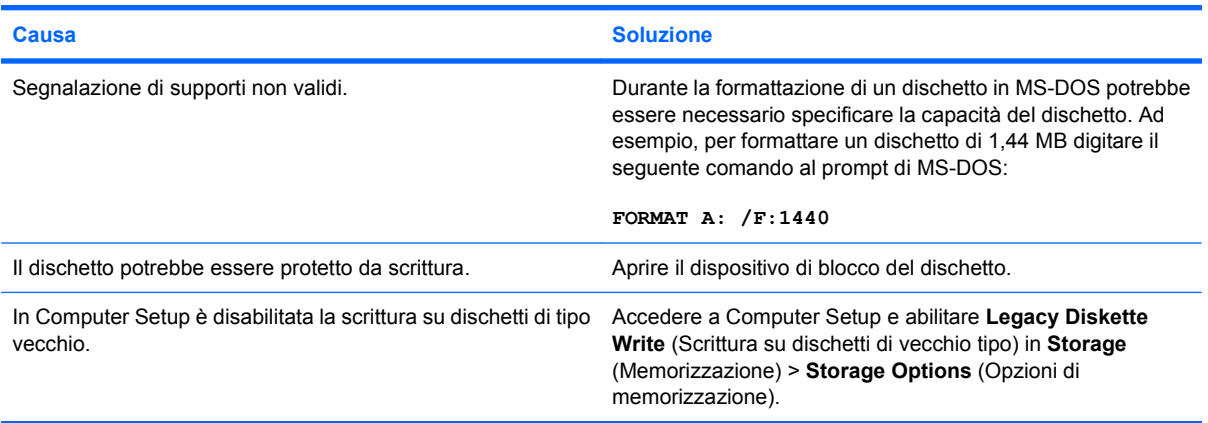

#### **Si è verificato un problema di transazione disco.**

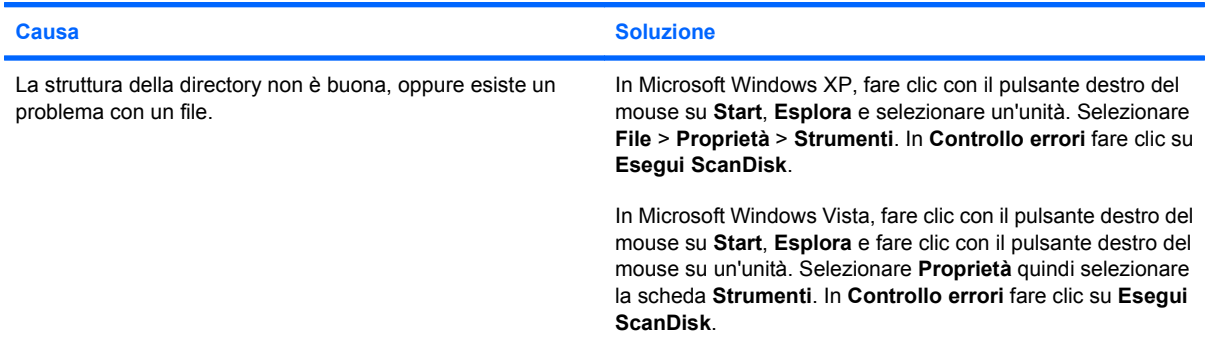

#### **L'unità a dischetti non è in grado di leggere un dischetto.**

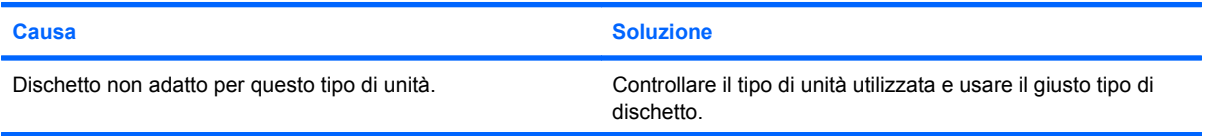

#### **Tabella 2-3 Risoluzione dei problemi relativi ai dischetti (continuazione)**

**L'unità a dischetti non è in grado di leggere un dischetto.**

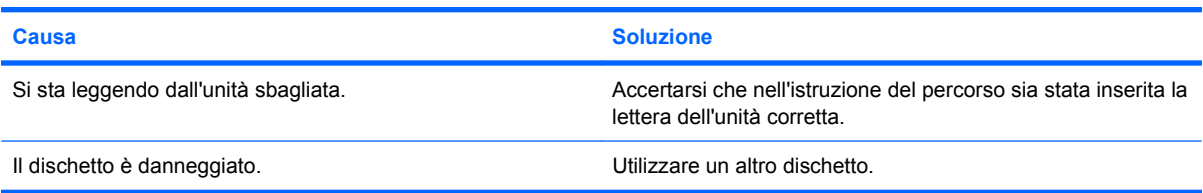

#### **Viene visualizzato il messaggio "Disco di sistema non valido".**

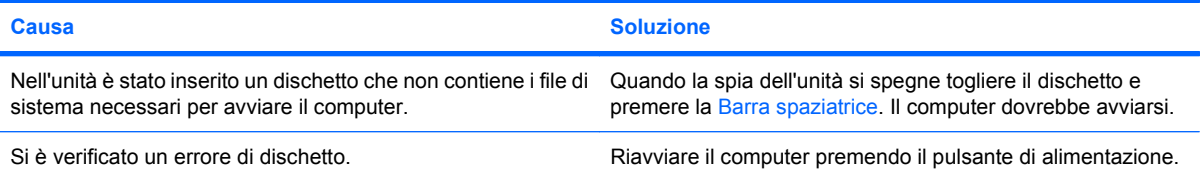

#### **Impossibile avviare da dischetto.**

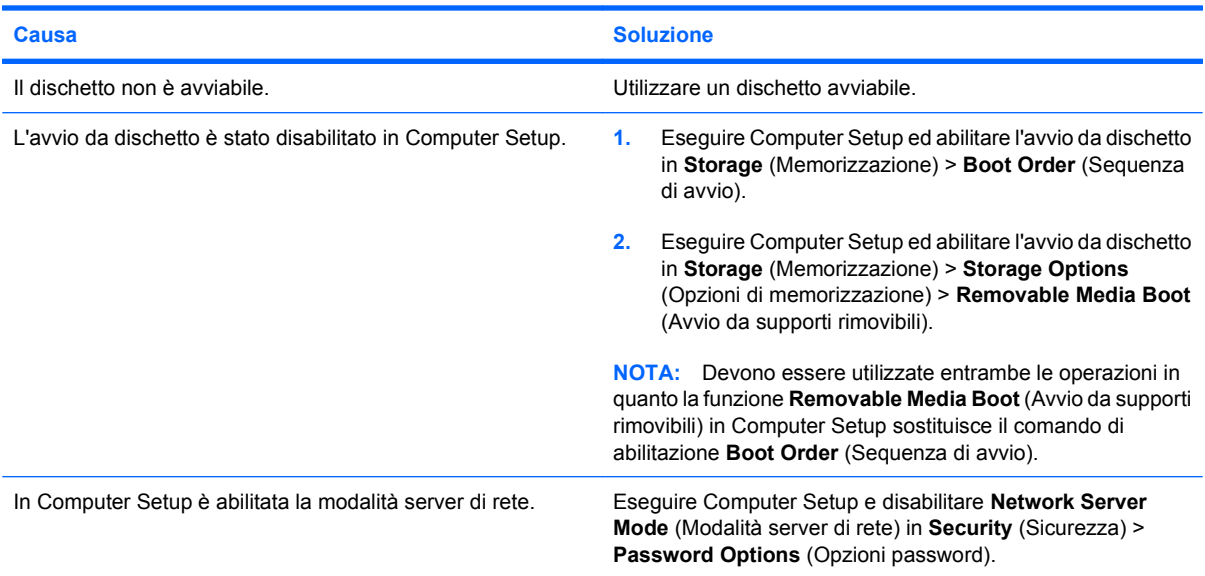

# <span id="page-25-0"></span>**Risoluzione dei problemi relativi all'unità disco rigido**

#### **Tabella 2-4 Risoluzione dei problemi relativi all'unità disco rigido**

**Si è verificato un errore sull'unità disco rigido.**

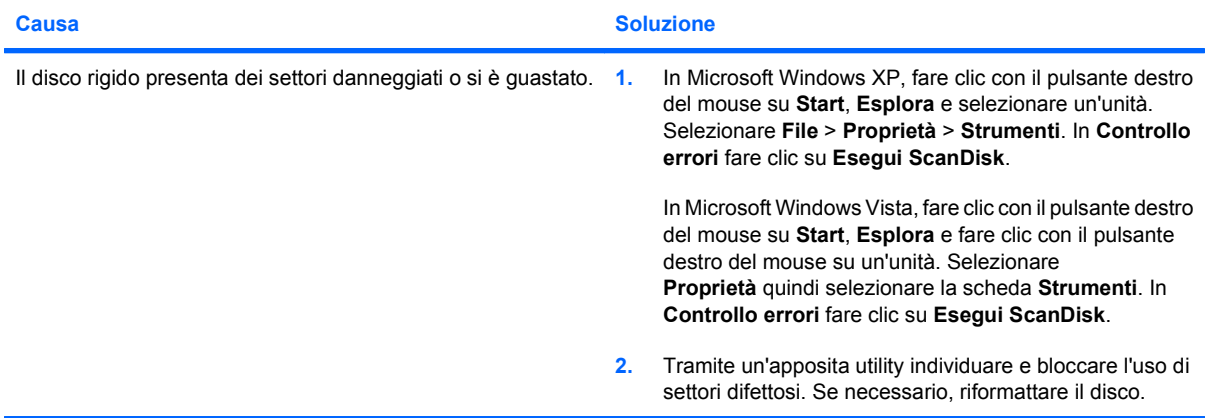

#### **Problema di transazione disco.**

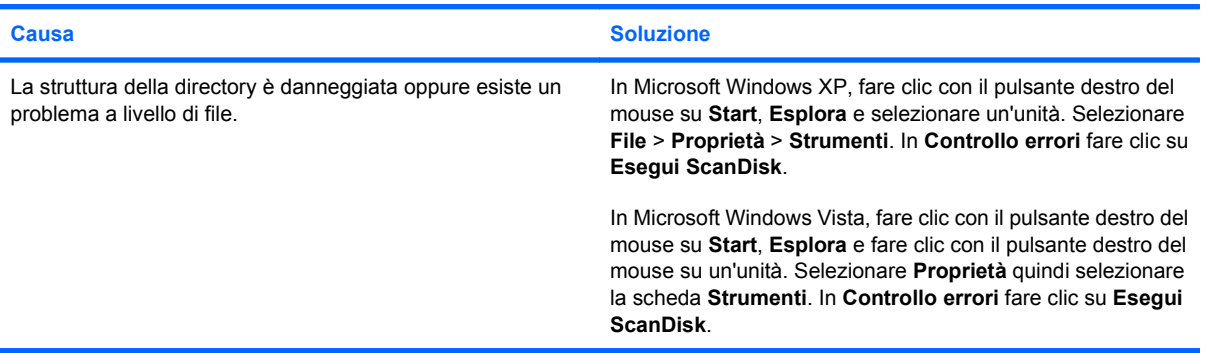

#### **Unità inesistente (identificato).**

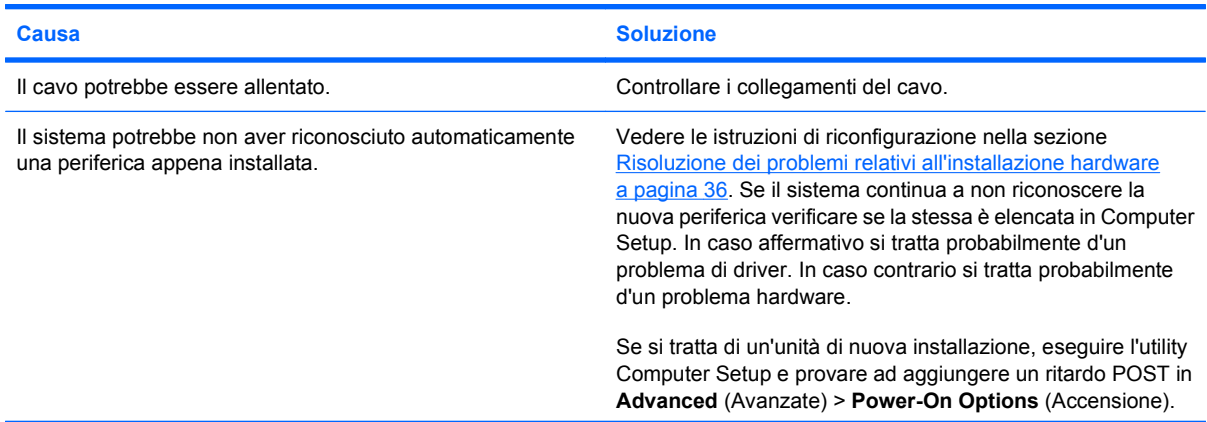

#### **Tabella 2-4 Risoluzione dei problemi relativi all'unità disco rigido (continuazione)**

**Unità inesistente (identificato).**

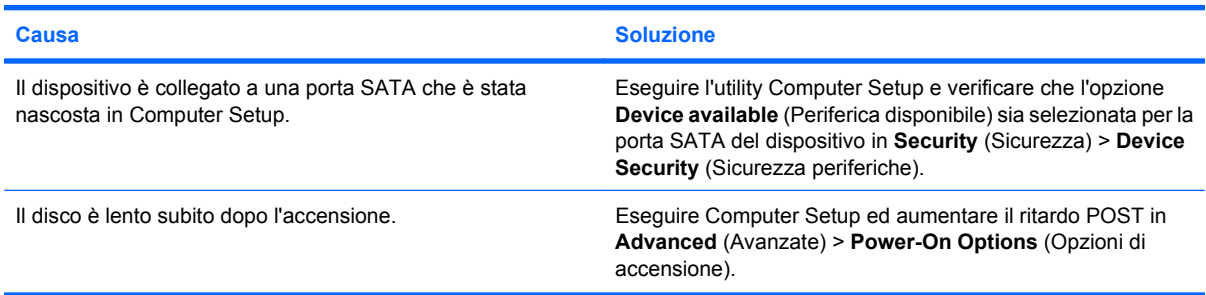

#### **Messaggio Disco non di sistema/NTLDR mancante.**

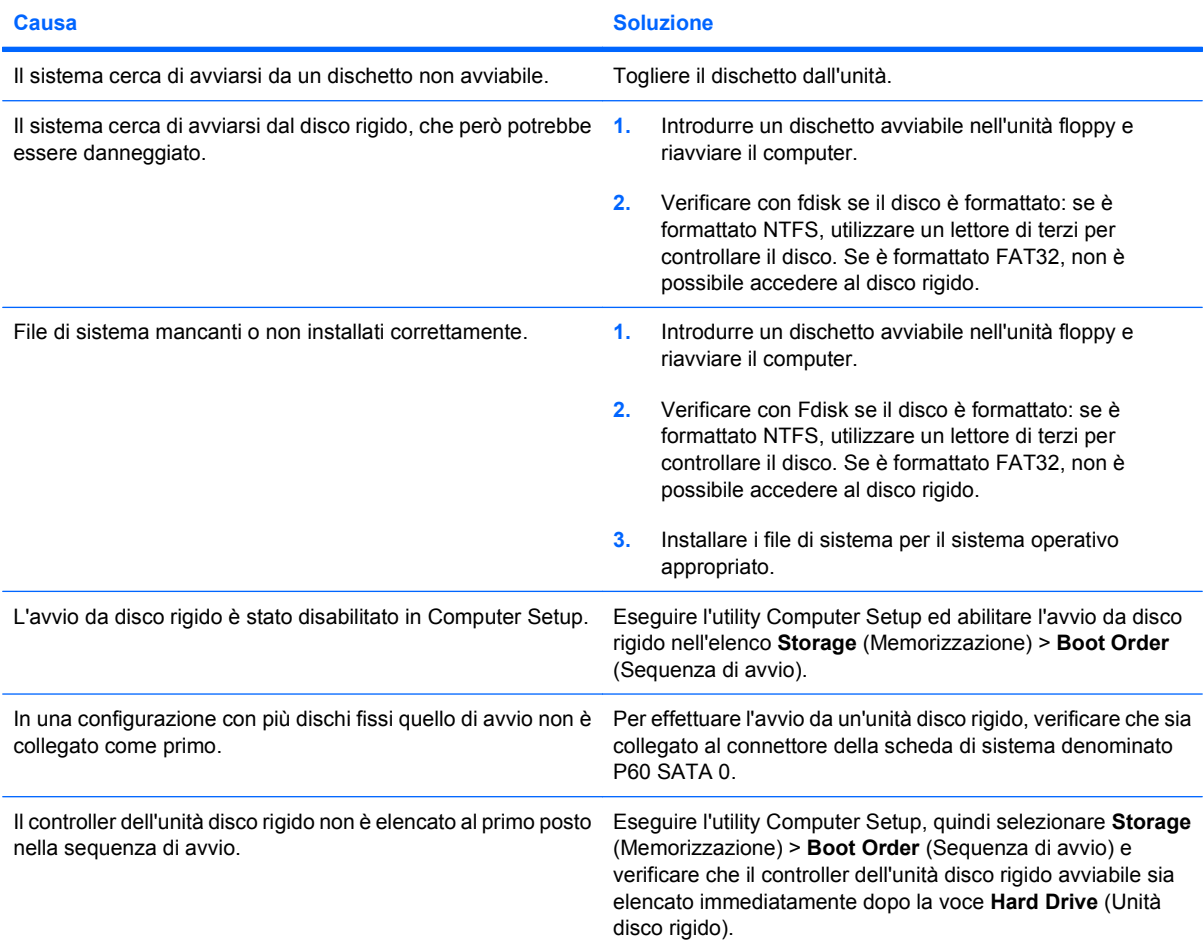

#### **Il computer non viene avviato dall'unità disco rigido.**

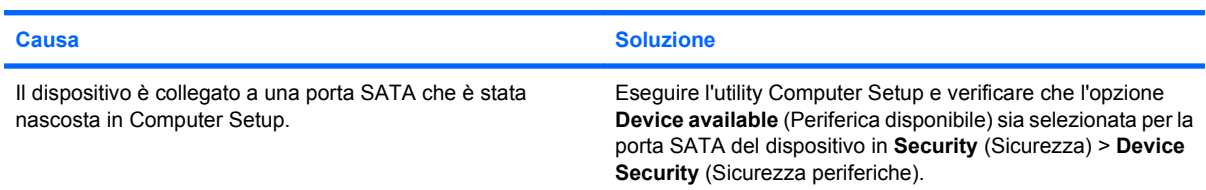

#### **Tabella 2-4 Risoluzione dei problemi relativi all'unità disco rigido (continuazione)**

**Il computer non viene avviato dall'unità disco rigido.**

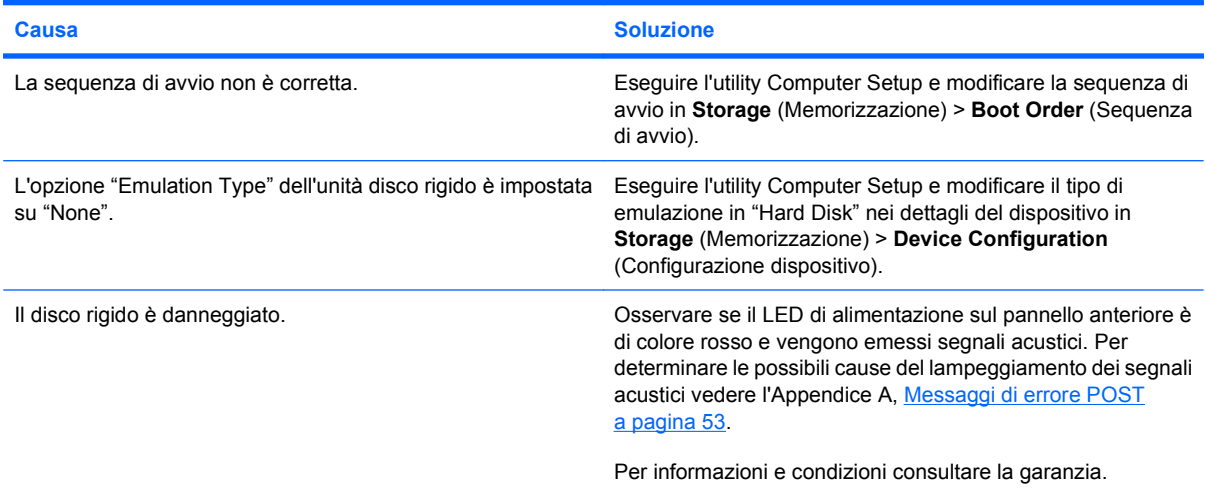

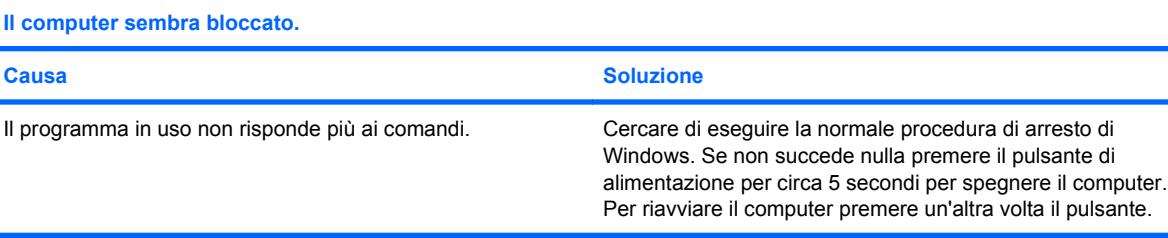

**L'unità disco rigido rimovibile non riceve alimentazione al contenitore dell'unità disco rigido rimovibile.**

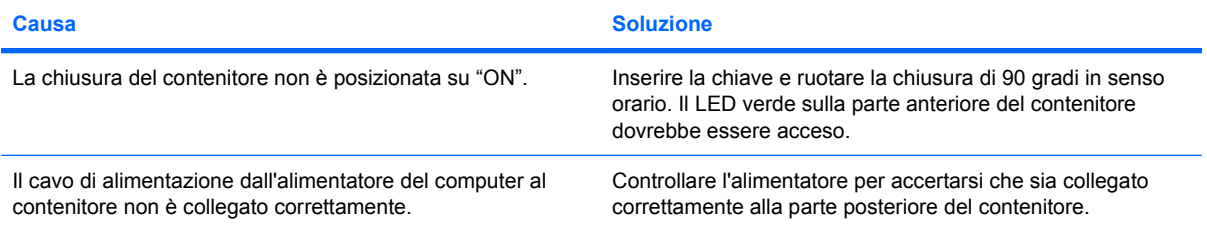

**L'unità disco rigido rimovibile non viene riconosciuta dal computer.**

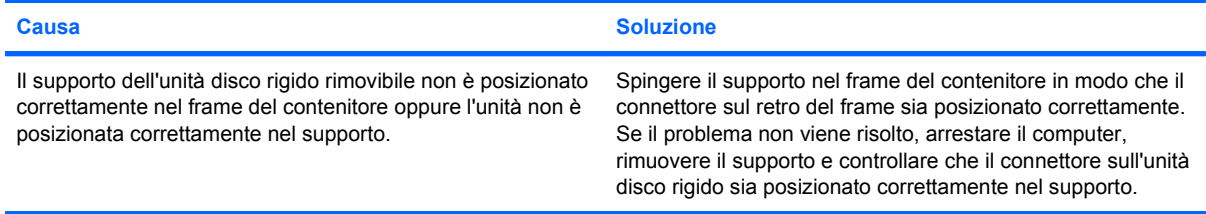

#### **Tabella 2-4 Risoluzione dei problemi relativi all'unità disco rigido (continuazione)**

**Il contenitore dell'unità disco rigido rimovibile sta emettendo un segnale acustico e il LED verde sta lampeggiando.**

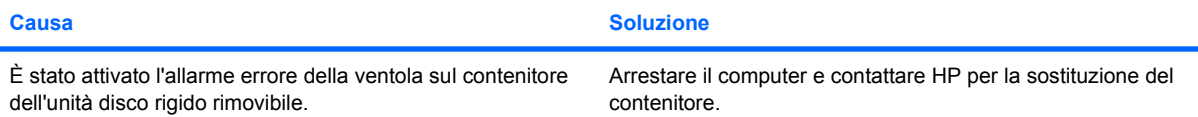

# <span id="page-29-0"></span>**Risoluzione dei problemi del lettore schede di memoria**

#### **Tabella 2-5 Risoluzione dei problemi del lettore schede di memoria**

**Dopo che è stata formattata in Microsoft Windows XP o Microsoft Windows Vista, la scheda di memoria non funziona in una fotocamera digitale.**

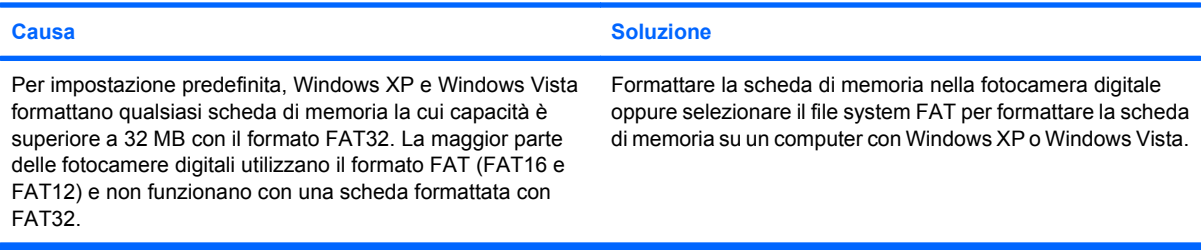

#### **Se si tenta di eseguire la scrittura sulla scheda di memoria, si verifica un errore di protezione da scrittura o di scheda bloccata.**

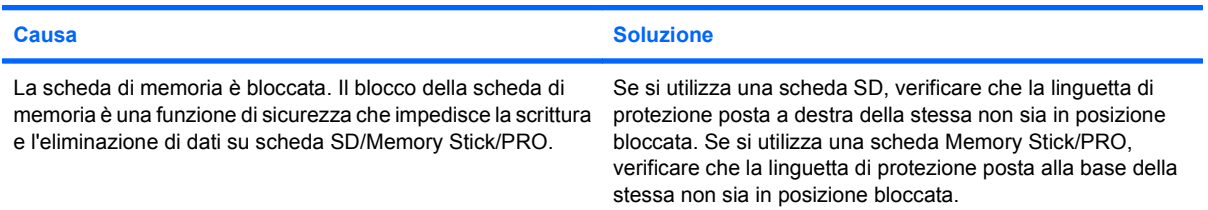

#### **Impossibile eseguire la scrittura sulla scheda di memoria.**

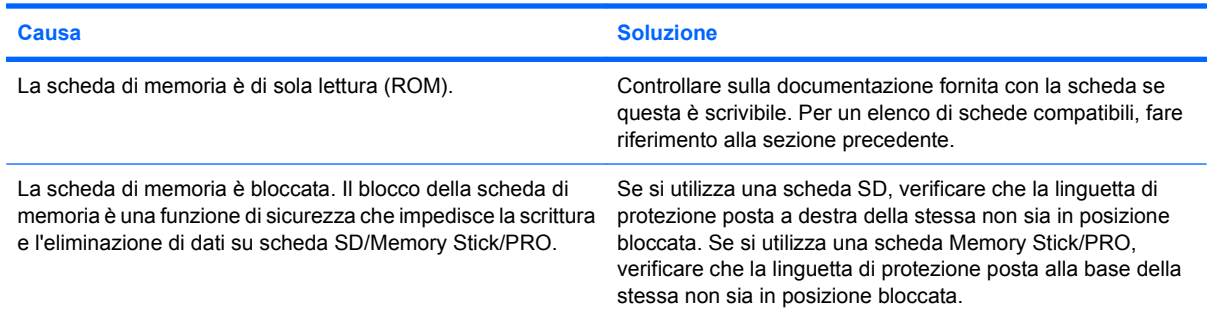

#### **Impossibile accedere ai dati sulla scheda di memoria dopo averla inserita in uno slot.**

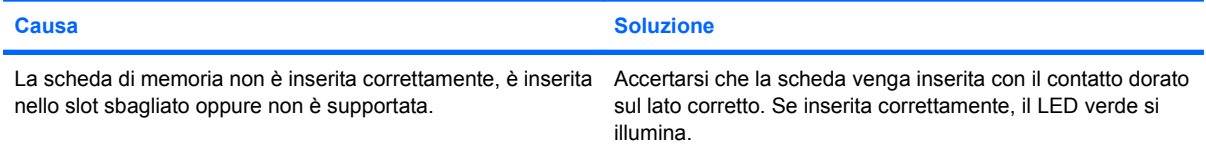

#### **Non si conosce la procedura di rimozione corretta di una scheda di memoria.**

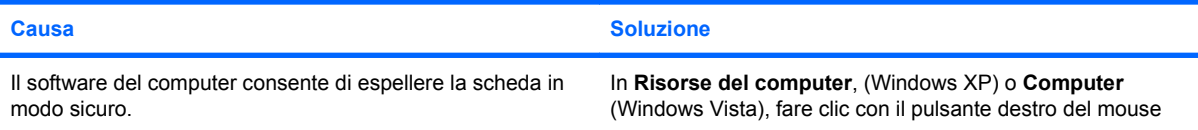

#### **Tabella 2-5 Risoluzione dei problemi del lettore schede di memoria (continuazione)**

**Non si conosce la procedura di rimozione corretta di una scheda di memoria.**

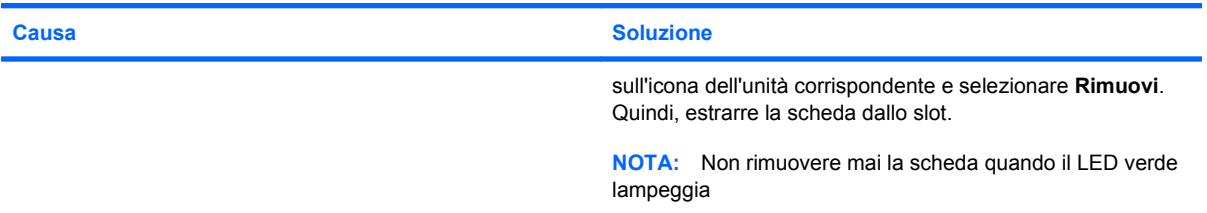

**Dopo aver installato il lettore di schede di memoria e avviato Windows, il lettore e le schede inserite non vengono riconosciuti dal computer.**

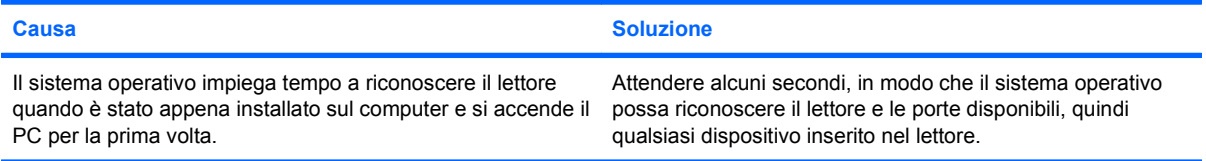

**Dopo aver inserito una scheda di memoria nel lettore, il computer tenta di eseguire l'avvio dalla scheda di memoria.**

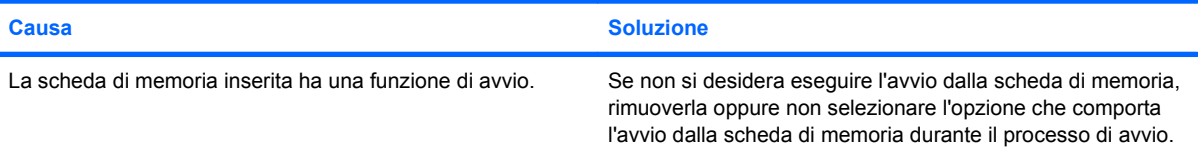

# <span id="page-31-0"></span>**Risoluzione dei problemi di visualizzazione**

Quando si verificano problemi di visualizzazione, è necessario dare uno sguardo alla documentazione fornita insieme al monitor e alle cause e soluzioni comuni elencate nella seguente tabella:

#### **Tabella 2-6 Risoluzione dei problemi di visualizzazione**

**Schermo vuoto (no video).**

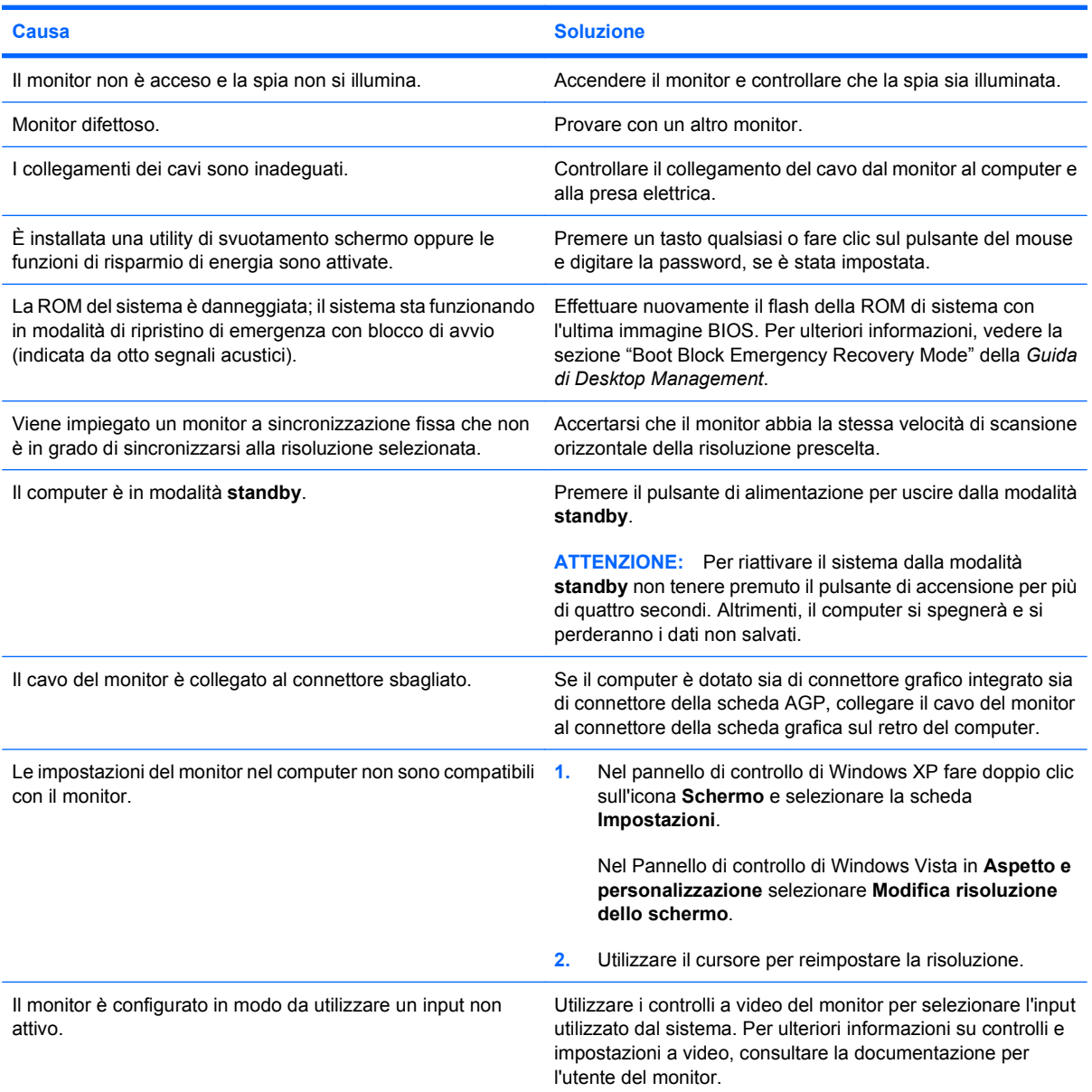

#### **Non è possibile abilitare la grafica integrata dopo aver installato una scheda grafica PCI-Express.**

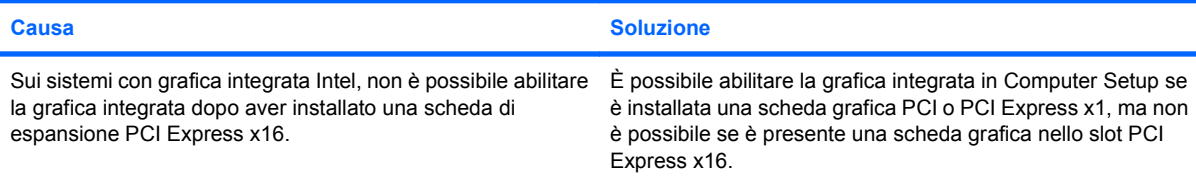

**Lo schermo è vuoto e il LED di alimentazione rosso lampeggia cinque volte, una al secondo, poi fa una pausa di due secondi e il computer emette cinque segnali acustici (i segnali acustici si interrompono dopo cinque volte, ma i LED continuano a lampeggiare).**

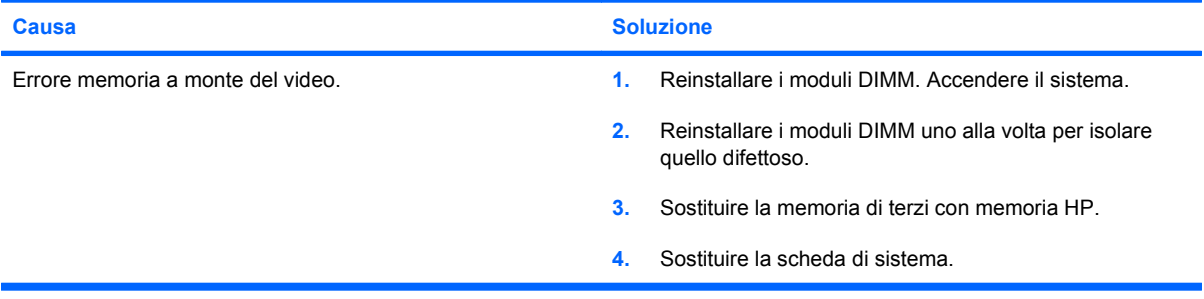

**Lo schermo è vuoto e il LED di alimentazione rosso lampeggia sei volte, una al secondo, poi fa una pausa di due secondi e il computer emette sei segnali acustici (i segnali acustici si interrompono dopo cinque volte, ma i LED continuano a lampeggiare).**

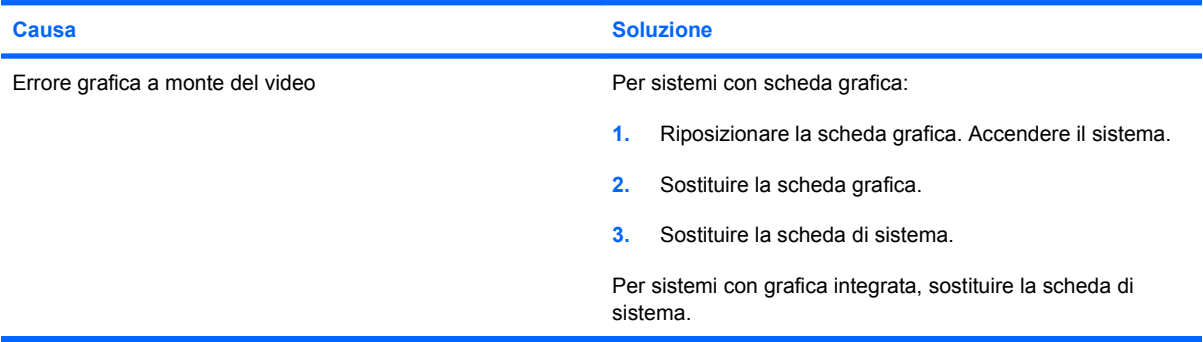

**Lo schermo è vuoto e il LED di alimentazione rosso lampeggia sette volte, una al secondo, poi fa una pausa di due secondi e il computer emette sette segnali acustici (i segnali acustici si interrompono dopo cinque volte, ma i LED continuano a lampeggiare).**

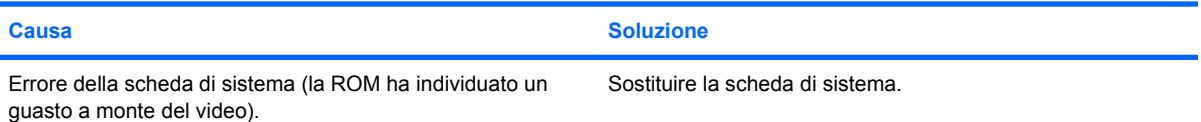

#### **Il monitor non funziona correttamente quando viene attivata la funzione di risparmio energetico.**

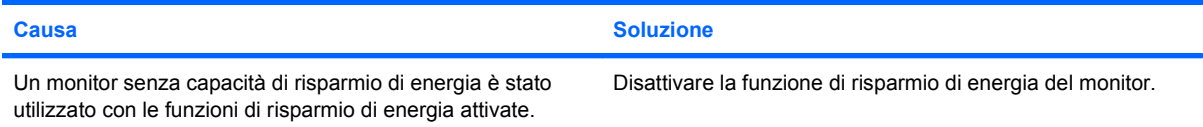

#### **Caratteri sfocati**

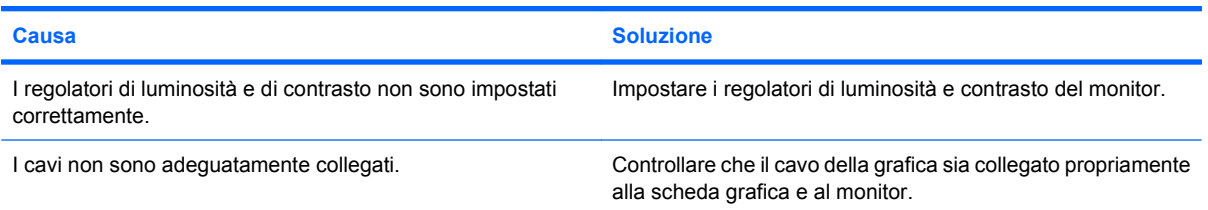

#### **Visualizzazione sfuocata o impossibilità di selezionare la risoluzione richiesta.**

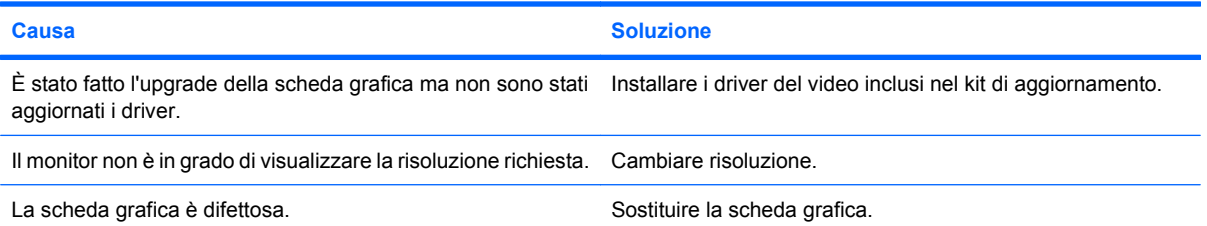

#### **L'immagine risulta disturbata, di scarsa qualità, tremolante o lampeggiante.**

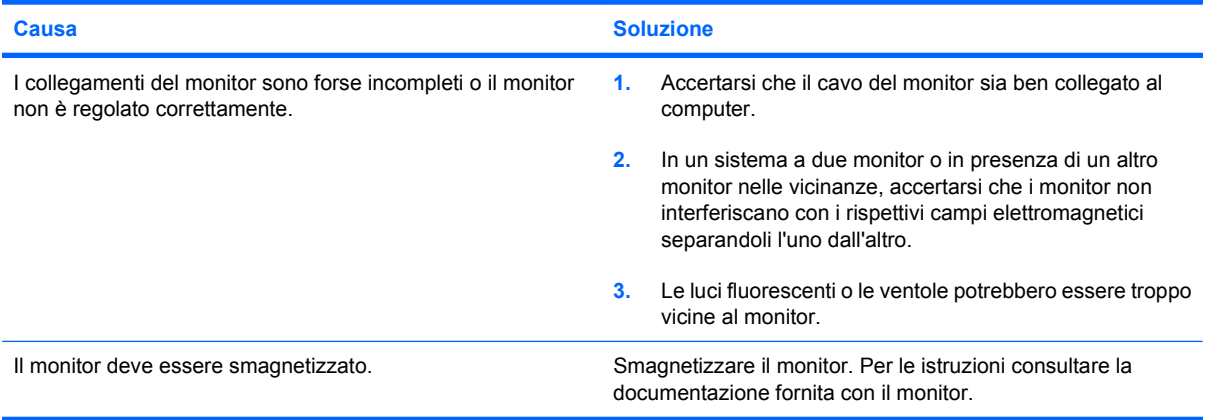

#### **L'immagine non è centrata.**

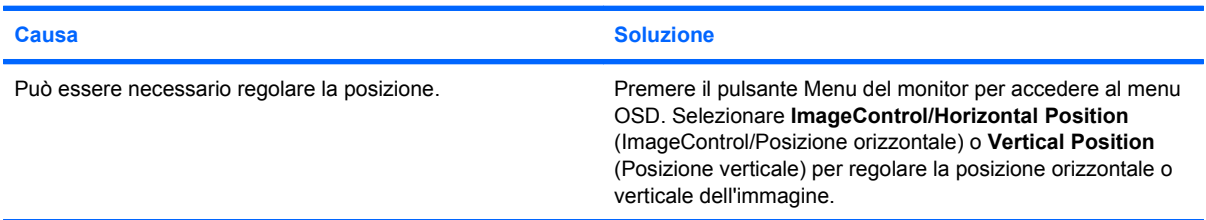

#### **Sullo schermo compare il messaggio "No Connection, Check Signal Cable" (Nessuna connessione, controllare il cavo segnali).**

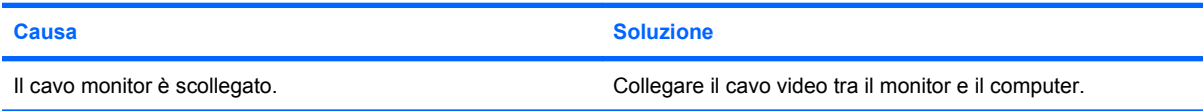

**Sullo schermo compare il messaggio "No Connection, Check Signal Cable" (Nessuna connessione, controllare il cavo segnali).**

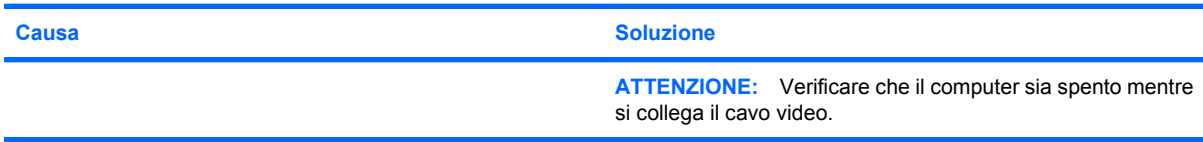

#### **Sullo schermo viene visualizzato il messaggio "Out of Range" (Fuori intervallo).**

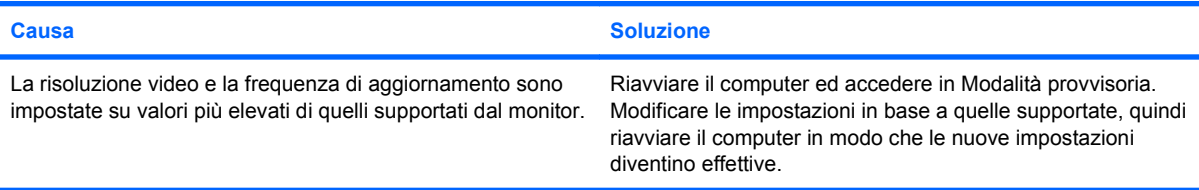

#### **Dall'interno del monitor CRT provengono vibrazioni o rumori all'accensione.**

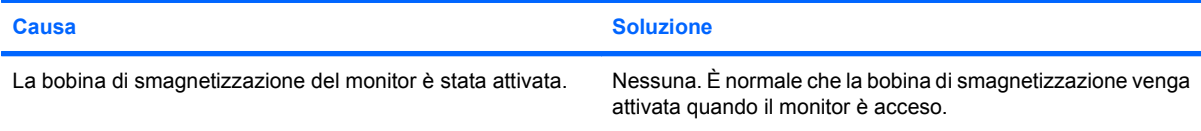

#### **Dall'interno del monitor CRT provengono rumori simili a scatti.**

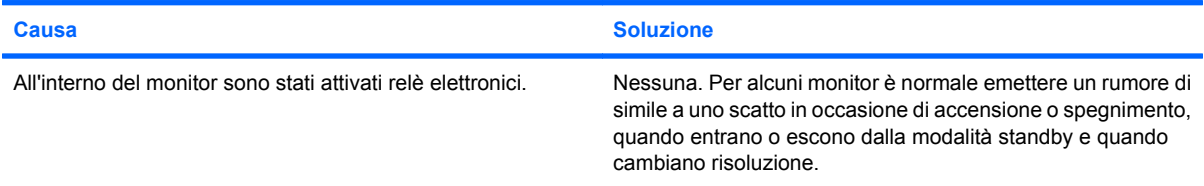

#### **Dall'interno del monitor a schermo piatto provengono rumori di tonalità alta.**

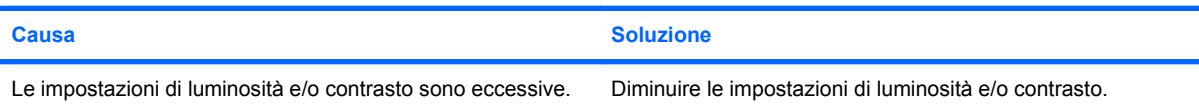

**Distorsione; righe, sdoppiamenti o ombre; righe di scorrimento orizzontale; barre verticali indistinte o impossibilità di centrare l'immagine sullo schermo (i monitor a schermo piatto utilizzano solo una connessione d'ingresso VGA analogica).**

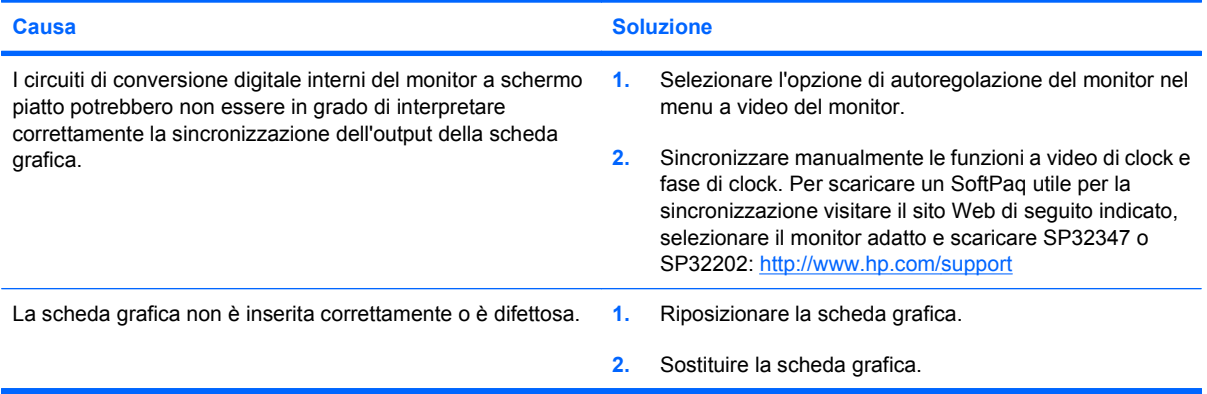

**Alcuni simboli stampati non appaiono corretti.**

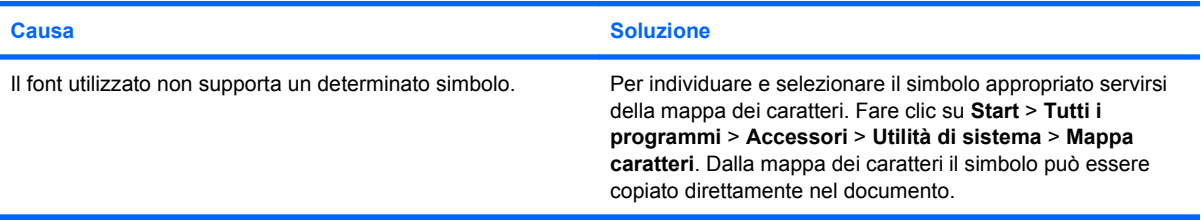
# **Risoluzione dei problemi audio**

Se il computer è dotato di funzioni audio e si verificano problemi relativi all'audio tenere presenti le cause e le soluzioni più comuni indicate nella seguente tabella:

### **Tabella 2-7 Risoluzione dei problemi audio**

**Il suono è discontinuo.**

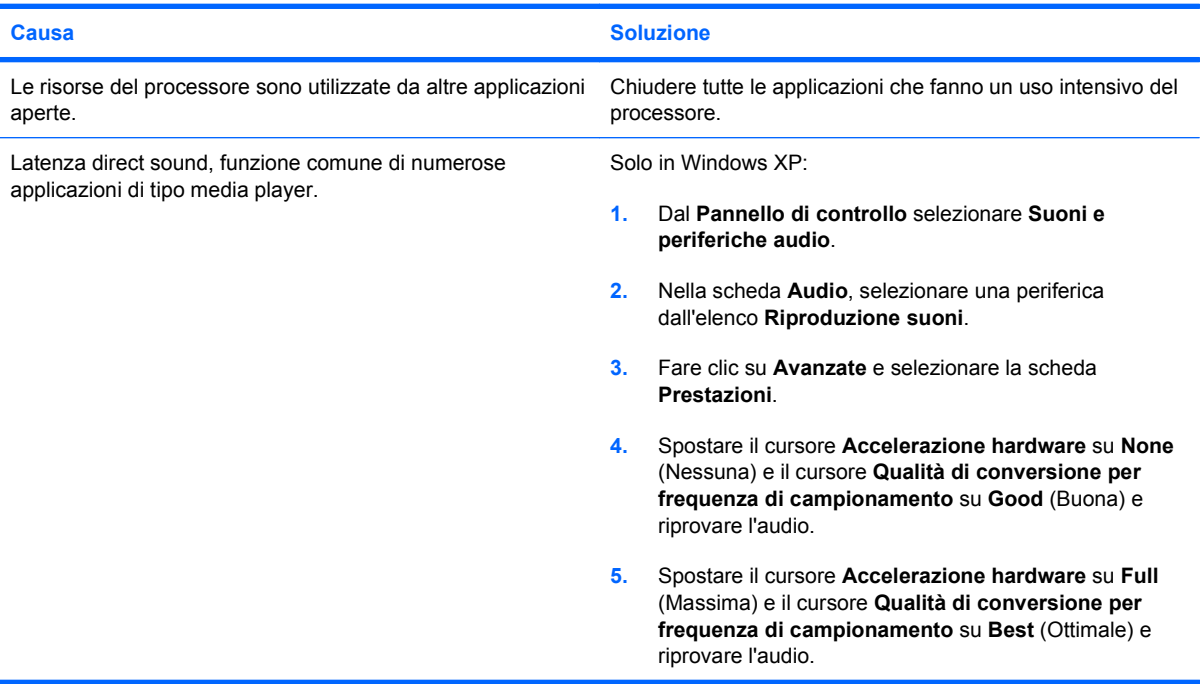

### **L'altoparlante o le cuffie non emettono alcun suono.**

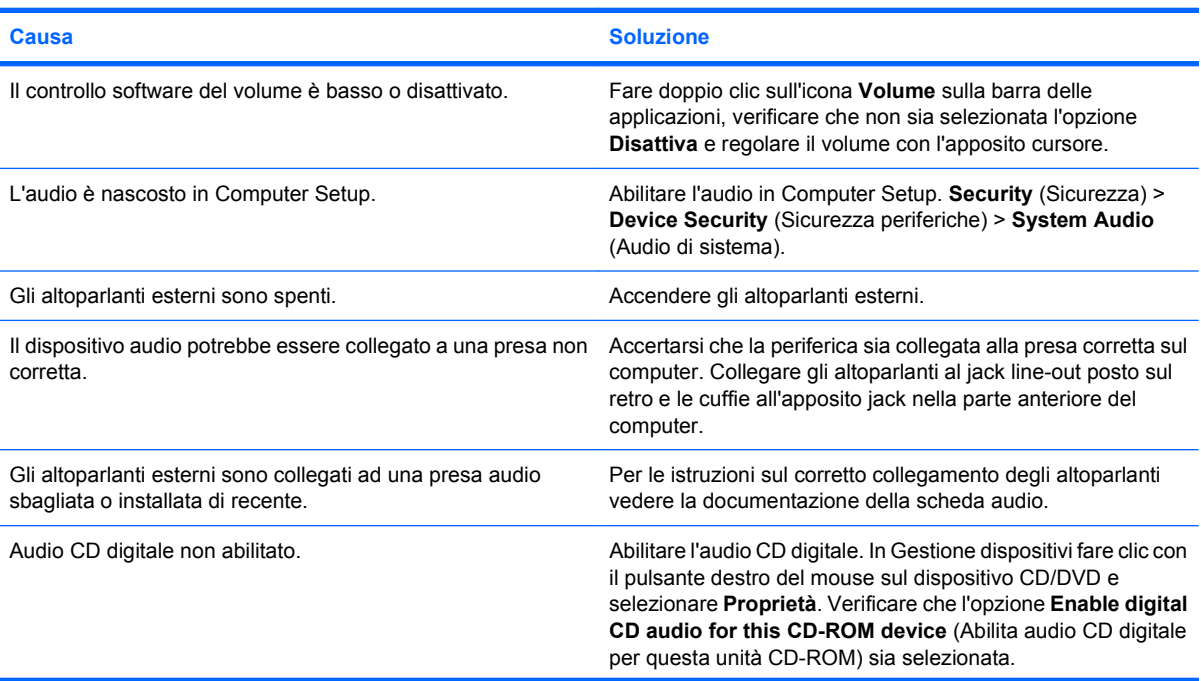

### **Tabella 2-7 Risoluzione dei problemi audio (continuazione)**

### **L'altoparlante o le cuffie non emettono alcun suono.**

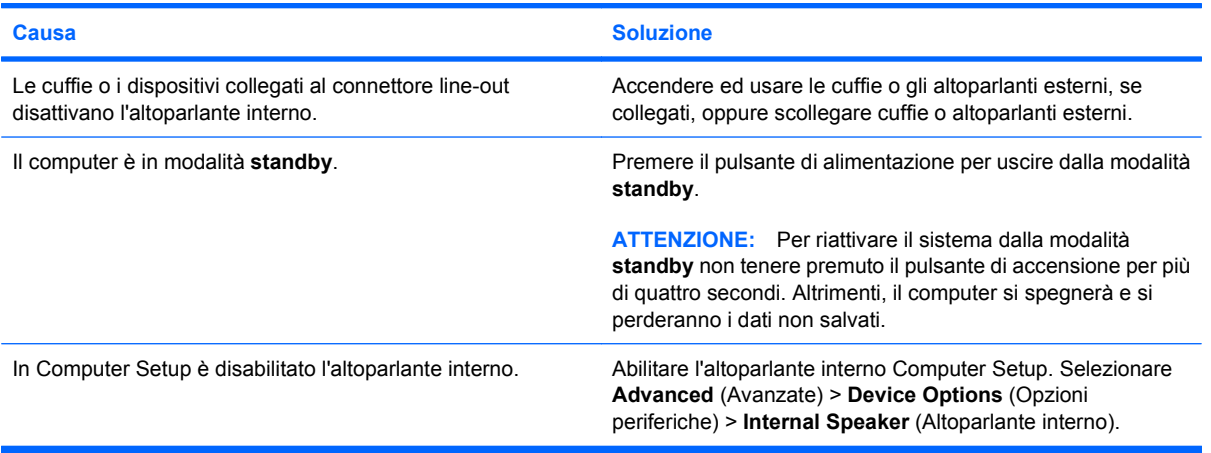

### **L'audio delle cuffie non è chiaro o è smorzato.**

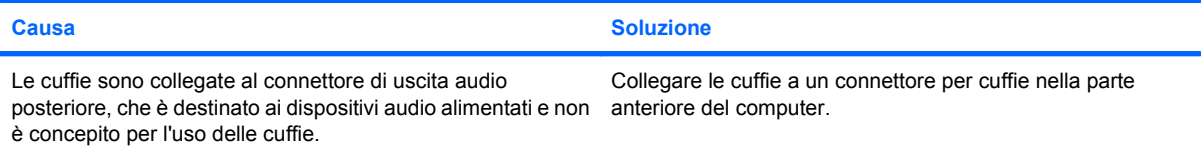

### **Il computer sembra essere bloccato mentre sta registrando dell'audio.**

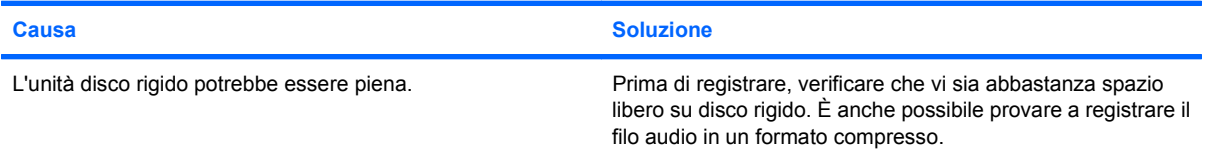

#### **Il jack line-in non funziona correttamente.**

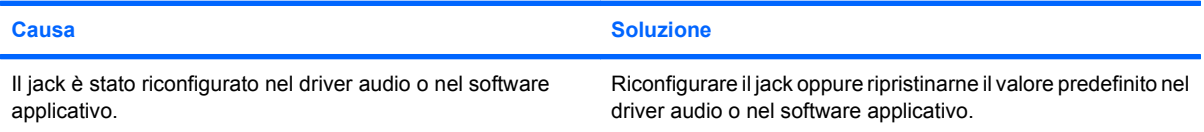

# **Risoluzione dei problemi relativi alla stampante**

Se si verificano problemi relativi alla stampante, fare riferimento alla documentazione fornita con la stampante ed alle cause e soluzioni comuni elencate nella seguente tabella.

### **Tabella 2-8 Risoluzione dei problemi relativi alla stampante**

**La stampante non stampa.**

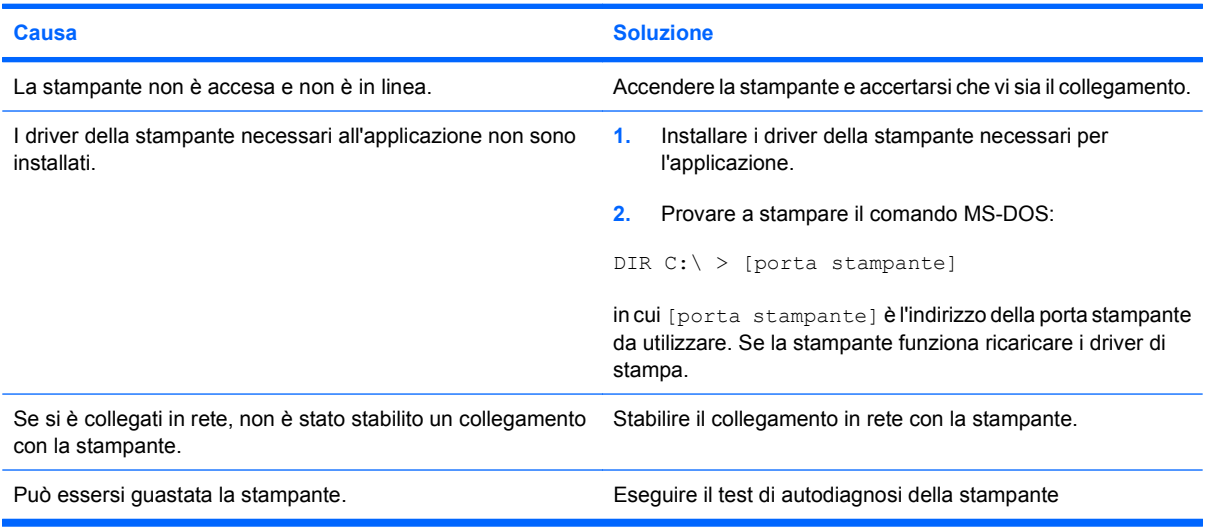

### **La stampante non si accende.**

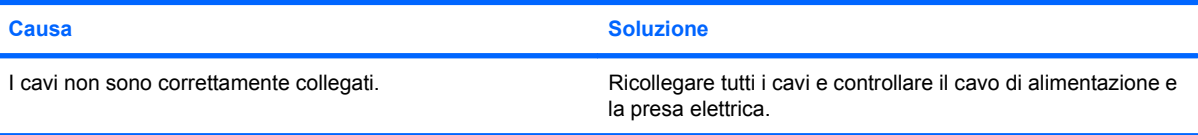

#### **I dati stampati risultano confusi.**

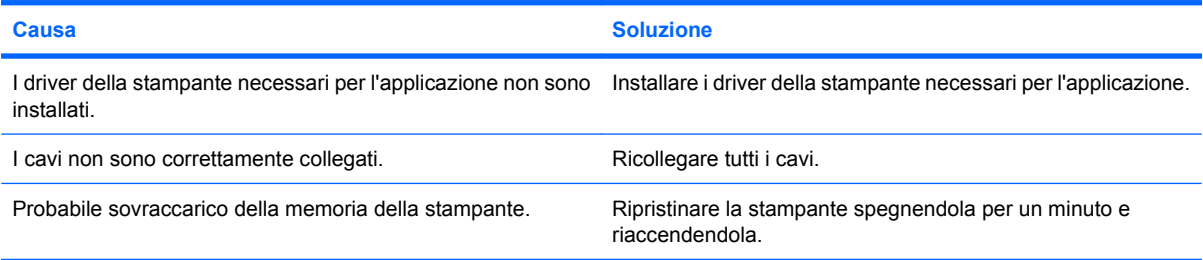

#### **La stampante non è in linea.**

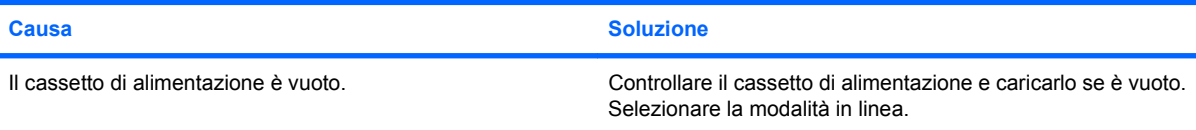

## **Risoluzione dei problemi relativi a tastiera e mouse**

Quando si verificano problemi alla tastiera o al mouse, è necessario consultare la documentazione fornita insieme alle periferiche ed alle cause e soluzioni comuni elencate nella seguente tabella:

### **Tabella 2-9 Risoluzione dei problemi relativi alla tastiera**

**I comandi e il testo digitato non vengono riconosciuti dal computer.**

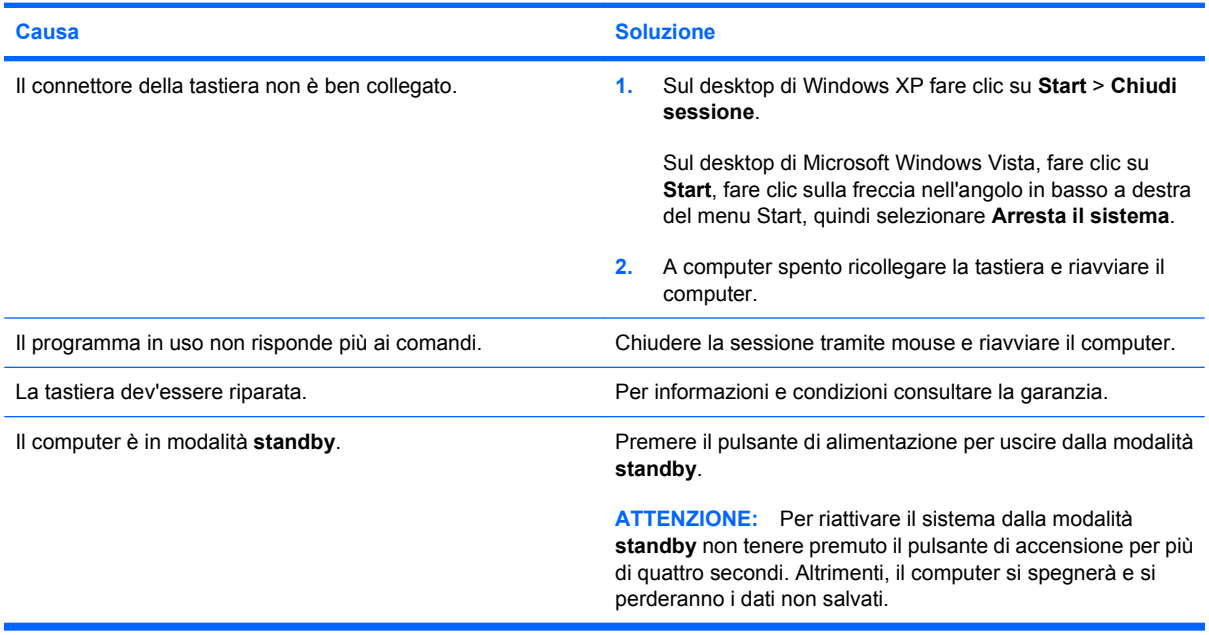

### **Il cursore non si sposta quando vengono digitati i tasti freccia sul tastierino.**

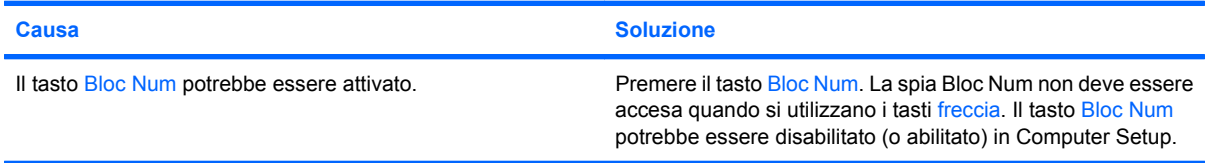

### **Tabella 2-10 Risoluzione dei problemi relativi al mouse**

**Il mouse non risponde o si muove troppo lentamente.**

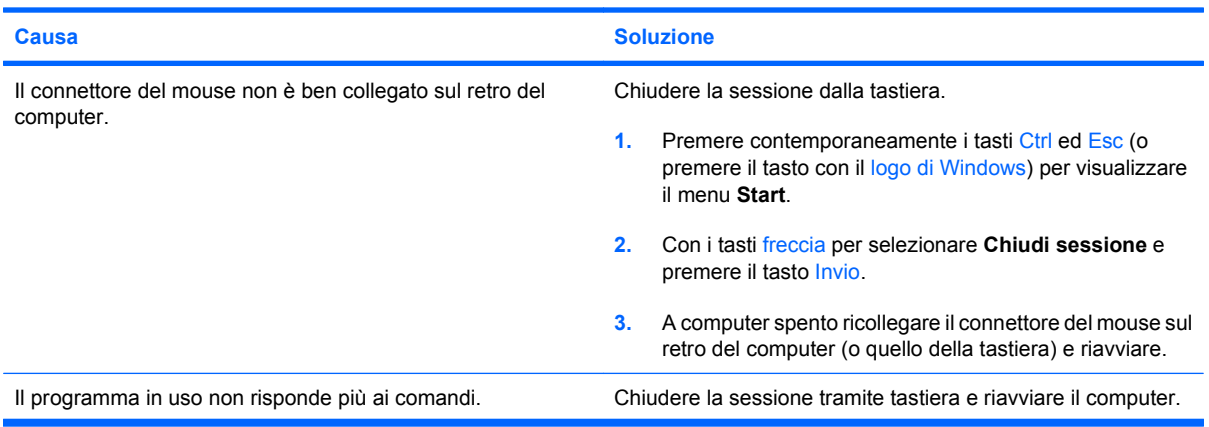

### **Tabella 2-10 Risoluzione dei problemi relativi al mouse (continuazione)**

**Il mouse non risponde o si muove troppo lentamente.**

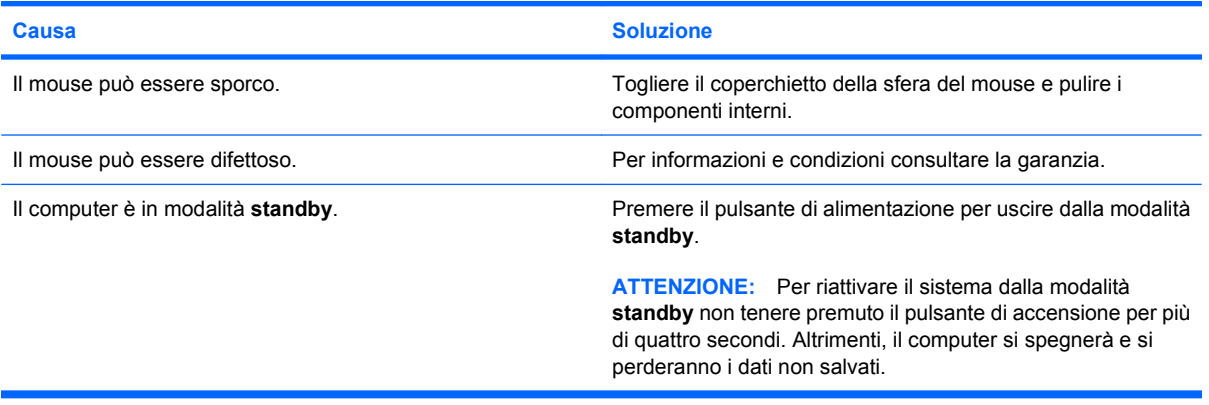

**Il mouse si sposta solamente in verticale o in orizzontale.**

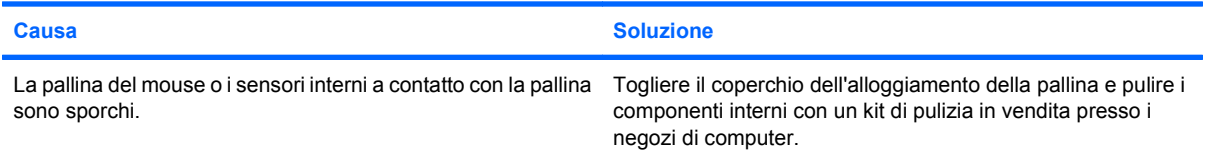

### <span id="page-41-0"></span>**Risoluzione dei problemi relativi all'installazione hardware**

Potrebbe essere necessario riconfigurare il computer quando si installano o disinstallano componenti hardware, ad esempio dischi o schede di espansione. Windows riconosce automaticamente i dispositivi plug and play e configura il computer. In presenza di dispositivi non plug and play è necessario riconfigurare il computer al termine dell'installazione del nuovo hardware. In Windows, utilizzare **Installazione guidata hardware** e seguire le istruzioni che appaiono a video.

**AVVERTENZA!** Quando il computer è collegato ad una fonte d'alimentazione CA, la scheda di sistema è sempre alimentata. Per ridurre il rischio di lesioni personali dovute a scosse elettriche e/o a superfici calde, assicurarsi di scollegare il cavo di alimentazione dalla presa a muro e attendere che i componenti interni del sistema si siano raffreddati prima di toccarli.

#### **Tabella 2-11 Risoluzione dei problemi relativi all'installazione hardware**

**Una nuova periferica non viene riconosciuta come parte del sistema.**

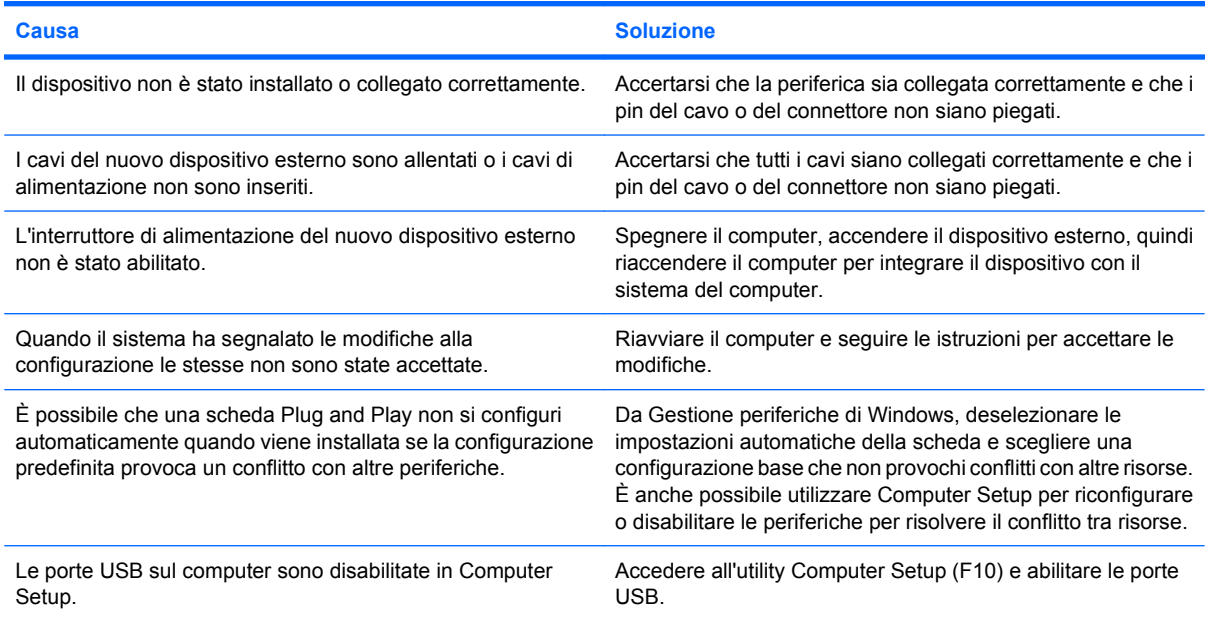

#### **Il computer non si avvia.**

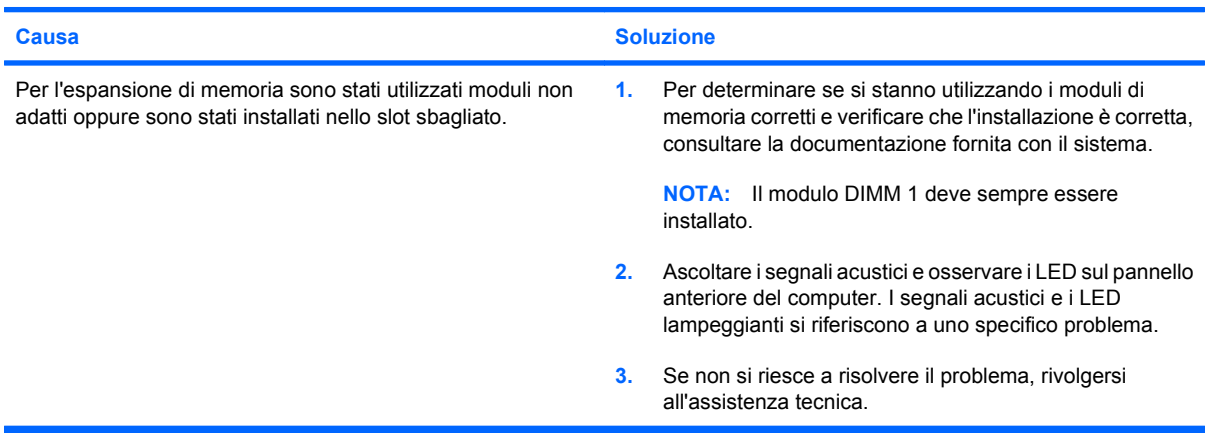

### **Tabella 2-11 Risoluzione dei problemi relativi all'installazione hardware (continuazione)**

**Il LED rosso lampeggia cinque volte, una al secondo, poi fa una pausa di due secondi e il computer emette cinque segnali acustici (i segnali acustici si interrompono dopo cinque volte, ma i LED continuano a lampeggiare).**

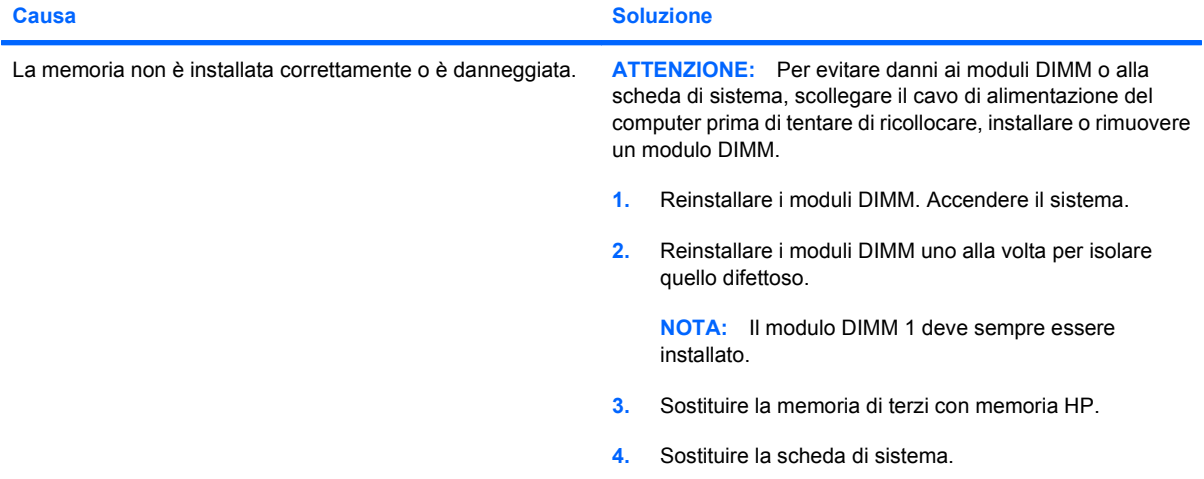

**Il LED rosso lampeggia sei volte, una al secondo, poi fa una pausa di due secondi e il computer emette sei segnali acustici. (I segnali acustici si interrompono dopo cinque volte, ma i LED continuano a lampeggiare).**

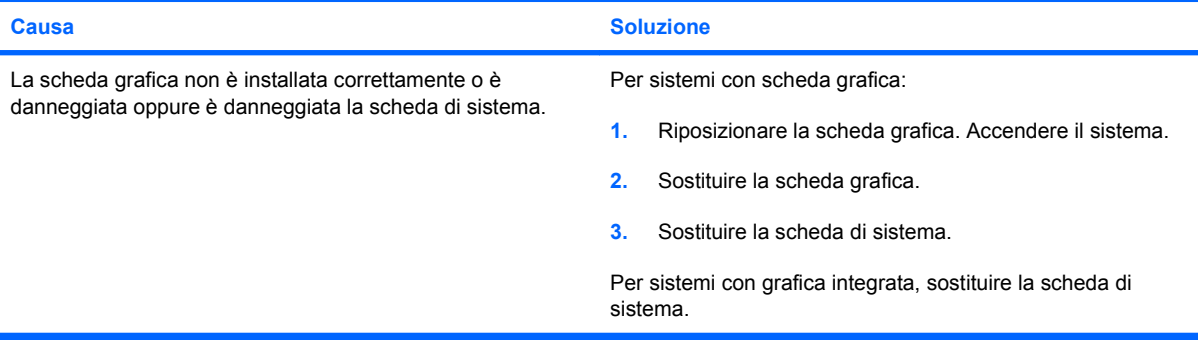

**Il LED rosso lampeggia dieci volte, una al secondo, poi fa una pausa di due secondi e il computer emette dieci segnali acustici (i segnali acustici si interrompono dopo cinque volte, ma i LED continuano a lampeggiare).**

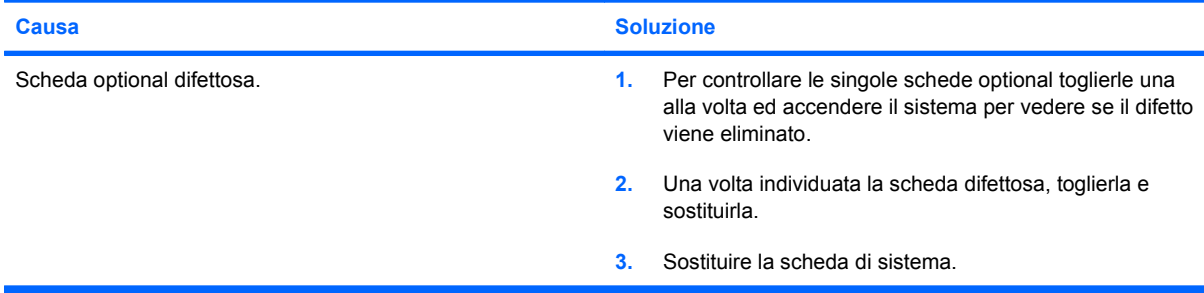

# **Risoluzione dei problemi relativi alla rete**

Alcune cause e soluzioni comuni relative ai problemi di rete sono elencate nella seguente tabella. Queste istruzioni non spiegano il processo di risoluzione dei problemi di cablaggio della rete.

### **Tabella 2-12 Risoluzione dei problemi relativi alla rete**

**La funzione WOL (Wake-on-LAN) non funziona.**

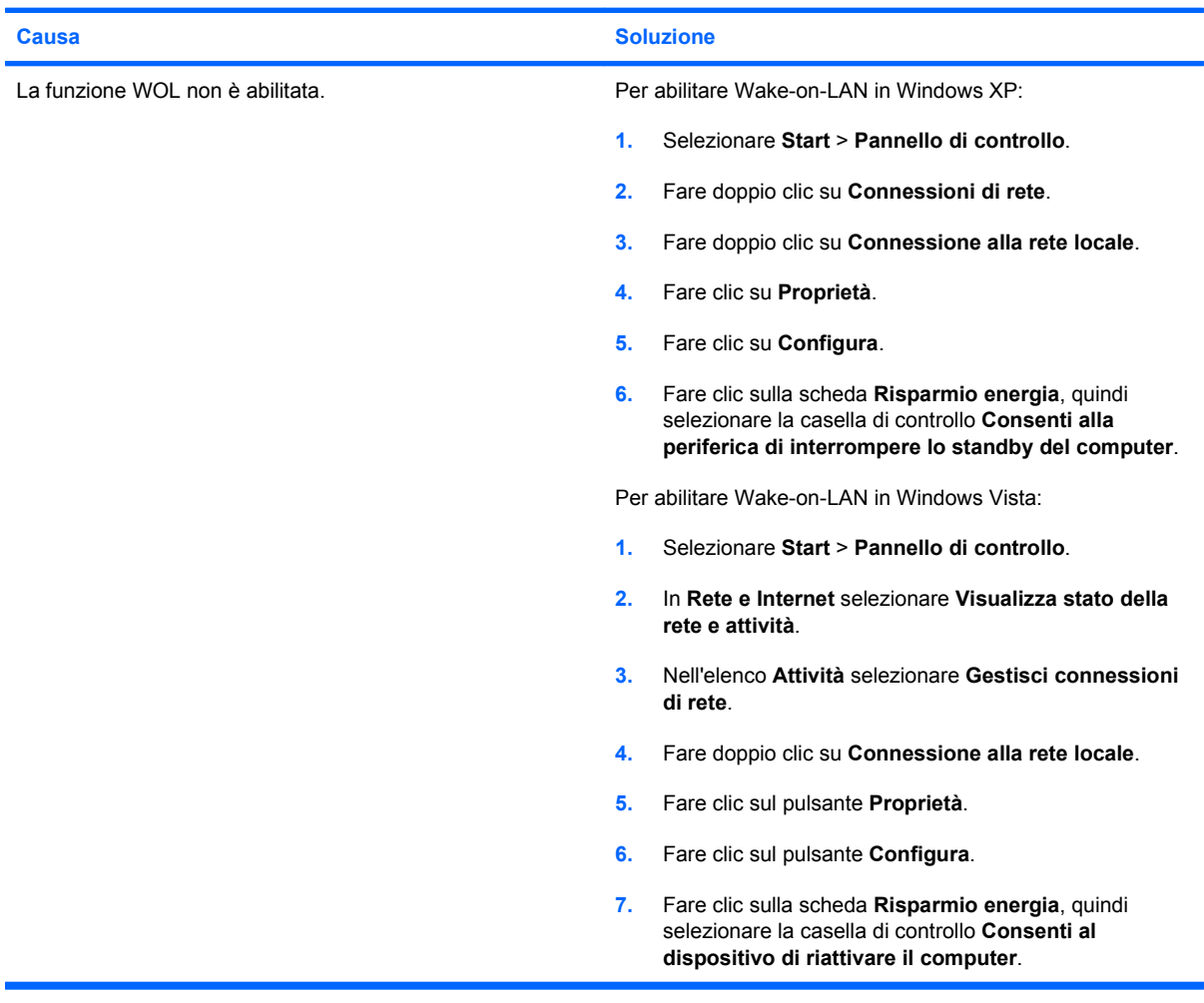

**Il driver di rete non trova la scheda di rete.**

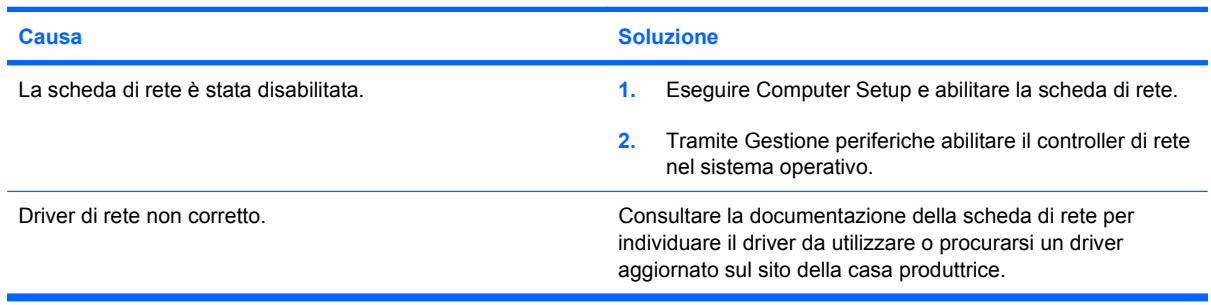

### **Tabella 2-12 Risoluzione dei problemi relativi alla rete (continuazione)**

**La spia del link di rete non lampeggia.**

### **NOTA: La spia di stato della rete lampeggia quando c'è attività di rete.**

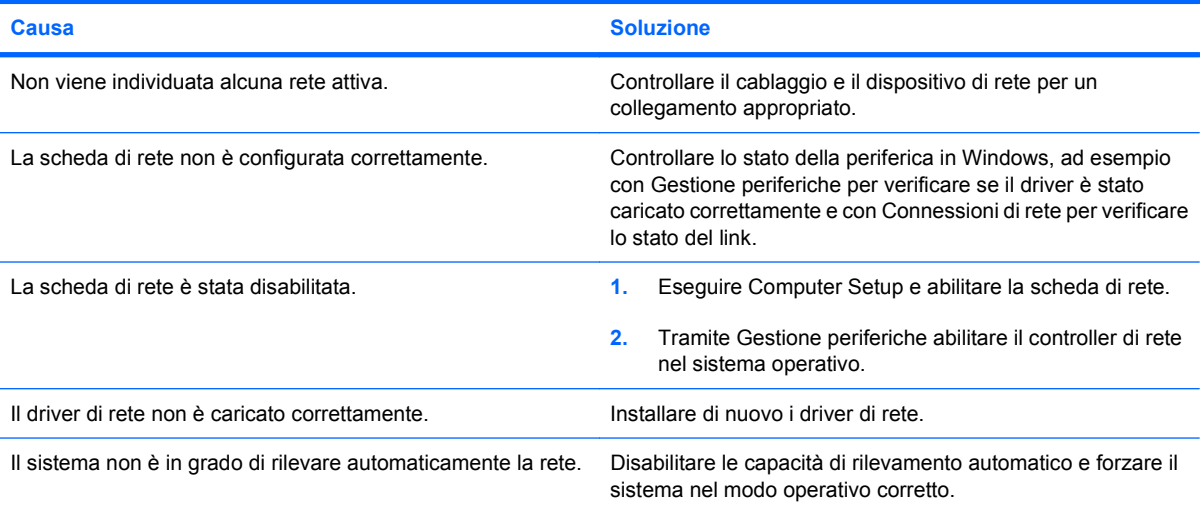

### **La modalità Diagnostica rileva un guasto.**

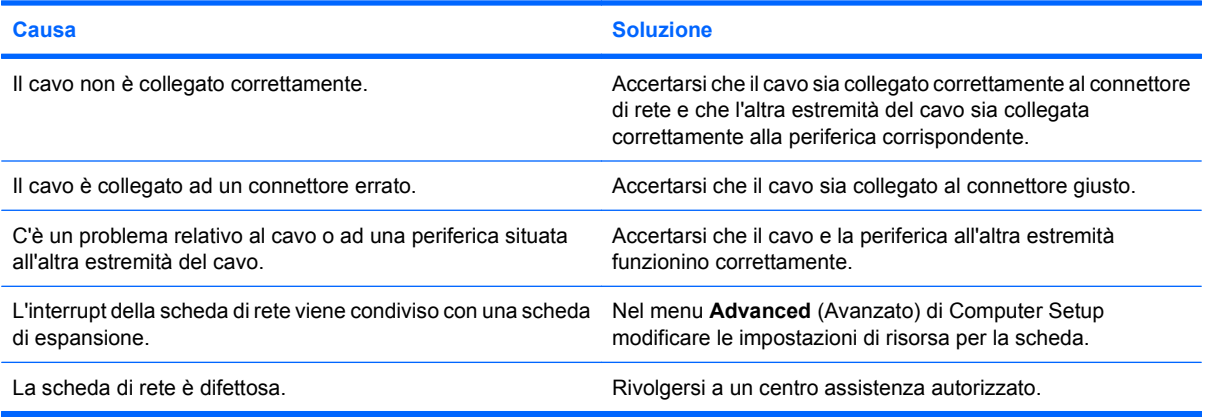

### **La funzione Diagnostica è stata eseguita, ma il computer non comunica in rete.**

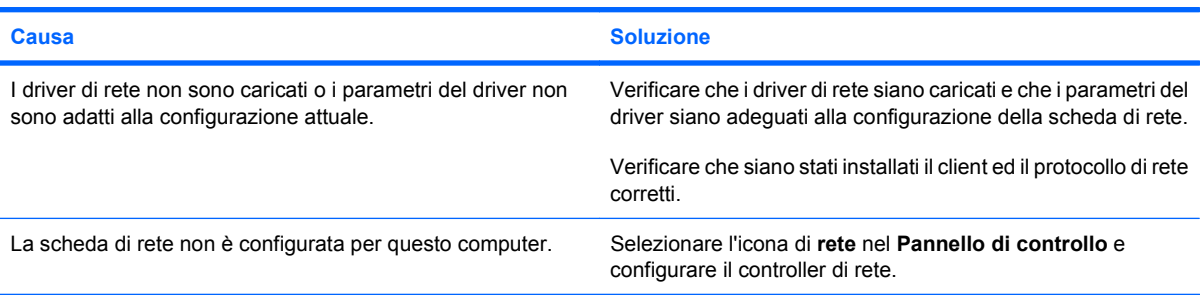

### **Tabella 2-12 Risoluzione dei problemi relativi alla rete (continuazione)**

**La scheda di rete si è bloccata quando è stata aggiunta una scheda d'espansione al computer.**

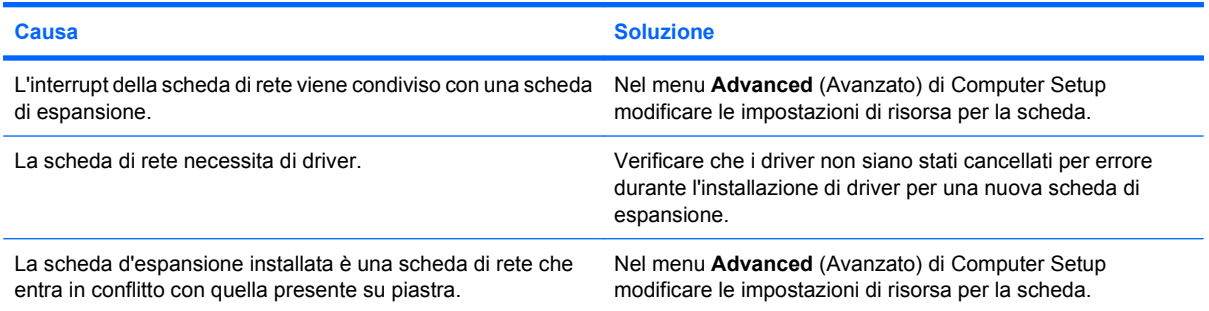

#### **La scheda di rete si blocca senza una causa apparente.**

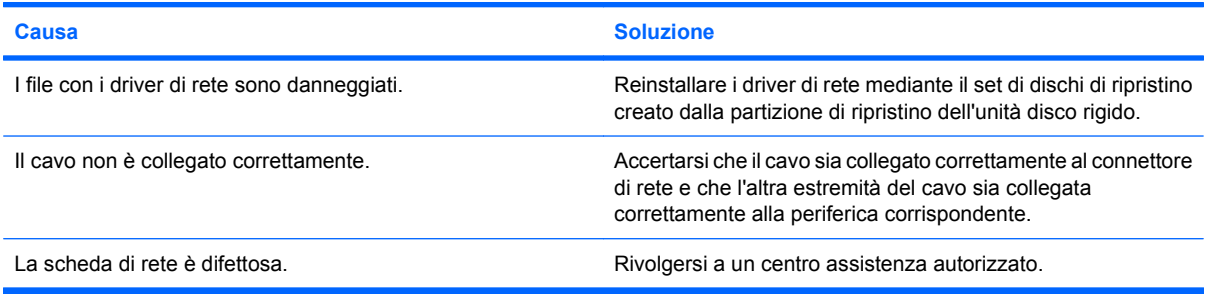

### **La nuova scheda di rete non avvia il sistema.**

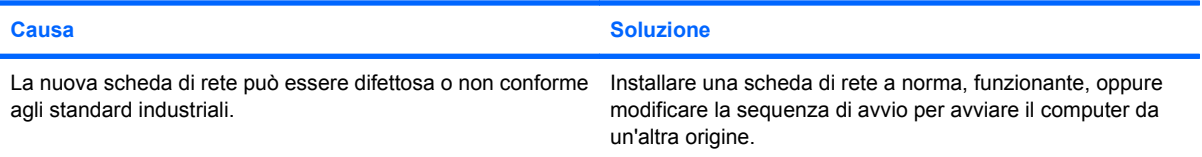

#### **Impossibile stabilire il collegamento con il server di rete durante l'installazione del sistema remoto**

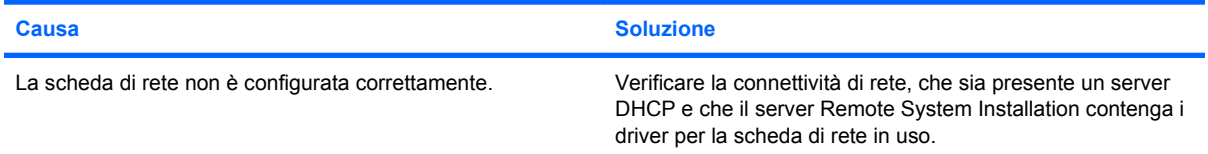

#### **L'utility System setup segnala una EEPROM non programmata.**

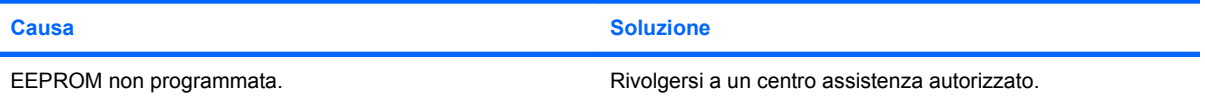

## **Risoluzione dei problemi relativi alla memoria**

Nella tabella seguente sono riportate le cause e le soluzioni più comuni in caso di problemi relativi alla memoria:

**ATTENZIONE:** Quando il computer è spento, è possibile che i moduli DIMM siano ancora alimentati (a seconda delle impostazioni di Management Engine (ME)). Per evitare danni ai moduli DIMM o alla scheda di sistema, scollegare il cavo di alimentazione del computer prima di tentare di ricollocare, installare o rimuovere un modulo DIMM.

Per i sistemi che supportano la memoria ECC, HP non supporta la coabitazione di memoria ECC e non ECC. Altrimenti, il sistema operativo non viene riavviato.

**EX NOTA:** Il calcolo della memoria è influenzato dalle configurazioni effettuato con Management Engine (ME) abilitato. ME utilizza 8 MB della memoria di sistema in modalità single channel oppure 16 MB di memoria in modalità dual-channel per scaricare, decomprimere ed eseguire il firmware MT per le funzioni Out-of-Band (OOB), memorizzazione di dati di terzi e altre funzioni di gestione.

### **Tabella 2-13 Risoluzione dei problemi relativi alla memoria**

**Il sistema non si avvia o non funziona correttamente dopo l'installazione di moduli di memoria aggiuntivi.**

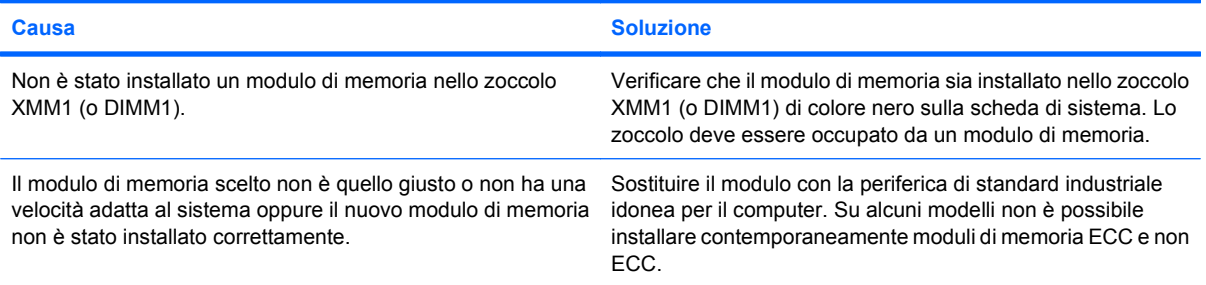

#### **Errore di memoria esaurita.**

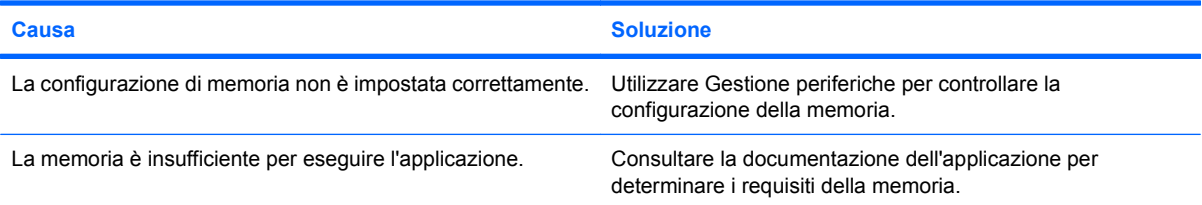

#### **Il conteggio della memoria durante il POST non è corretto.**

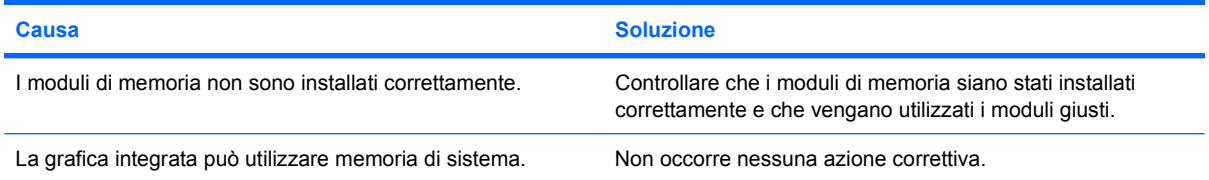

### **Tabella 2-13 Risoluzione dei problemi relativi alla memoria (continuazione)**

**Errore di memoria insufficiente durante il funzionamento.**

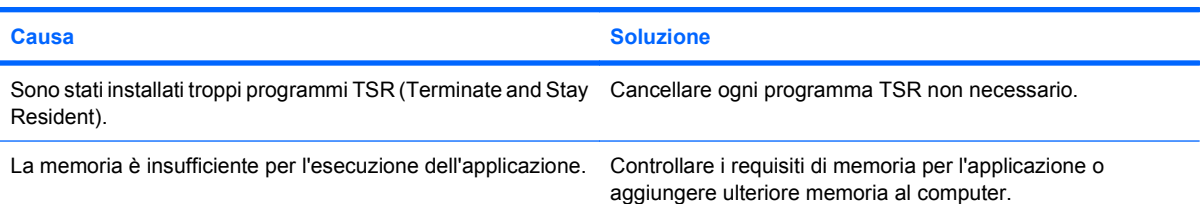

**Il LED rosso lampeggia cinque volte, una al secondo, poi fa una pausa di due secondi e il computer emette cinque segnali acustici (i segnali acustici si interrompono dopo cinque volte, ma i LED continuano a lampeggiare).**

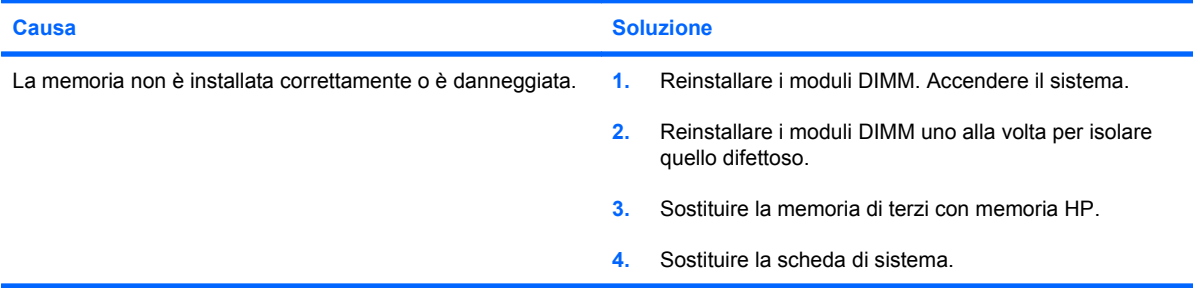

# **Risoluzione dei problemi relativi al processore**

Nella tabella seguente sono riportate le cause e le soluzioni più comuni in caso di problemi relativi al processore:

### **Tabella 2-14 Risoluzione dei problemi relativi al processore**

**Si nota un calo delle prestazioni.**

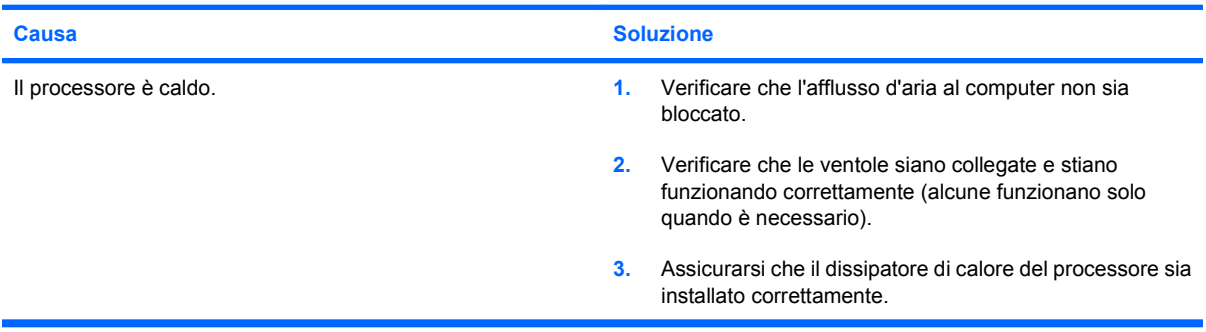

#### **Il LED di alimentazione lampeggia in rosso tre volte, una al secondo, e fa una pausa di due secondi.**

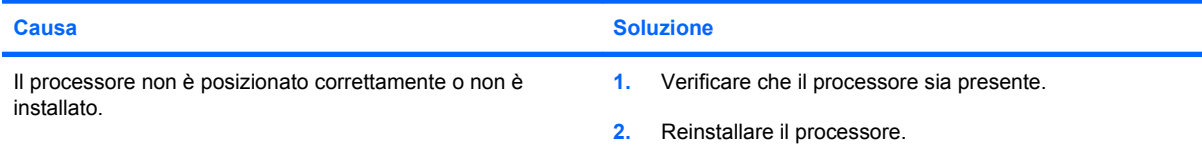

#### **Il LED di alimentazione lampeggia in rosso undici volte, una al secondo, e fa una pausa di due secondi.**

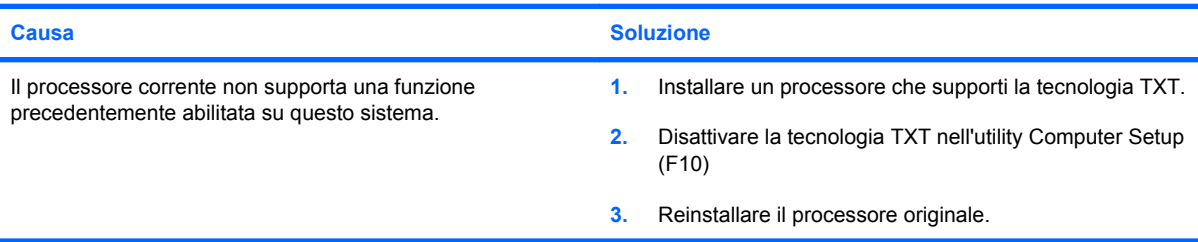

# **Risoluzione dei problemi relativi al CD-ROM e DVD**

Se si verificano problemi relativi al CD-ROM o DVD, fare riferimento alle cause e alle soluzioni comuni elencate nella seguente tabella o alla documentazione fornita con il dispositivo opzionale.

### **Tabella 2-15 Risoluzione dei problemi relativi al CD-ROM e DVD**

**Il sistema non viene avviato dall'unità CD-ROM o DVD.**

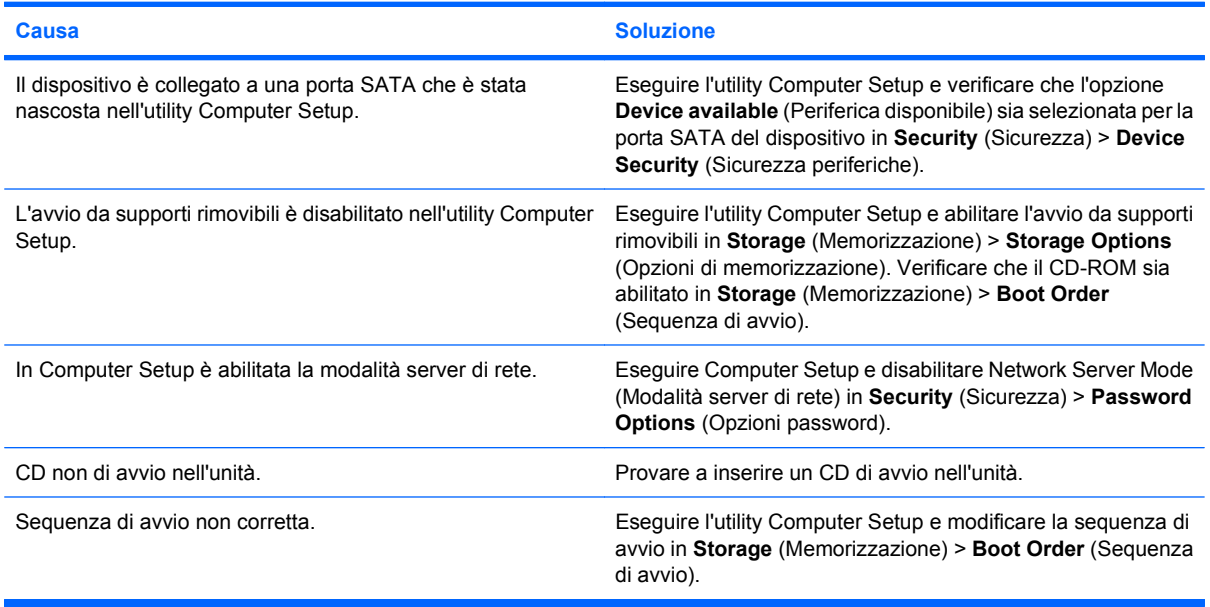

### **Unità inesistente (identificato).**

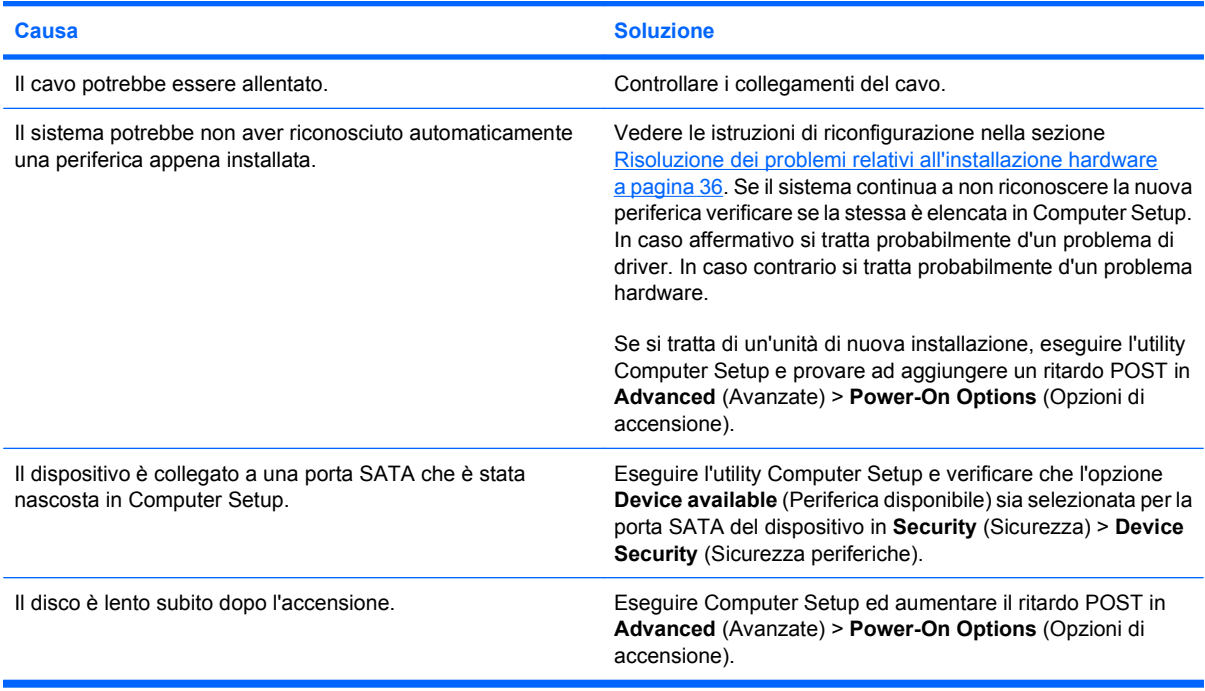

### **Tabella 2-15 Risoluzione dei problemi relativi al CD-ROM e DVD (continuazione)**

**I dispositivi CD-ROM o DVD non vengono localizzati o il driver non è caricato.**

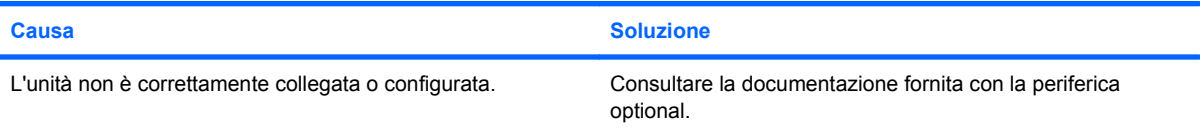

### **Un film non viene riprodotto nell'unità DVD.**

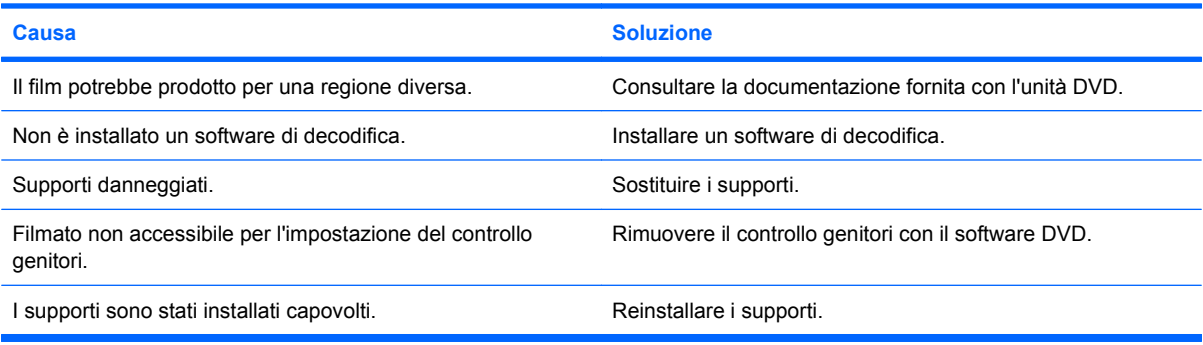

### **Impossibile espellere il CD (cassetto).**

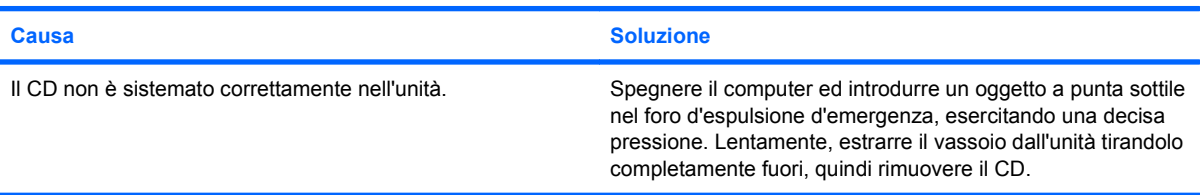

### **Le unità CD-ROM, CD-RW, DVD-ROM, o DVD-R/RW non riescono a leggere il disco o impiegano troppo tempo ad avviarsi.**

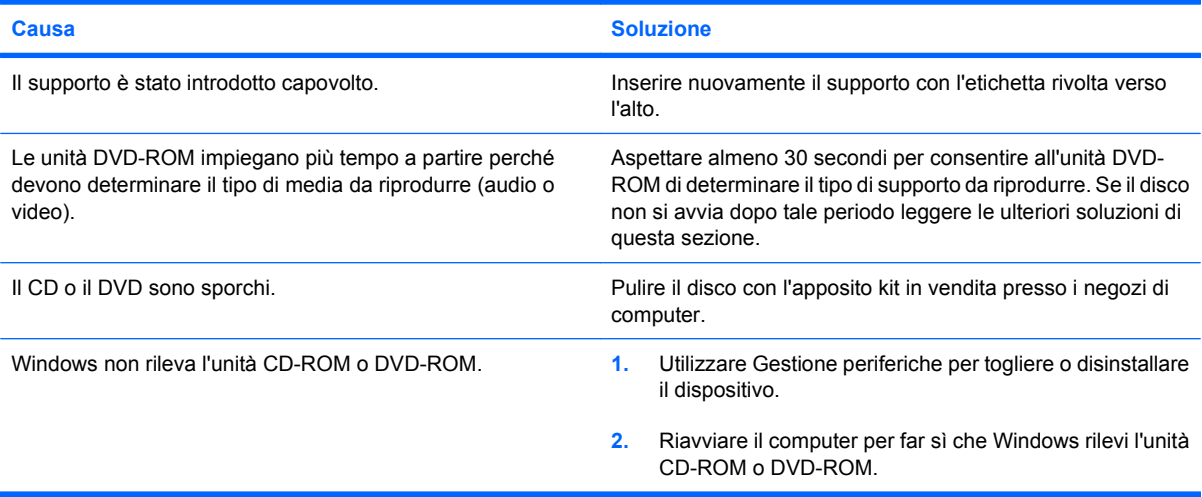

### **Tabella 2-15 Risoluzione dei problemi relativi al CD-ROM e DVD (continuazione)**

**È difficile o impossibile masterizzare o copiare CD.**

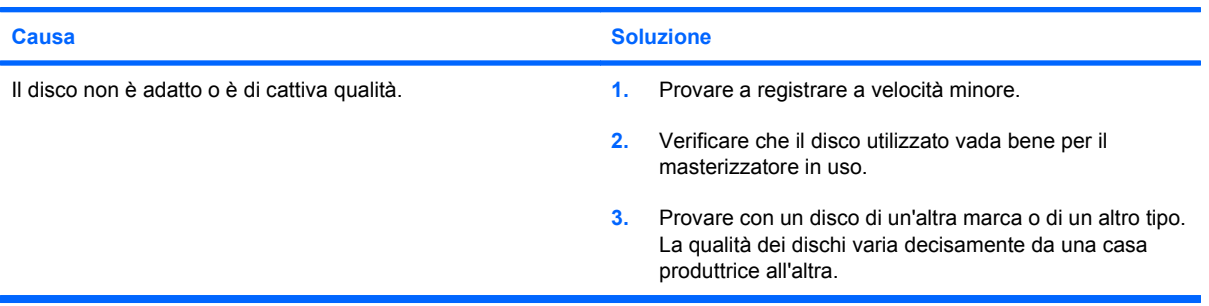

### **Dopo aver rimosso un'unità CD-ROM o DVD, l'avvio del computer USDT è troppo lento.**

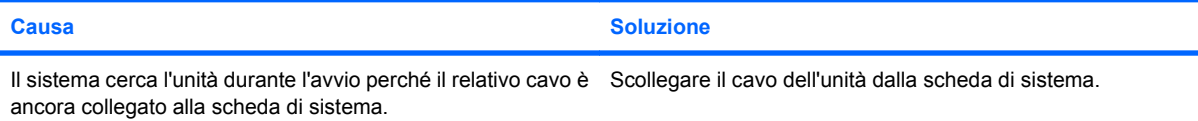

# **Risoluzione dei problemi relativi alle unità flash USB**

Le cause più comuni e le possibili soluzioni per i problemi relativi a un'unità flash vengono illustrate nella tabella riportata di seguito.

### **Tabella 2-16 Risoluzione dei problemi relativi alle unità flash USB**

**L'unità flash USB non viene visualizzata come lettera di unità in Windows.**

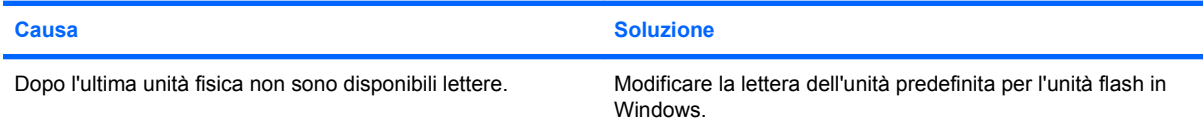

#### **Unità flash USB non trovata (identificata).**

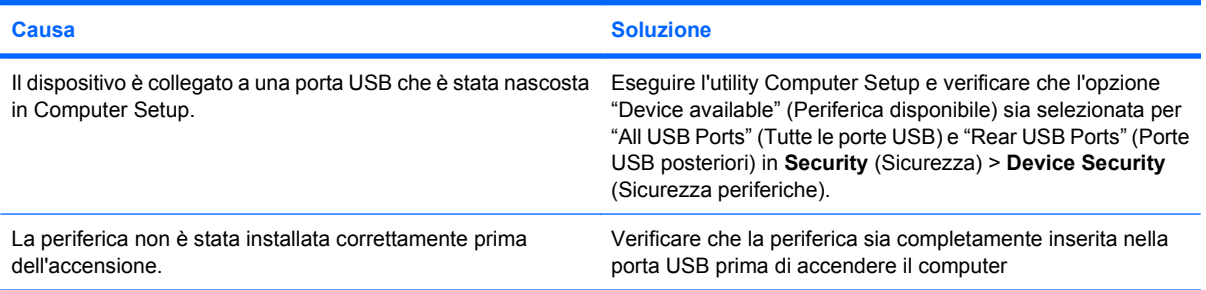

#### **Impossibile avviare il sistema dall'unità flash USB.**

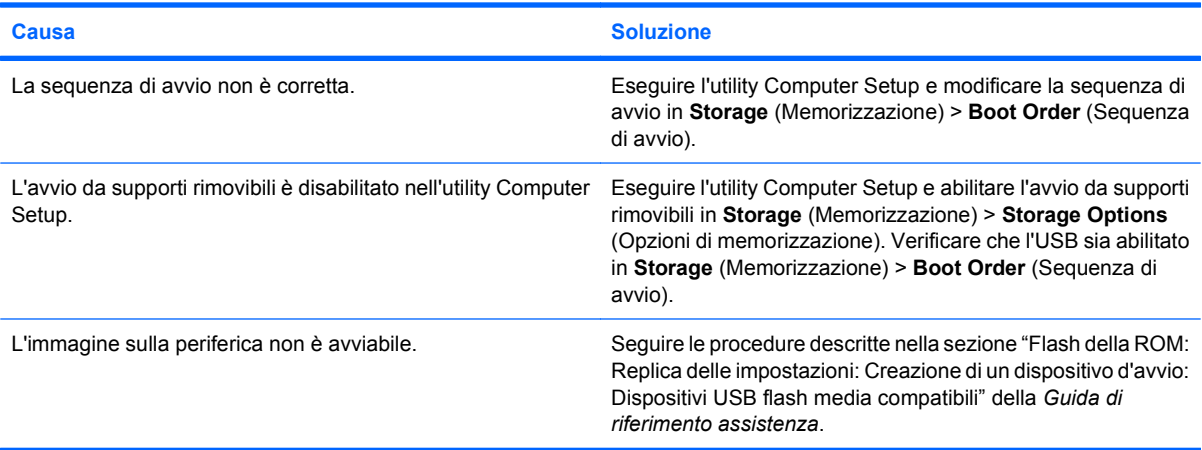

#### **Il computer esegue l'avvio da DOS dopo aver creato un'unità flash avviabile.**

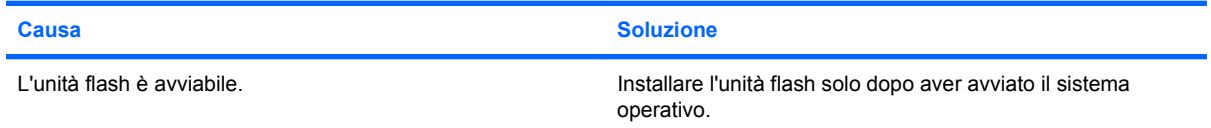

# **Risoluzione dei problemi del pannello anteriore**

Se si verificano problemi relativi alle periferiche collegate al pannello anteriore, fare riferimento alle cause e soluzioni comuni elencate nella seguente tabella.

### **Tabella 2-17 Risoluzione dei problemi del pannello anteriore**

**Un dispositivo USB, le cuffie o il microfono non sono riconosciuti dal computer.**

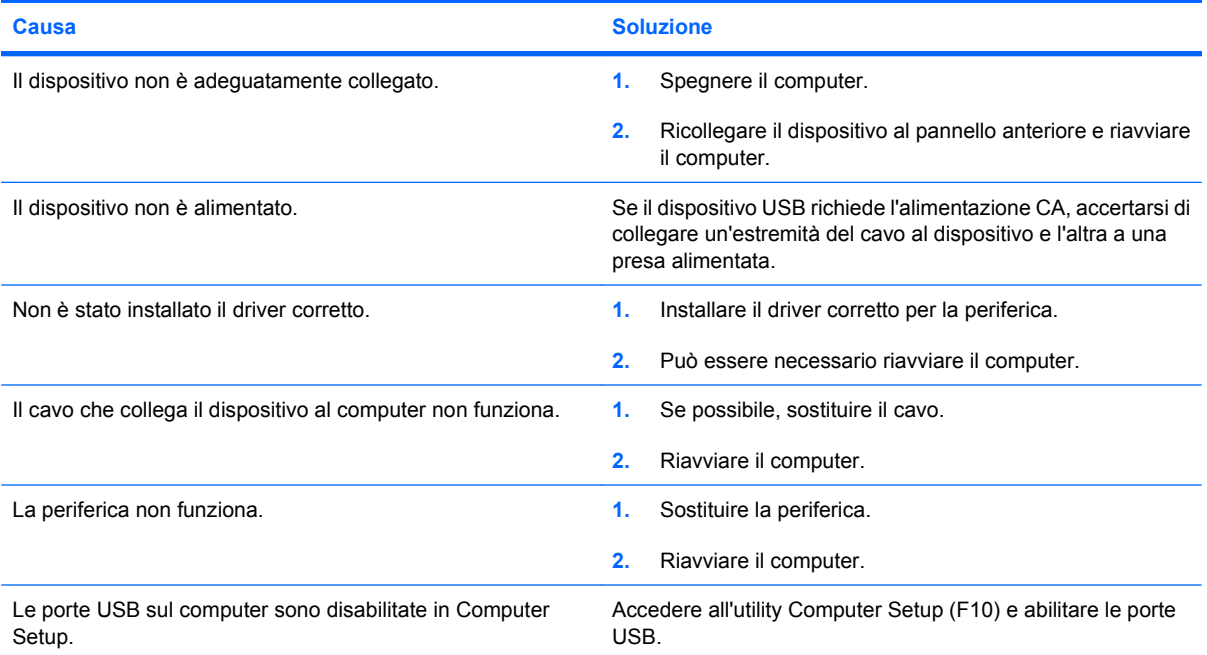

# **Risoluzione dei problemi di accesso ad Internet**

In caso di problemi di accesso ad Internet rivolgersi al provider o ricercare nella tabella seguente le cause e le soluzioni più comuni:

### **Tabella 2-18 Risoluzione dei problemi di accesso ad Internet**

**Impossibile collegarsi a Internet.**

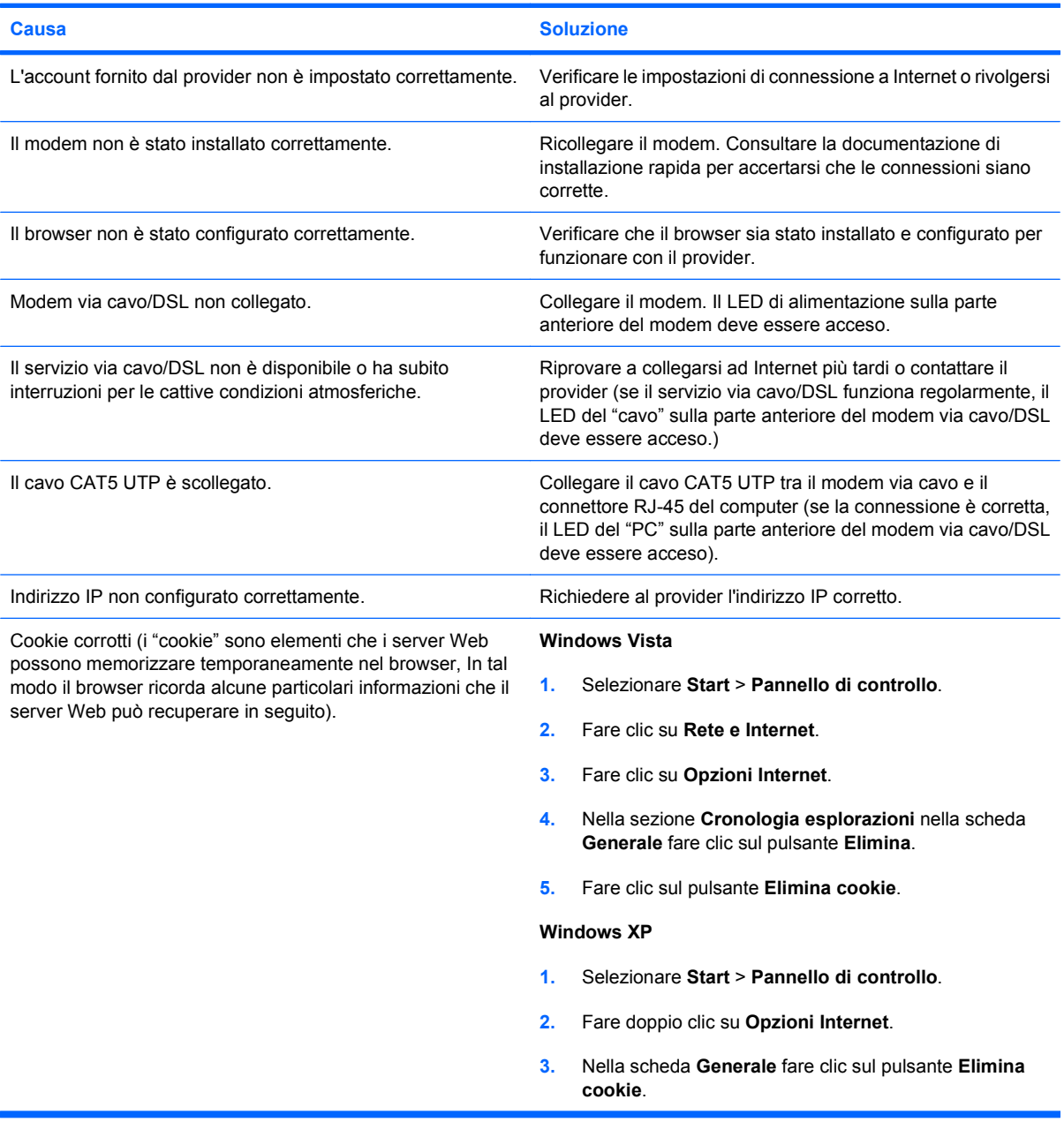

**Impossibile avviare automaticamente i programmi Internet.**

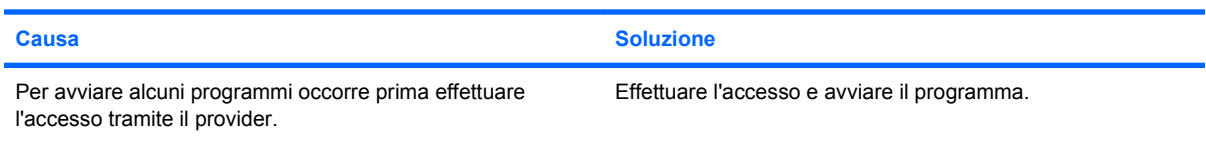

### **Tabella 2-18 Risoluzione dei problemi di accesso ad Internet (continuazione)**

**Internet impiega troppo tempo per scaricare i siti Web.**

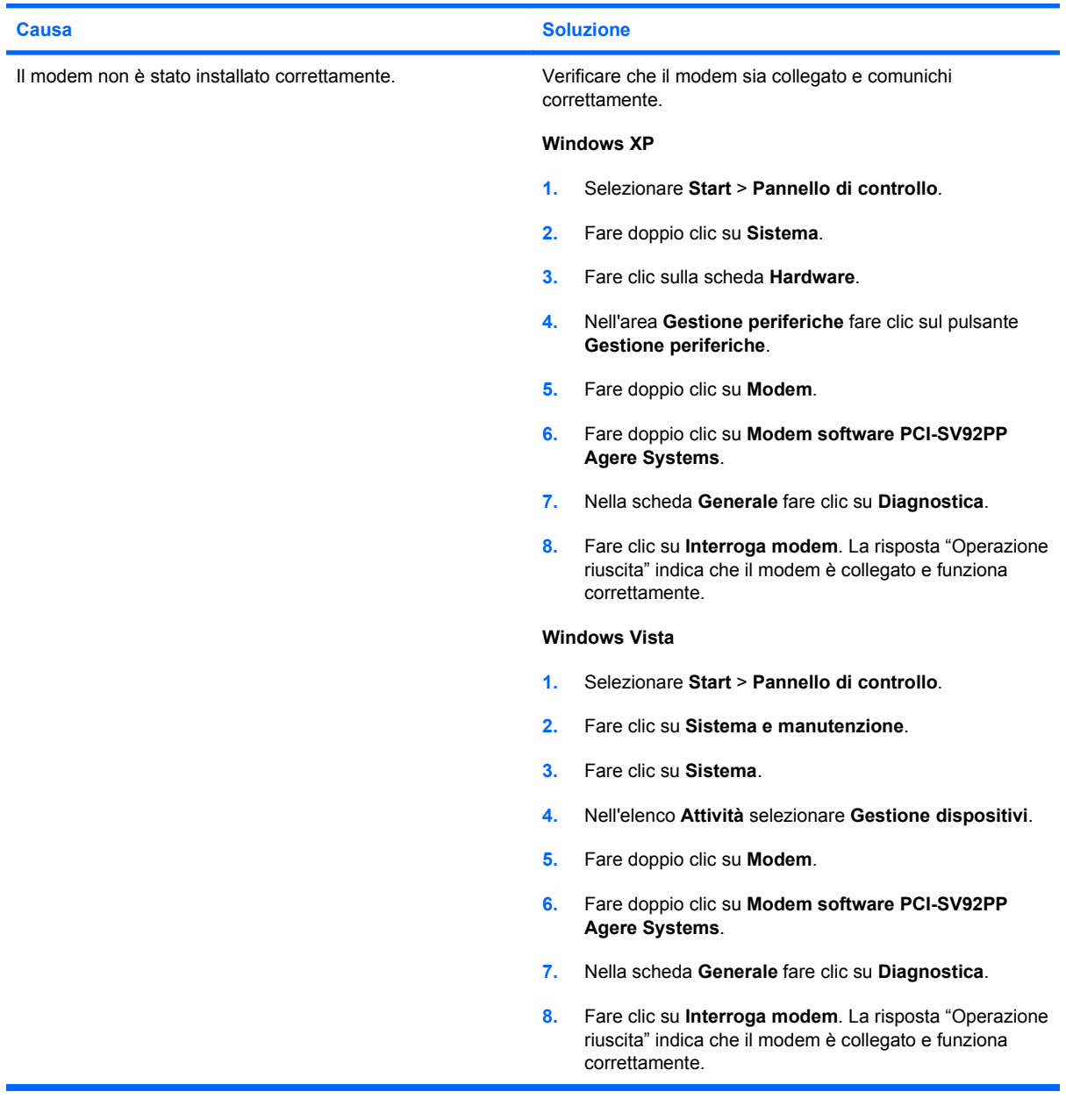

### **Risoluzione di problemi software**

La maggior parte dei problemi al software viene causata dai seguenti fattori:

- L'applicazione non è stata installata o configurata nel modo corretto.
- La memoria disponibile è insufficiente ad eseguire l'applicazione.
- Si è verificato un conflitto tra le applicazioni.
- Accertarsi che siano stati installati i driver necessari.
- Se è installato un sistema operativo diverso da quello originariamente installato, verificare che sia supportato dal sistema in uso.

In caso di problemi software vedere le soluzioni applicabili nella seguente tabella.

### **Tabella 2-19 Risoluzione di problemi software**

**Il computer si blocca ed appare la schermata con il logo HP.**

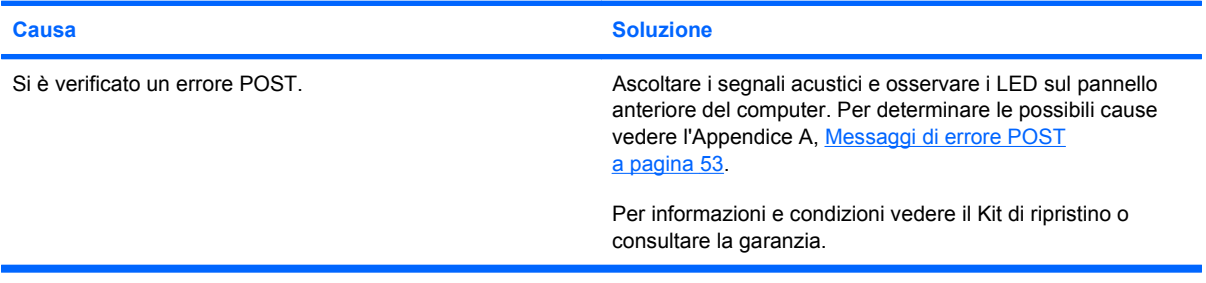

**Il computer si blocca dopo la visualizzazione della schermata con il logo HP.**

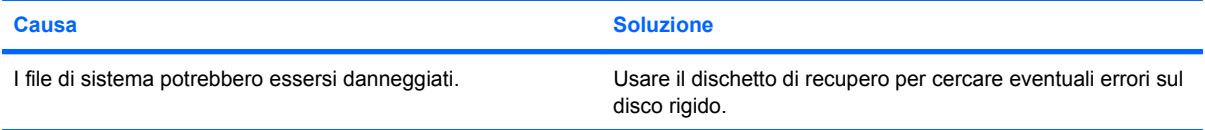

#### **Viene visualizzato un messaggio d'errore del tipo "Operazione non valida".**

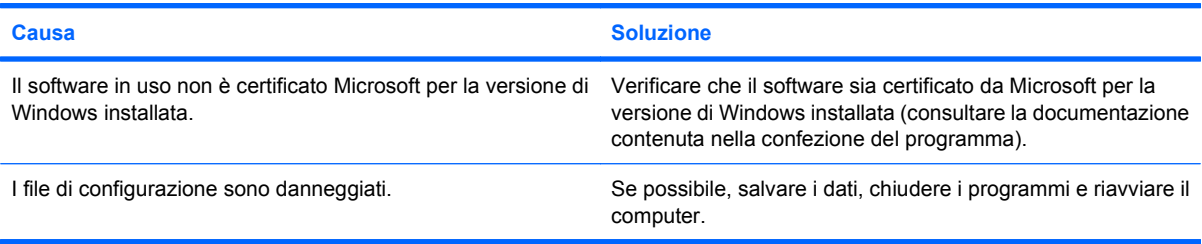

## **Come contattare l'assistenza clienti**

Per ricevere assistenza rivolgersi ai concessionari o ai rivenditori autorizzati. Per individuare quelli di zona, visitare il sito Web all'indirizzo <http://www.hp.com>.

**NOTA:** Quando si consegna il computer a un rivenditore autorizzato, un concessionario o centro assistenza, ricordarsi di fornire le password di configurazione e di accensione, se impostate.

Per richiedere assistenza tecnica chiamare il numero indicato nella garanzia o nella guida dei *numeri telefonici di assistenza*.

# <span id="page-58-0"></span>**A Messaggi di errore POST**

Questa appendice elenca i codici d'errore, i messaggi d'errore e le varie spie e sequenze di segnali acustici che si possono rilevare durante l'autotest all'accensione (POST, Power-On Self-Test) o il riavvio del computer, ed indica l'origine probabile del problema e quali misure adottare per risolvere la condizione di errore.

La modalità Messaggio POST disattivato sopprime la maggior parte dei messaggi di sistema durante il POST, quali i messaggi di calcolo della memoria e messaggi che non siano messaggi di errore. Se si verifica un errore POST lo schermo visualizza un messaggio d'errore. Per passare manualmente alla modalità messaggi POST attivati durante il POST premere un tasto qualsiasi (tranne F10 o F12). La modalità predefinita è Messaggio POST disattivato.

La velocità con cui il computer carica il sistema operativo e la durata del test vengono determinati dalla selezione della modalità POST.

Quick Boot è un procedimento rapido di avvio non in grado di eseguire tutti i test a livello del sistema, come il test di memoria. Full Boot esegue tutti i test di sistema basati su ROM e quindi necessita di più tempo per il completamento.

L'avvio completo potrebbe anche essere abilitato all'esecuzione ogni 30 giorni su base programmata, per stabilire la quale occorre riconfigurare il computer in modalità Full Boot Every x Days (Avvio completo ogni x giorni) tramite Computer Setup.

**NOTA:** Per ulteriori informazioni su Computer Setup, consultare la *Guida dell'utility Computer Setup (F10)*.

# **Codici numerici POST e messaggi di testo**

In questa sezione sono indicati gli errori POST ai quali sono associati codici numerici. La sezione contiene inoltre informazioni su eventuali messaggi di testo che si possono incontrare in fase di POST.

### **NOTA:** Quando un messaggio di testo POST appare a video il computer emette un segnale acustico.

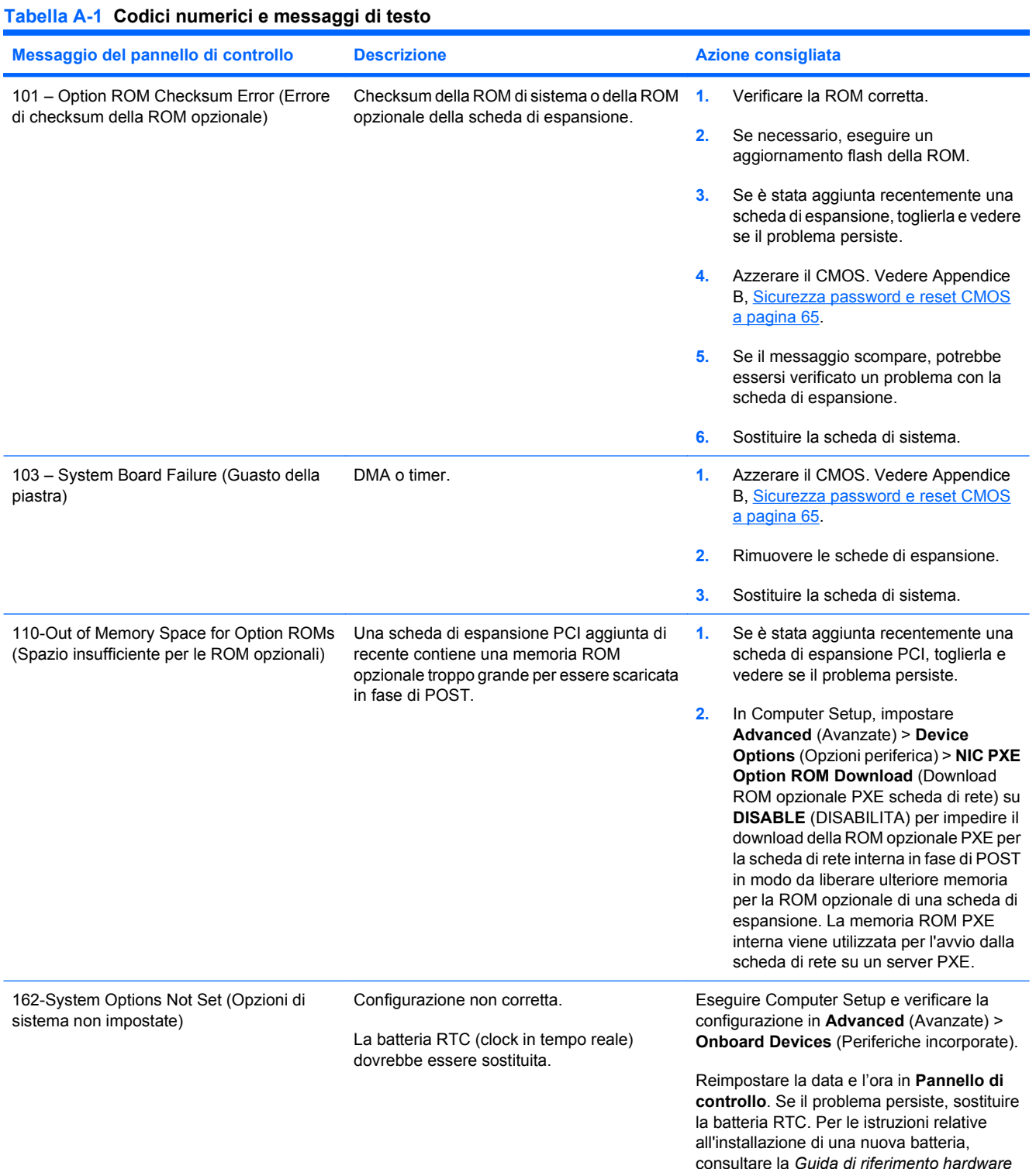

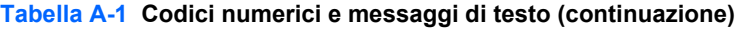

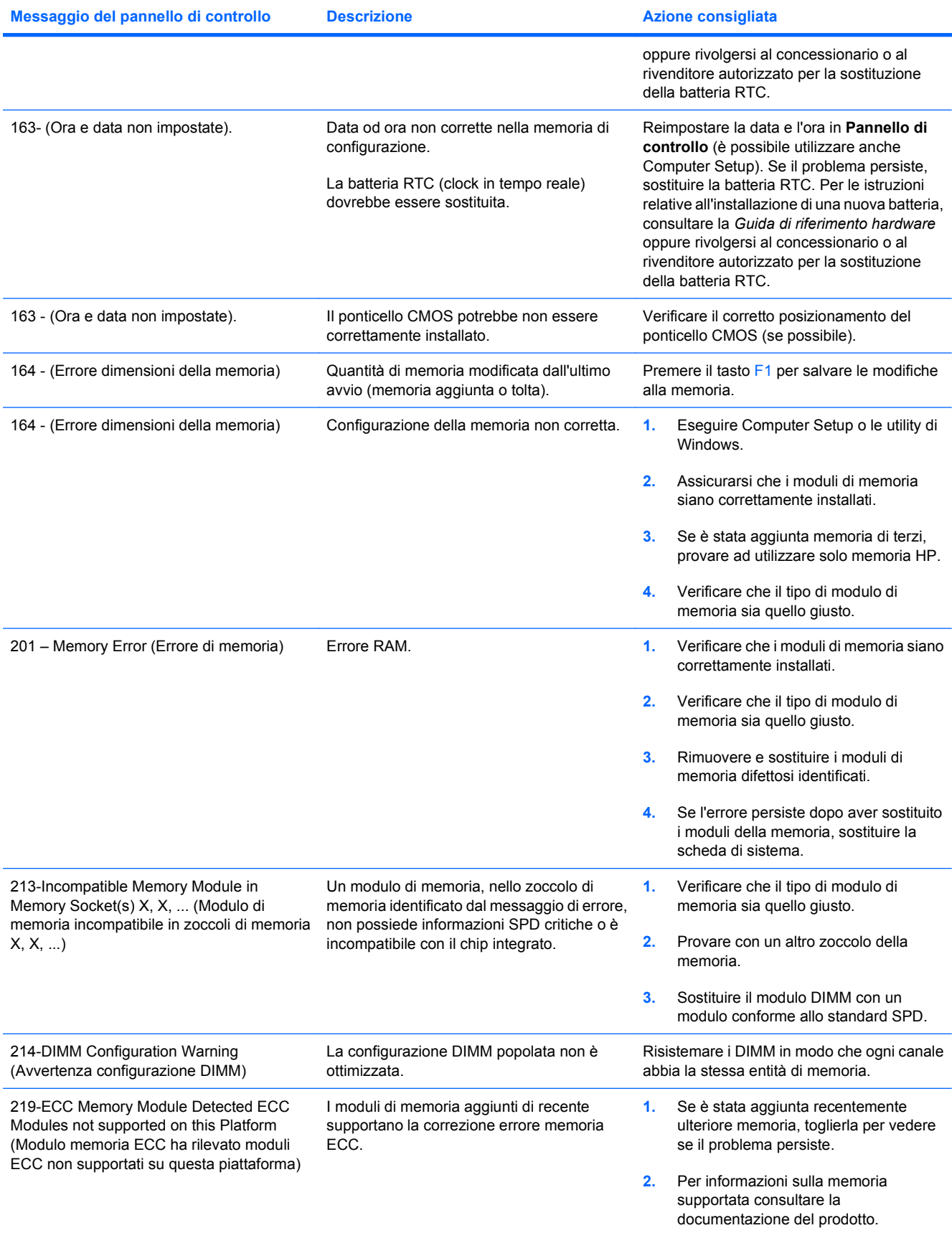

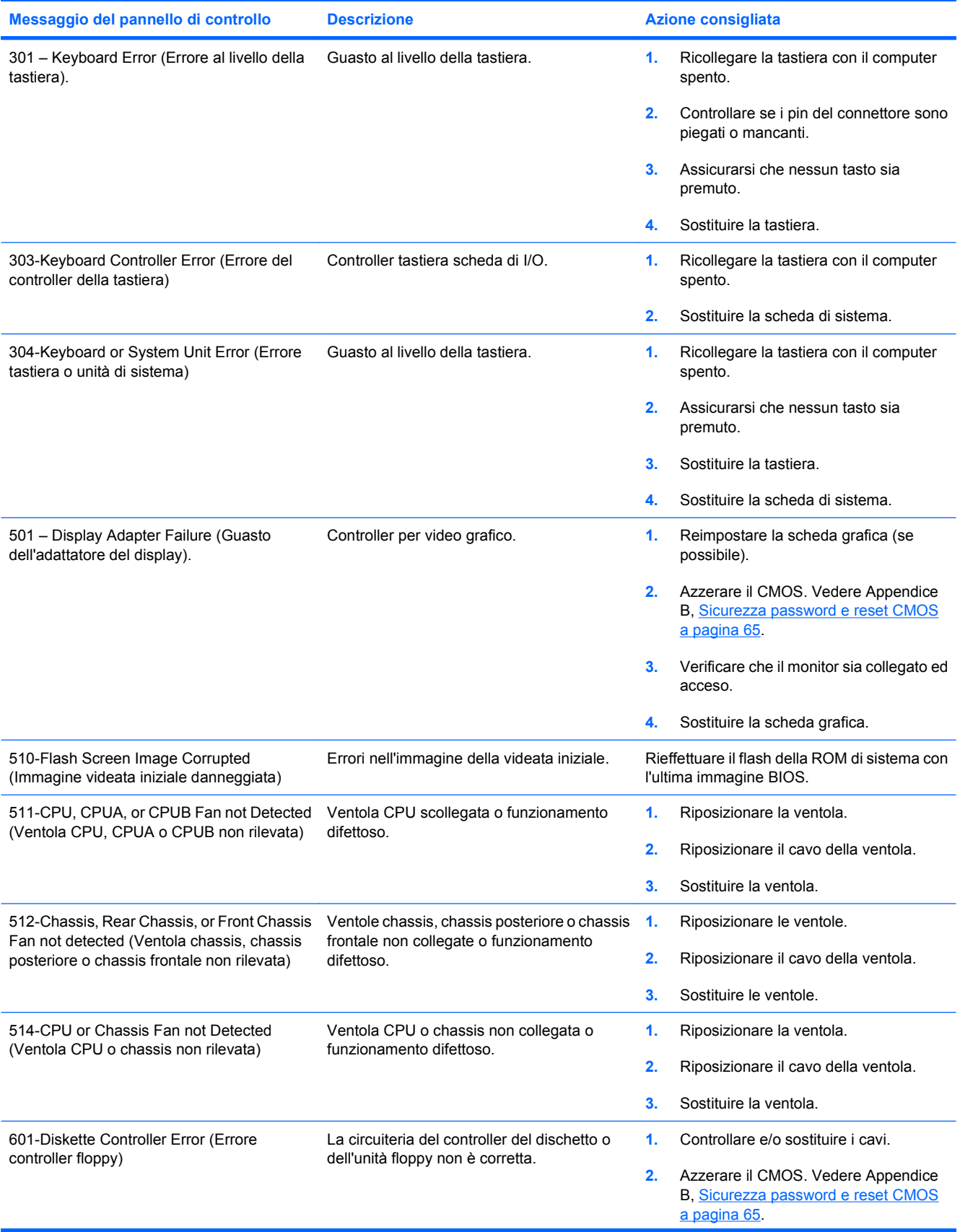

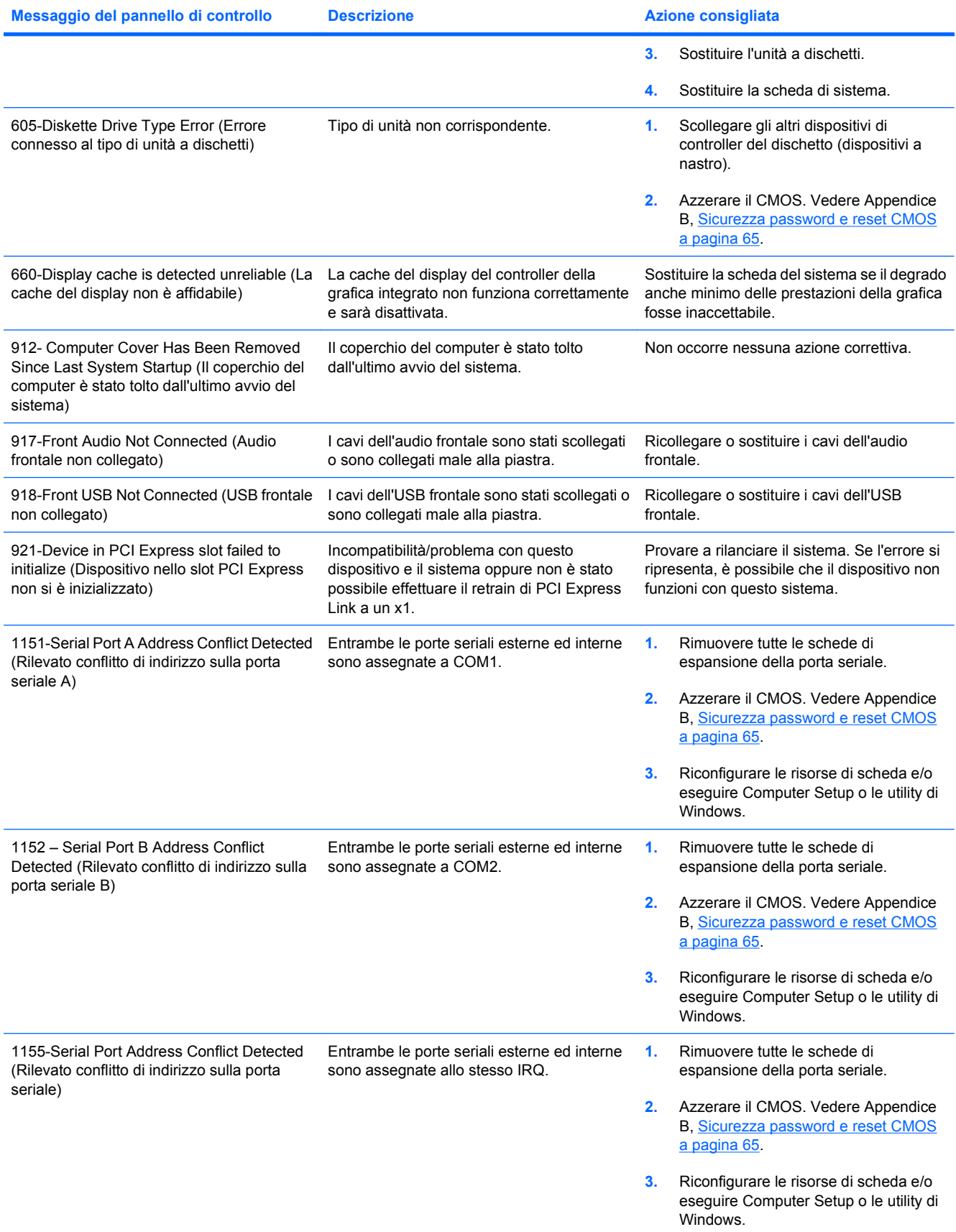

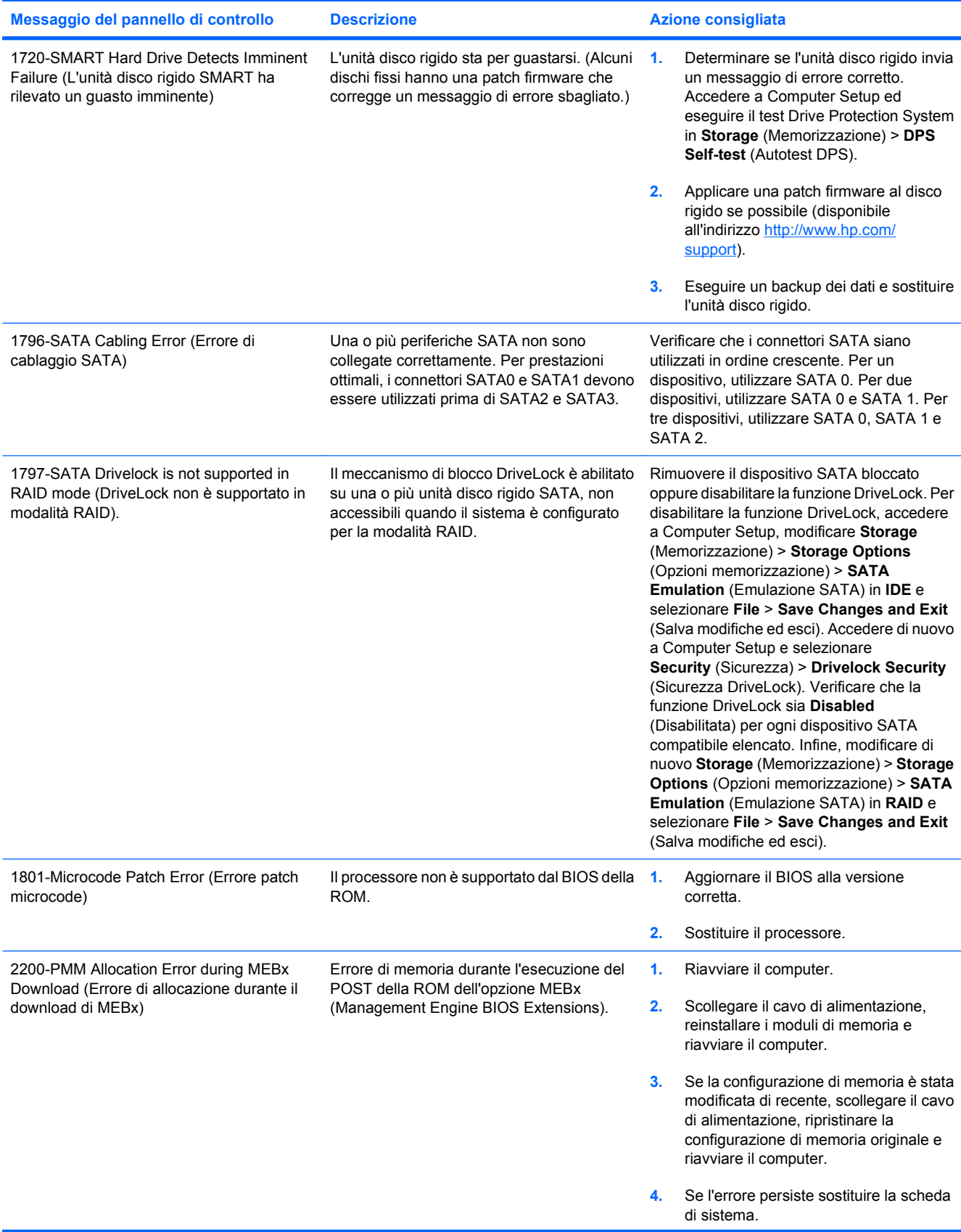

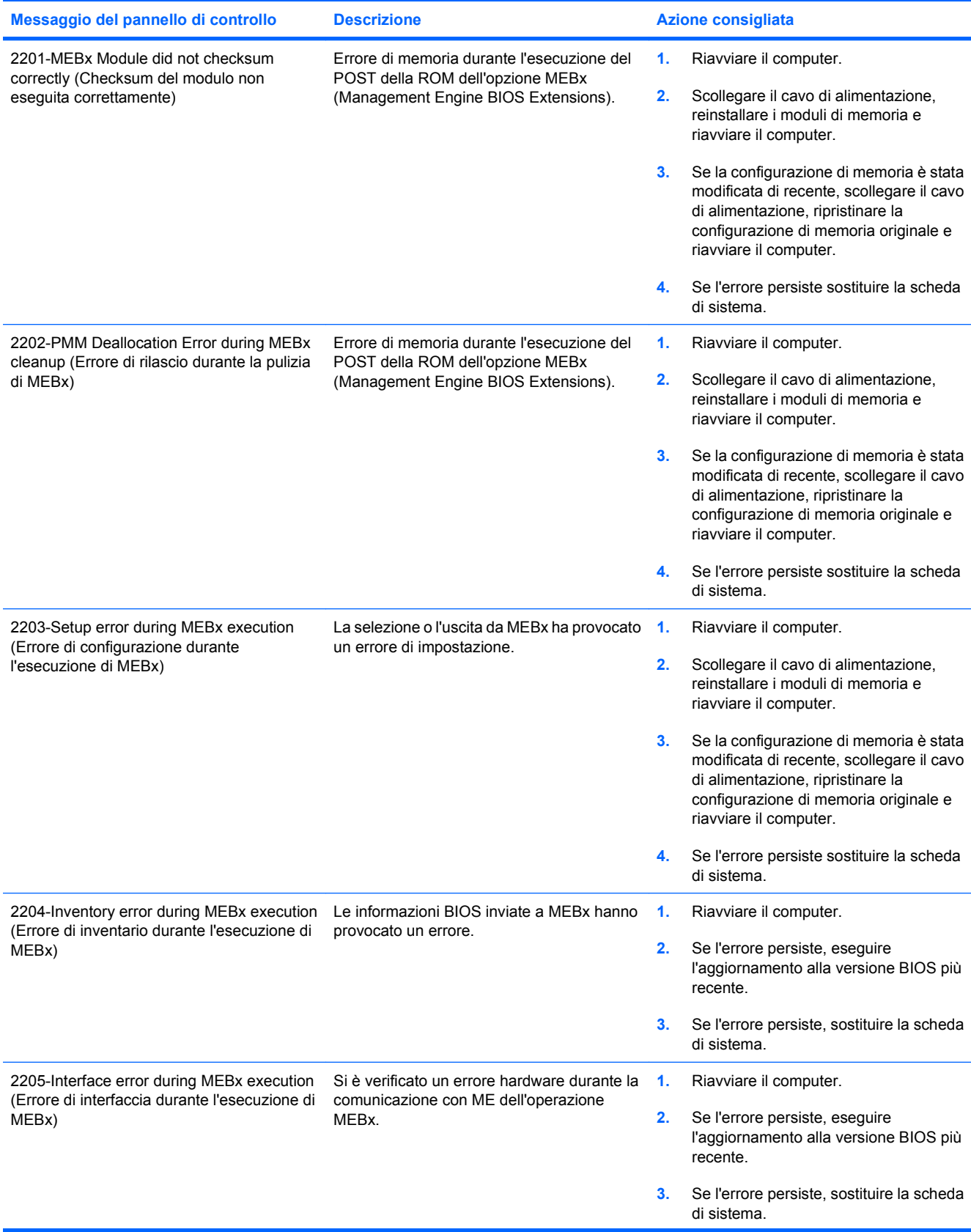

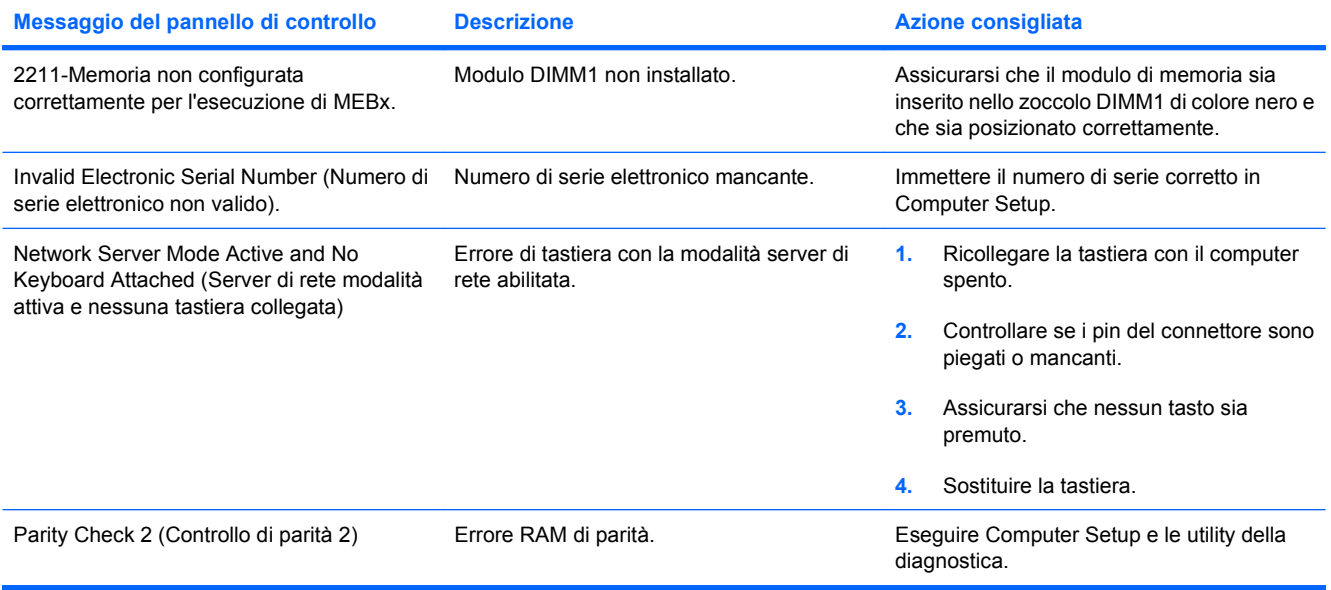

### **Interpretazione dei LED del pannello anteriore di diagnostica POST e dei codici segnali acustici**

In questa sezione vengono presentati i codici dei LED del pannello anteriore e dei segnali acustici che possono verificarsi prima o durante il POST ai quali non è necessariamente associato un codice di errore o un messaggio di testo.

- **AVVERTENZA!** Quando il computer è collegato ad una fonte d'alimentazione CA, la scheda di sistema è sempre alimentata. Per ridurre il rischio di lesioni personali dovute a scosse elettriche e/o a superfici calde, assicurarsi di scollegare il cavo di alimentazione dalla presa a muro e attendere che i componenti interni del sistema si siano raffreddati prima di toccarli.
- **EX NOTA:** Se si vedono LED lampeggianti su una tastiera PS/2, osservare quelli sul pannello anteriore del computer e ricercare nella seguente tabella i codici relativi ai LED sul pannello anteriore.

Le azioni consigliate nella seguente tabella sono elencate nell'ordine nel quale dovrebbero essere eseguite.

Non tutti i LED diagnostici e i codici segnali acustici sono disponibili su tutti i modelli.

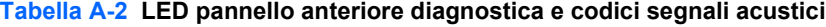

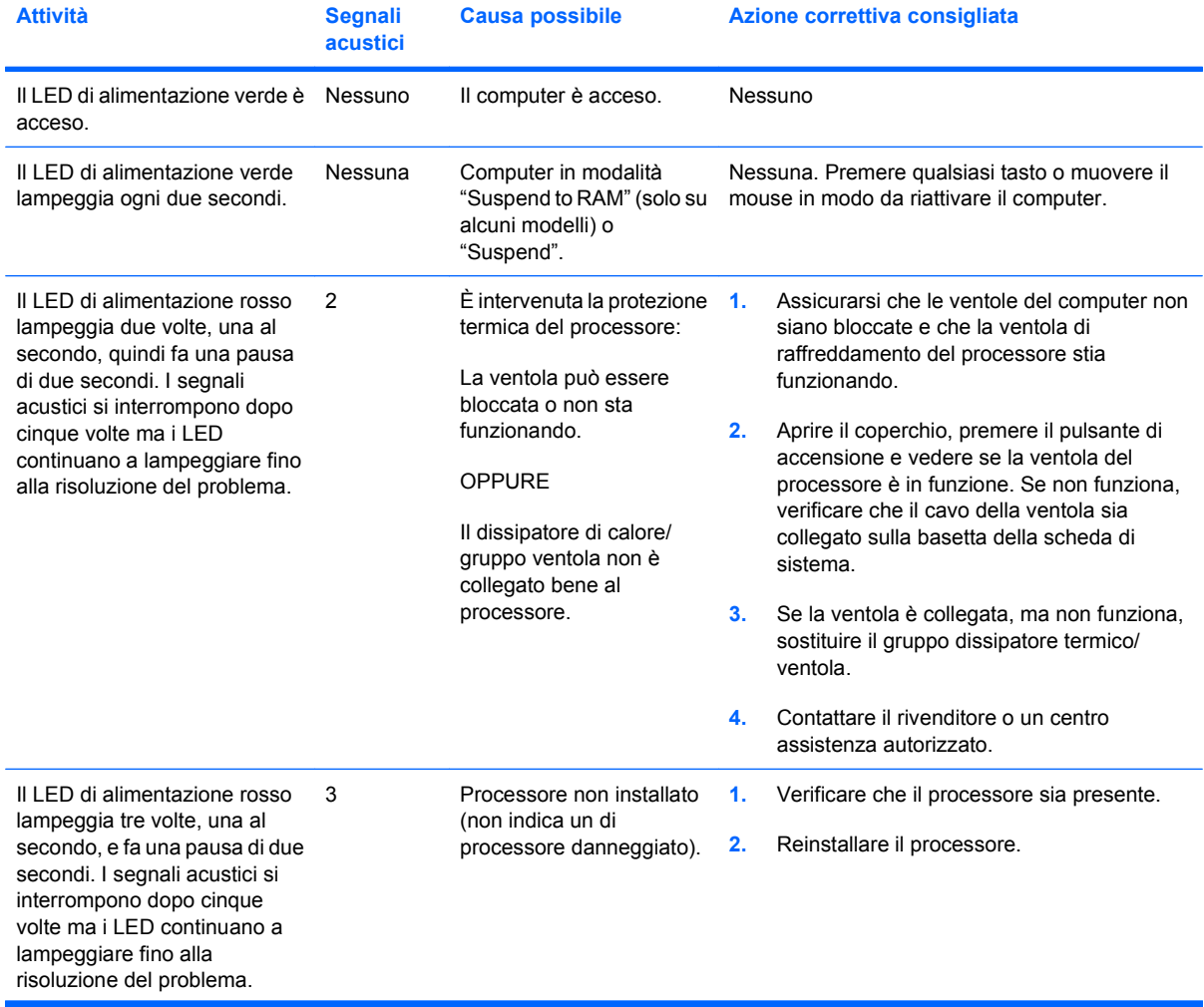

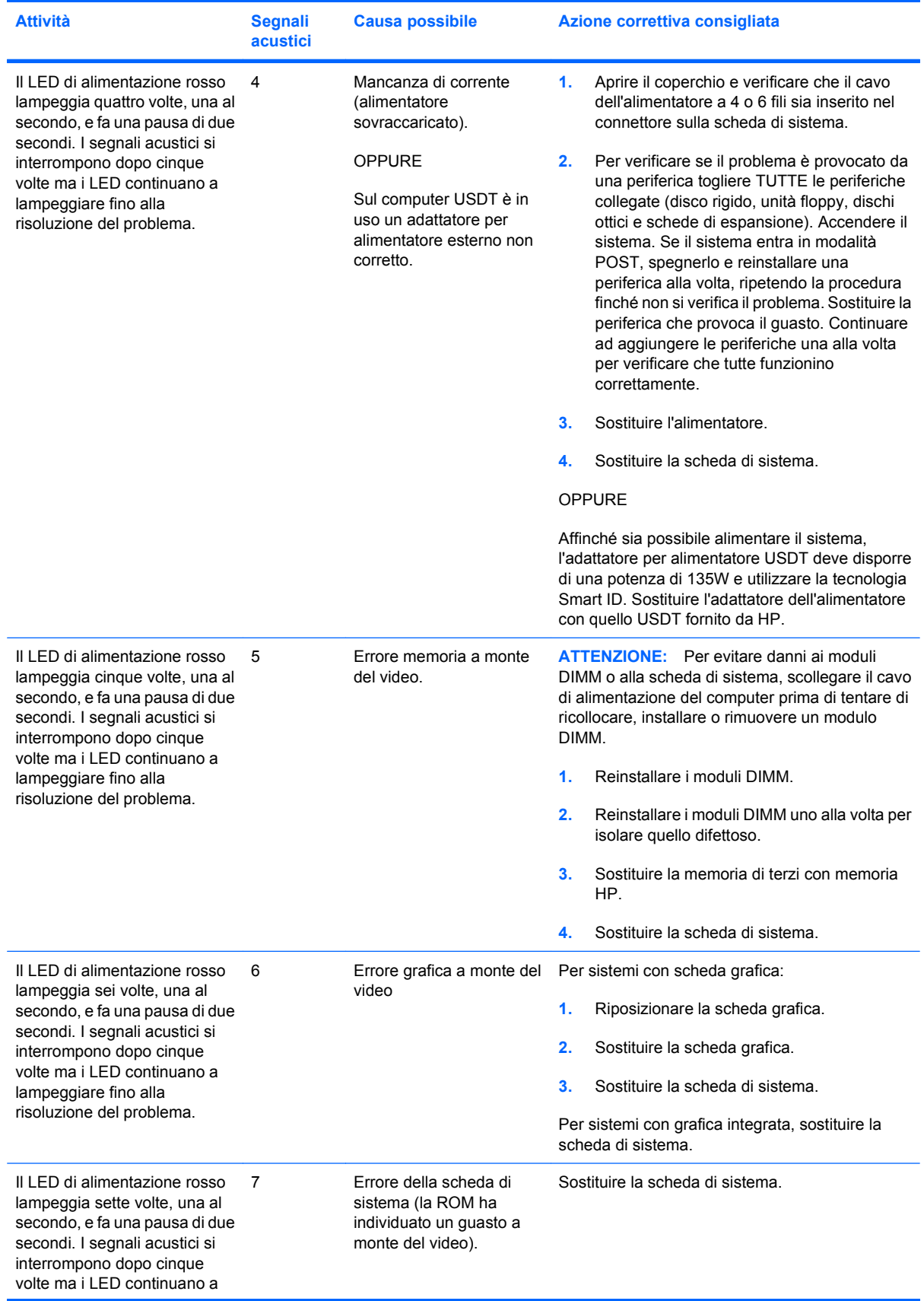

### **Tabella A-2 LED pannello anteriore diagnostica e codici segnali acustici (continuazione)**

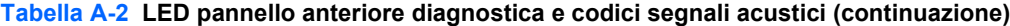

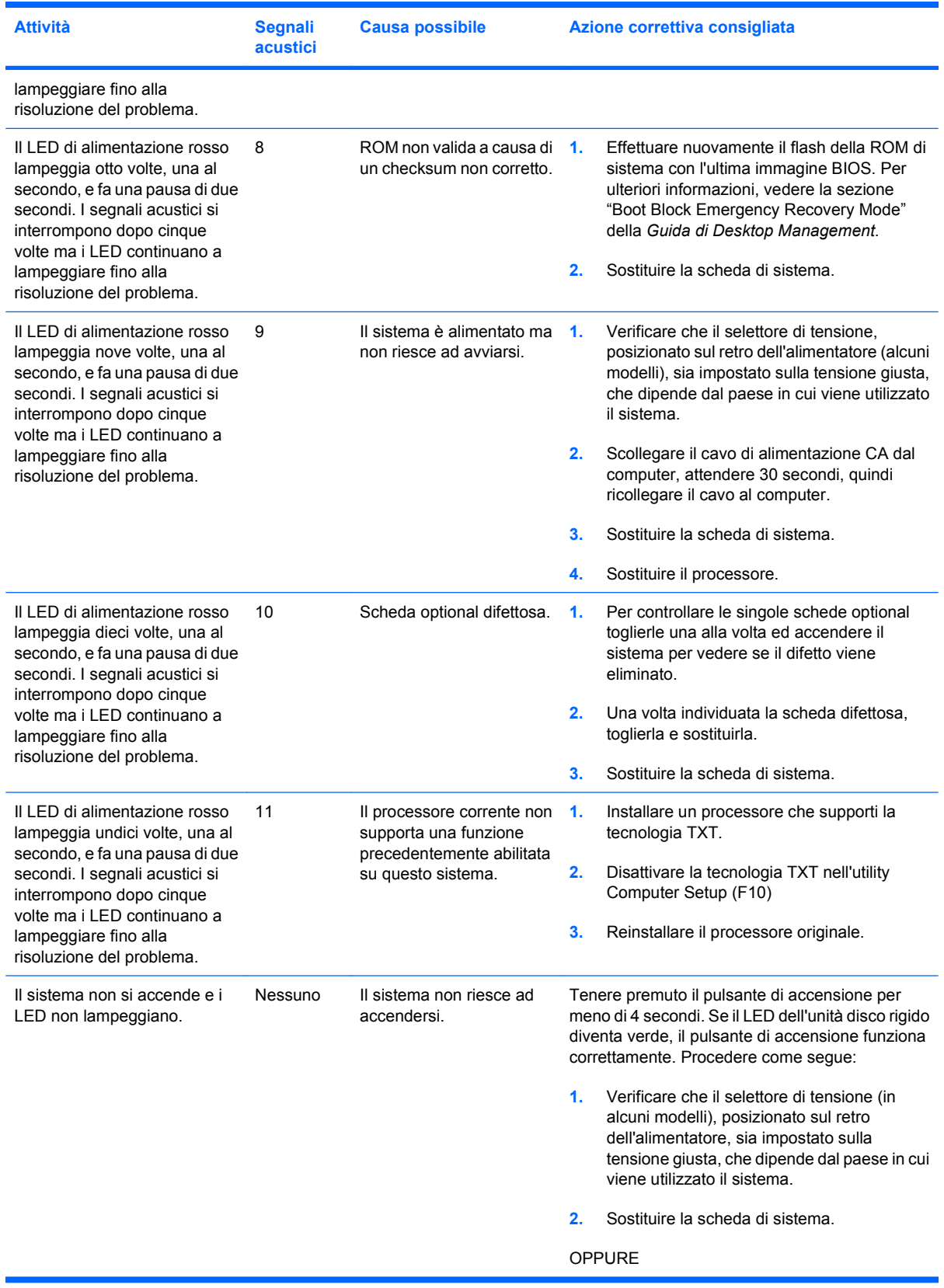

| <b>Attività</b> | <b>Segnali</b><br><b>acustici</b> | <b>Causa possibile</b> | Azione correttiva consigliata                                                                                       |                                                                                                    |
|-----------------|-----------------------------------|------------------------|----------------------------------------------------------------------------------------------------|----------------------------------------------------------------------------------------------------|
|                 |                                   |                        | Tenere premuto il pulsante di accensione per<br>meno di 4 secondi. Se il LED del disco rigido non<br>diventa verde: |                                                                                                    |
|                 |                                   |                        | 1.                                                                                                    | Verificare che il sistema sia collegato ad una<br>presa CA funzionante.                                                                                                    |
|                 |                                   |                        | 2.                                                                                                    | Aprire il coperchio e verificare che il<br>cablaggio del pulsante di accensione sia<br>correttamente collegato alla scheda di<br>sistema.                                                                                         |
|                 |                                   |                        | 3.                                                                                                    | Verificare che entrambi i cavi<br>dell'alimentatore siano correttamente<br>collegati alla scheda di sistema.                                                                                                    |
|                 |                                   |                        | 4.                                                                                                    | Controllare che la spia 5V_aux sulla scheda<br>di sistema sia accesa. Se sì, sostituire i cavi<br>del pulsante di accensione. Se il problema<br>persiste sostituire la scheda di sistema.                                         |
|                 |                                   |                        | 5.                                                                                                    | Se la spia 5V aux sulla scheda di sistema è<br>spenta, rimuovere le schede di espansione<br>una alla volta finché la spia 5V aux sulla<br>scheda di sistema non si accende. Se il<br>problema persiste sostituire l'alimentatore. |

**Tabella A-2 LED pannello anteriore diagnostica e codici segnali acustici (continuazione)**

# <span id="page-70-0"></span>**B Sicurezza password e reset CMOS**

Questo computer supporta funzioni di protezione tramite password che vengono stabilite tramite il menu Utility di Computer Setup.

Questo computer supporta due funzioni di protezione tramite password, che possono essere stabilite utilizzando il menu Utility di Computer Setup: password di configurazione e di accensione. Se viene stabilita solo una password di configurazione chiunque può accedere alle informazioni del computer tranne che a Computer Setup. Se viene stabilita solo una password di accensione, questa è necessaria per accedere a Computer Setup ed a qualsiasi altro dato sul computer. Se vengono stabilite entrambe le password, solo la password di configurazione è in grado di garantire l'accesso a Computer Setup.

Quando entrambe le password sono impostate, la password di configurazione può anche essere usata in luogo della password di accensione come elemento sostitutivo per stabilire il collegamento con il computer. Tale funzione è molto utile per l'amministratore di rete.

Se la password viene dimenticata, è possibile cancellarla in modo da accedere alle informazioni del computer reimpostando il ponticello della password.

**ATTENZIONE:** Premendo il pulsante CMOS si riportano i valori CMOS alle impostazioni di fabbrica. È importante effettuare il backup delle impostazioni CMOS del computer prima di reimpostarle in caso fossero necessarie in seguito. Il backup può essere facilmente eseguito tramite Computer Setup. Per informazioni sul backup delle impostazioni CMOS, consultare la *Guida dell'utility Computer Setup (F10)*.

### **Reimpostazione del ponticello della password**

Per disattivare le funzioni delle password di accensione o di impostazione, o per cancellare le password stesse, procedere come di seguito indicato:

- **1.** Arrestare correttamente il sistema operativo, quindi spegnere il computer e tutti i dispositivi esterni; infine scollegare il cavo di alimentazione dalla presa di corrente.
- **2.** Con il cavo di alimentazione scollegato premere di nuovo il pulsante di alimentazione per scaricare l'eventuale tensione residua dal sistema.
- **AVVERTENZA!** Per ridurre il rischio di lesioni personali dovute a scosse elettriche e/o a superfici calde, assicurarsi di scollegare il cavo di alimentazione dalla presa a muro e attendere che i componenti interni del sistema si siano raffreddati, prima di toccarli.
- $\triangle$  **ATTENZIONE:** Quando il computer è collegato, l'alimentatore mantiene la scheda di sistema costantemente sotto tensione, anche quando l'unità è spenta. Il mancato scollegamento del cavo di alimentazione può causare danni al sistema.

L'elettricità statica può danneggiare i componenti elettronici del computer o delle parti opzionali. Prima di iniziare queste procedure, scaricare tutta l'energia elettrostatica toccando un oggetto metallico dotato di messa a terra. Per ulteriori informazioni consultare la guida *Sicurezza e normative*.

- **3.** Rimuovere il coperchio o il pannello di accesso del computer.
- **4.** Individuare la basetta e il ponticello
- **F** NOTA: Il ponticello della password è verde, per cui è chiaramente identificabile. Per istruzioni sull'individuazione del ponticello della password e di altri componenti della scheda di sistema, vedere lo schema illustrato del sistema in uso. che si può scaricare dal sito [http://www.hp.com/](http://www.hp.com/support) [support](http://www.hp.com/support).
- **5.** Togliere il ponticello dai pin 1 e 2 e, per non perderlo, collocarlo su uno dei due.
- **6.** Riposizionare il coperchio o il pannello di accesso del computer.
- **7.** Ricollegare l'equipaggiamento esterno.
- **8.** Ricollegare il computer ed accenderlo. Avviare il sistema operativo. In questo modo si cancellano le password correnti e se ne disattivano le funzioni.
- **9.** Per definire nuove password, ripetere le operazioni illustrate ai punti 1 4, riposizionare il ponticello della password sui pin 1 e 2, quindi ripetere le operazioni dei punti 6 - 8. Definire le nuove password in Computer Setup. Per istruzioni su Computer Setup, consultare la *Guida dell'utility Computer Setup (F10)*.
## <span id="page-72-0"></span>**Cancellazione e reset del CMOS**

La memoria di configurazione del computer (CMOS) memorizza informazioni sulla configurazione del computer.

Il pulsante CMOS consente di resettare il CMOS, ma non di cancellare le password di accensione e di impostazione.

La cancellazione del CMOS comporta la rimozione delle impostazioni AMT (Active Management Technology) nel MEBx (Management Engine BIOS Extension), password inclusa. Il valore predefinito della password verrà impostato su "admin" e sarà necessario reimpostarlo. Sarà inoltre necessario riconfigurare le impostazioni AMT. Per accedere al MEBx, premere Ctrl+P durante il POST.

- **1.** Spegnere il computer e tutti i dispositivi esterni, quindi scollegare il cavo di alimentazione dalla presa di corrente.
- **2.** Scollegare la tastiera, il monitor e qualsiasi altro dispositivo esterno collegato al computer.
	- **AVVERTENZA!** Per ridurre il rischio di lesioni personali dovute a scosse elettriche e/o a superfici calde, assicurarsi di scollegare il cavo di alimentazione dalla presa a muro e attendere che i componenti interni del sistema si siano raffreddati, prima di toccarli.
- **ATTENZIONE:** Quando il computer è collegato, l'alimentatore mantiene la scheda di sistema costantemente sotto tensione, anche quando l'unità è spenta. Il mancato scollegamento del cavo di alimentazione può causare danni al sistema.

L'elettricità statica può danneggiare i componenti elettronici del computer o delle parti opzionali. Prima di iniziare queste procedure, scaricare tutta l'energia elettrostatica toccando un oggetto metallico dotato di messa a terra. Per ulteriori informazioni, consultare la *Guida alle informazioni di sicurezza e regolamentazione*.

- **3.** Rimuovere il coperchio o il pannello di accesso del computer.
- **ATTENZIONE:** Premendo il pulsante CMOS si riportano i valori CMOS alle impostazioni di fabbrica. È importante effettuare il backup delle impostazioni CMOS del computer prima di reimpostarle in caso fossero necessarie in seguito. Il backup può essere facilmente eseguito tramite Computer Setup. Per informazioni sul backup delle impostazioni CMOS, consultare la *Guida dell'utility Computer Setup (F10)*.
- **4.** Individuare il pulsante CMOS e tenere premuto per cinque secondi.
- **E** NOTA: Verificare di avere scollegato il cavo di alimentazione CA dalla presa a muro. Il pulsante CMOS non cancella il CMOS se il cavo di alimentazione è collegato.

**Figura B-1** pulsante CMOS

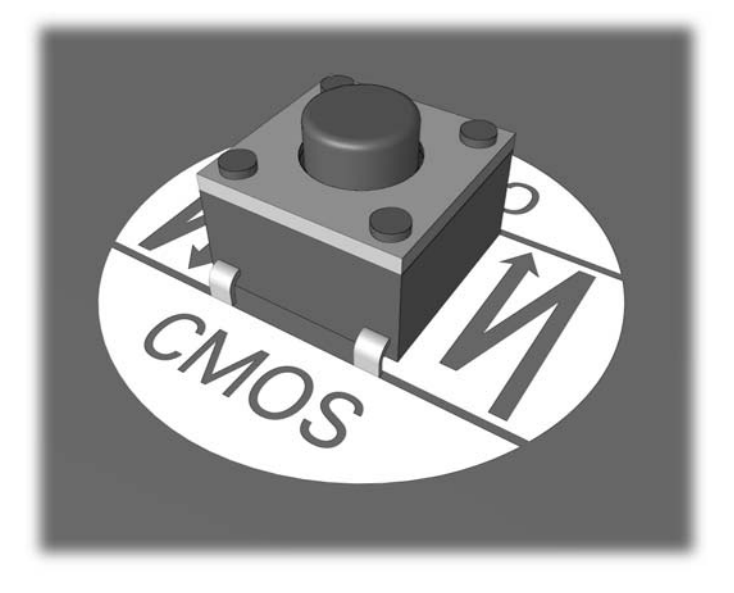

- **E** NOTA: Per istruzioni sull'individuazione del pulsante CMOS e di altri componenti della scheda di sistema, vedere lo schema illustrato del sistema in uso,
- **5.** Riposizionare il coperchio o il pannello di accesso del computer.
- **6.** Ricollegare i dispositivi esterni.
- **7.** Ricollegare il computer ed accenderlo.
- **E** NOTA: In seguito alla cancellazione del CMOS e al riavvio appaiono messaggi di errori POST a indicare che si sono verificate modifiche alla configurazione. Utilizzare Computer Setup per ripristinare la data e l'ora e tutte le particolari impostazioni del sistema.

Per istruzioni su Computer Setup, consultare la *Guida dell'utility Computer Setup (F10)*.

# <span id="page-74-0"></span>**C Drive Protection System (DPS)**

Il Drive Protection System (DPS) è uno strumento di diagnostica incorporato nelle unità disco rigido installate su alcuni computer. Il DPS è stato progettato per consentire la diagnosi di problemi che potrebbero provocare la sostituzione di unità disco rigido non in garanzia.

Quando questi sistemi vengono prodotti, i dischi fissi installati vengono collaudati uno per uno tramite DPS ed in essi viene registrato un record permanente di dati chiave. Ogni volta che viene eseguito il DPS, gli esiti del test vengono scritti sull'unità disco rigido. Il centro assistenza potrà servirsi di queste informazioni per diagnosticare le condizioni che hanno indotto l'utente ad eseguire il software DPS.

L'esecuzione di DPS non influisce in alcun modo su programmi o dati memorizzati sull'unità disco rigido. Il test si trova nel firmware dell'unità disco rigido e può essere eseguito anche quando il computer non avvia un sistema operativo. Il tempo necessario per l'esecuzione del test dipende dalla casa produttrice e dalle dimensioni dell'unità disco rigido; nella maggior parte dei casi il test impiega all'incirca due minuti per gigabyte.

Utilizzare il sistema DPS quando si sospetta un problema all'unità disco rigido. Se il computer indica un messaggio di rilevamento di guasto imminente all'unità disco rigido SMART, non vi è alcun motivo di eseguire il sistema DPS; al contrario, fare un backup delle informazioni sull'unità disco rigido e rivolgersi ad un centro assistenza per la sostituzione dell'unità stessa.

## **Accesso al DPS tramite Computer Setup**

Quando il computer non si accende in modo appropriato, è consigliabile fare uso della modalità Computer Setup per aver accesso al programma DPS. Per accedere al DPS, procedere come indicato qui di seguito:

- **1.** Accendere o riavviare il computer.
- **2.** Quando nell'angolo in basso a destra dello schermo appare il messaggio F10 Setup premere il tasto F10.
- **E**Y **NOTA:** Se alla visualizzazione del messaggio non viene premuto il tasto F10, per accedere all'utility è necessario spegnere e riaccendere il computer.

Nel menu Utility di Computer Setup è possibile scegliere tra cinque voci: **File**, **Storage**, **Security**, **Power**, e **Advanced**.

**3.** Selezionare **Storage** (Memorizzazione) > **DPS Self-Test** (Autotest DPS).

Il monitor visualizzerà la lista dei dischi fissi compatibili DPS installati sul computer.

- **E** NOTA: Nel caso in cui non fosse installato nessun disco compatibile DPS, l'opzione DPS Self-**Test** non comparirà sullo schermo.
- **4.** Selezionare l'unità disco rigido da sottoporre a test e seguire attentamente i prompt sullo schermo per completare il procedimento di verifica.

Una volta completato il test, verrà visualizzato uno dei tre messaggi:

- Test Succeeded (Test riuscito). Codice di completamento 0.
- Test Aborted (Test interrotto). Codice di completamento 1 o 2.
- Test Failed (Test non riuscito). Drive Replacement Recommended (Consigliata sostituzione dell'unità). Codice di completamento da 3 a 14.

Qualora caso il test non riuscisse, sarebbe opportuno registrare il codice di completamento e riferirlo direttamente al fornitore di servizi per ricevere assistenza nella diagnosi del problema al computer.

## **Indice analitico**

#### **A**

assistenza clienti [8](#page-13-0), [52](#page-57-0) avvio, problemi [46](#page-51-0)

#### **C**

CMOS backup [65](#page-70-0) cancellazione e reset [67](#page-72-0) codice segnali acustici [61](#page-66-0) codici acustici [61](#page-66-0)

#### **D**

Drive Protection System (DPS) [69](#page-74-0)

#### **E**

errore codici [53,](#page-58-0) [61](#page-66-0) messaggi [54](#page-59-0)

#### **F**

funzione WOL (Wake-on-LAN) [38](#page-43-0)

#### **I**

Insight Diagnostics [1](#page-6-0)

#### **L**

LED d'alimentazione lampeggiante [61](#page-66-0) lampeggianti, tastiera PS/2 [61](#page-66-0) LED lampeggianti [61](#page-66-0) lettore schede di memoria, problemi [24](#page-29-0)

#### **N**

numerici, codici di errore [54](#page-59-0)

#### **O**

opzioni di avvio avvio rapido [53](#page-58-0) Full Boot [53](#page-58-0)

#### **P**

pannello anteriore, problemi [48](#page-53-0) pannello di accesso, bloccato [12](#page-17-0) password accensione [65](#page-70-0) eliminazione [65](#page-70-0) Setup [65](#page-70-0) password di accensione [65](#page-70-0) password di configurazione [65](#page-70-0) POST, messaggi di errore [53](#page-58-0) problemi accensione [15](#page-20-0) accesso a Internet [49](#page-54-0) Audio [31](#page-36-0) CD-ROM o DVD [44](#page-49-0) dischetto [17](#page-22-0) disco rigido [20](#page-25-0) generali [11](#page-16-0) installazione hardware [36](#page-41-0) memoria [41](#page-46-0) monitor [26](#page-31-0) mouse [34](#page-39-0) pannello anteriore [48](#page-53-0) processore [43](#page-48-0) rete [38](#page-43-0) schede di memoria, lettore [24](#page-29-0) software [51](#page-56-0) stampante [33](#page-38-0) tastiera [34](#page-39-0) unità flash [47](#page-52-0) Problemi audio [31](#page-36-0) Problemi CD-ROM o DVD [44](#page-49-0) problemi di alimentazione [15](#page-20-0) problemi generali [11](#page-16-0) problemi relativi ai dischetti [17](#page-22-0)

problemi relativi al disco rigido [20](#page-25-0) problemi relativi al monitor [26](#page-31-0) problemi relativi al mouse [34](#page-39-0) problemi relativi al processore [43](#page-48-0) problemi relativi all'accesso a Internet [49](#page-54-0) problemi relativi all'installazione hardware [36](#page-41-0) problemi relativi all'unità ottica [44](#page-49-0) problemi relativi alla memoria [41](#page-46-0) problemi relativi alla rete [38](#page-43-0) problemi relativi alla stampante [33](#page-38-0) problemi relativi alla tastiera [34](#page-39-0) problemi relativi alle unità flash [47](#page-52-0)

#### **R**

ripristino CMOS [65](#page-70-0) ponticello password [65](#page-70-0)

#### **S**

sicurezza e comfort [8](#page-13-0) software backup [6](#page-11-0) problemi [51](#page-56-0) suggerimenti utili [9](#page-14-0)

#### **U**

utility diagnostica [1](#page-6-0)